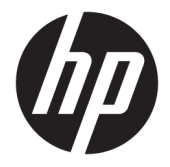

사용 설명서

HP 씬 클라이언트

© Copyright 2019 HP Development Company, L.P.

DisplayPort™, DisplayPort™ 로고 및 VESA®는 미국 및 기타 국가에서 VESA(Video Electronics Standards Association)의 상표 또는 등록 상표 입니다. Linux는 미국 및 기타 국가에서 Linus Torvalds의 등록 상표입니다. Microsoft 및 Windows는 미국 및/또는 기타 국가에서 Microsoft Corporation의 등록 상표 또는 상표입 니다.

본 문서에 포함된 내용은 사전 통지 없이 변경 될 수 있습니다. HP 제품 및 서비스의 유일한 보 증은 해당 제품 및 서비스와 함께 제공되는 명 시된 보증서에 진술되어 있습니다. 본 문서의 어떠한 내용도 추가 보증을 구성하는 것으로 해석될 수 없습니다. HP는 본 문서에 포함된 기 술상 또는 편집상의 오류나 누락에 대해 책임 지지 않습니다.

제2판: 2019년 11월

초판: 2019년 7월

문서 일련 번호: L63760-AD2

#### **제품 고지 사항**

본 설명서에서는 대부분의 모델에 공통적인 기 능에 대해 설명합니다. 컴퓨터 모델에 따라 일 부 기능이 지원되지 않을 수 있습니다.

특정 Windows 에디션이나 버전에서는 일부 기 능이 지원되지 않을 수 있습니다. 이 시스템에 서 Windows 기능을 전부 활용하기 위해서는 하 드웨어 업그레이드 및/또는 별도 구매, 드라이 버, 소프트웨어 또는 BIOS 업데이트가 필요할 수 있습니다. Windows 10은 자동으로 업데이 트되며 항상 활성화되어 있습니다. 인터넷 서 비스 제공업체(ISP) 요금이 적용될 수 있으며 시간이 지나면 업데이트를 위한 추가적인 요구 사항이 적용될 수 있습니다.

<http://www.microsoft.com>을 참조하십시오.

### 최신 사용 설명서에 액세스하려면 <http://www.hp.com/support>로 이동하여 제품

을 찾기 위한 지침을 따릅니다. 그 다음, **사용 설 명서**를 선택합니다.

#### **소프트웨어 약관**

컴퓨터에 사전 설치된 소프트웨어 제품을 설 치, 복사, 다운로드 또는 사용할 경우 HP EULA(최종 사용자 사용권 계약) 약관에 동의하 는 것을 의미합니다. 본 사용권 조항에 동의하 지 않는 경우에는 사용하지 않은 상태의 제품 (하드웨어 및 소프트웨어)을 14일 이내에 반품 하여 해당 판매자의 환불 정책에 따라 전액 환 불 받을 수 있습니다.

추가 정보가 필요하거나 컴퓨터 가격의 전액 환불을 요청하려면 해당 판매자에게 문의하십 시오.

## **본 설명서 정보**

- **경고!** 준수하지 않을 경우 심각한 부상이나 사망에 **이를 수 있는** 위험한 상황을 나타냅니다.
- **주의:** 준수하지 않을 경우 경미하거나 중등도의 부상을 **입을 수 있는** 위험 상황을 나타냅니다.
- **중요:** 정보가 중요한 것으로 간주되기는 하지만 위험 관련(예를 들어, 재산 피해와 관련된 메시지) 정보는 아님을 나타냅니다. 절차를 설명된 대로 정확히 따르지 않는 경우 데이터 손실 또는 하드웨어 또는 소프트웨 어에 대한 손상이 발생할 수 있음을 사용자에게 알려줍니다. 개념을 설명하거나 작업을 완료하기 위한 기본 적인 정보도 담고 있습니다.
- **참고:** 본문 중 중요한 내용을 강조하거나 보충하기 위한 추가 정보가 포함되어 있습니다.
- **힌트:** 작업 완료에 유용한 힌트를 제공합니다.

# 목차

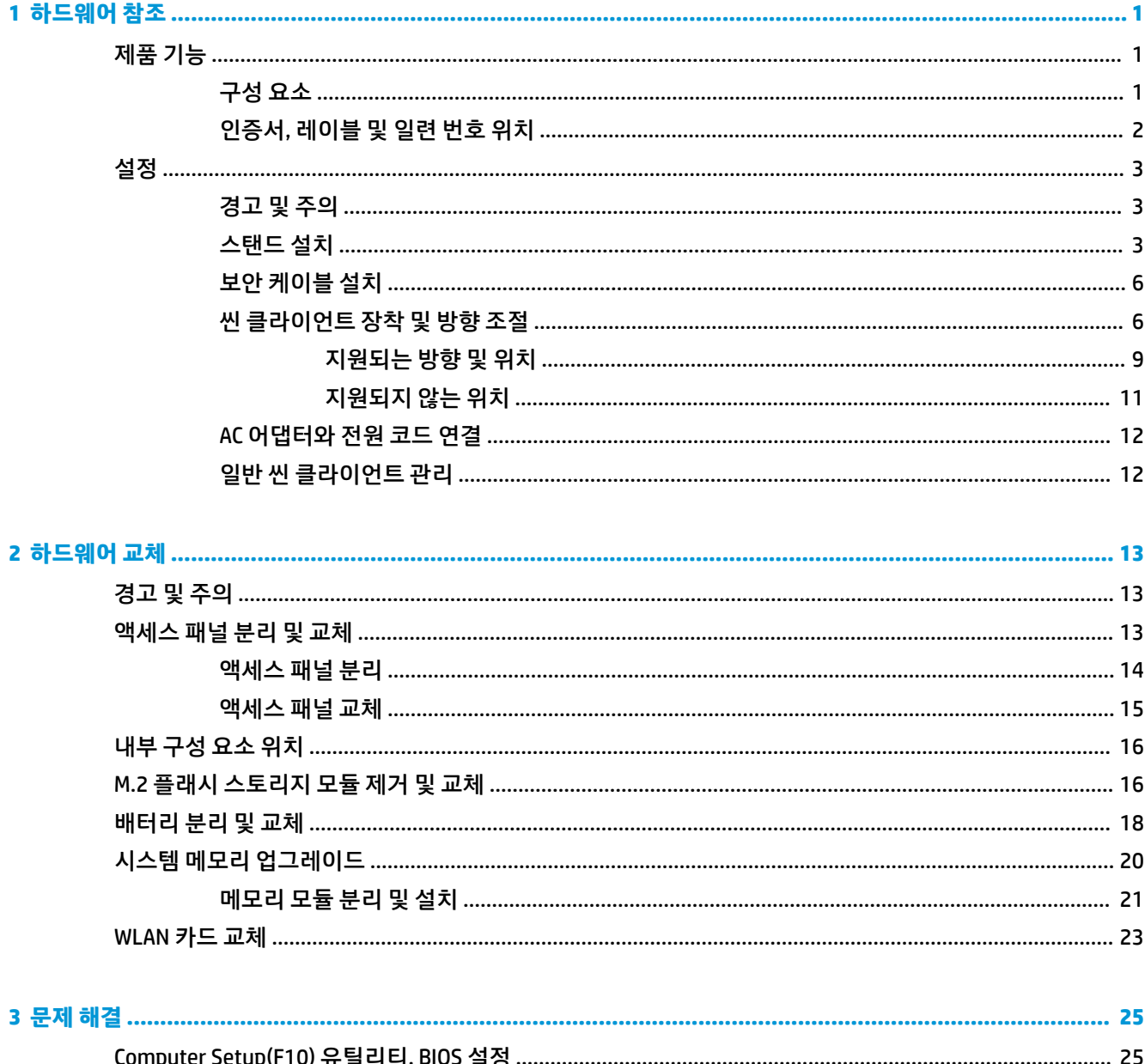

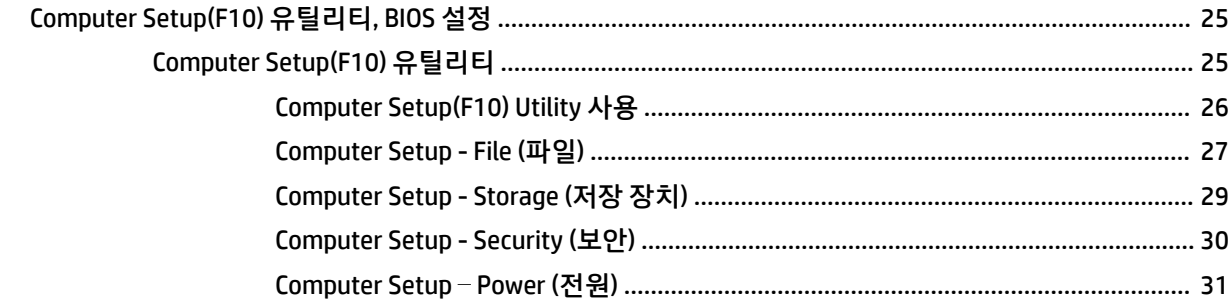

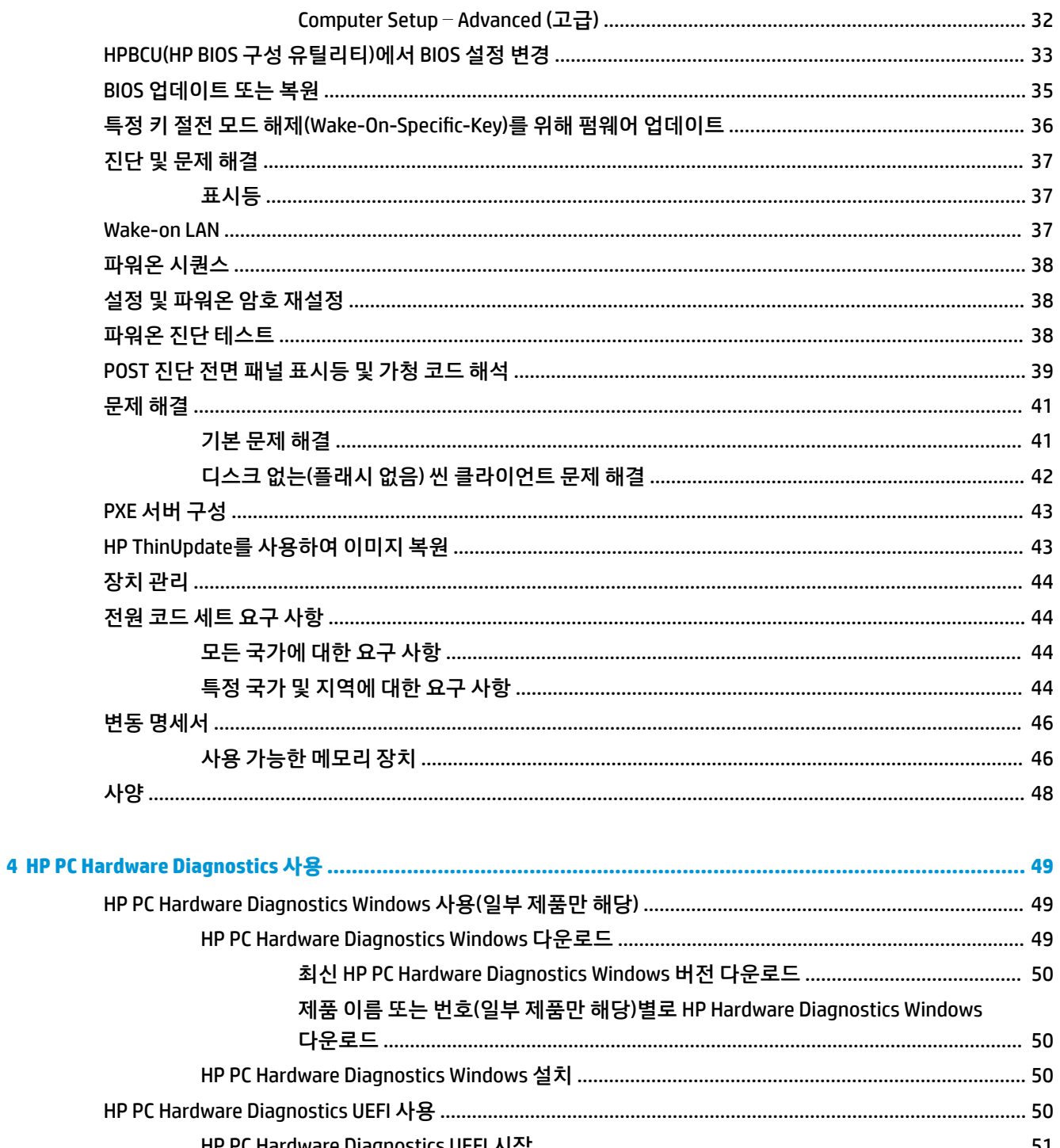

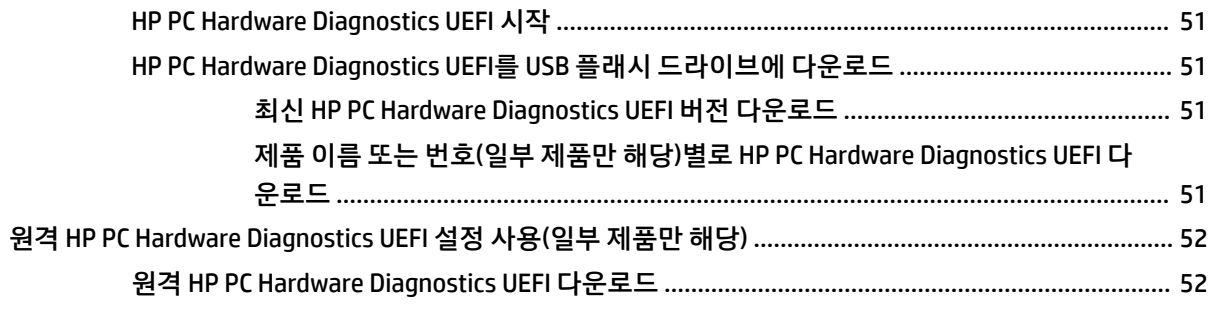

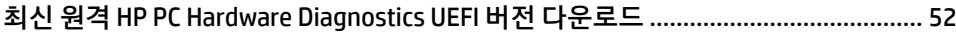

- 제품 이름 또는 번호별로 원격 HP PC Hardware Diagnostics UEFI 다운로드 ................ 52
- 

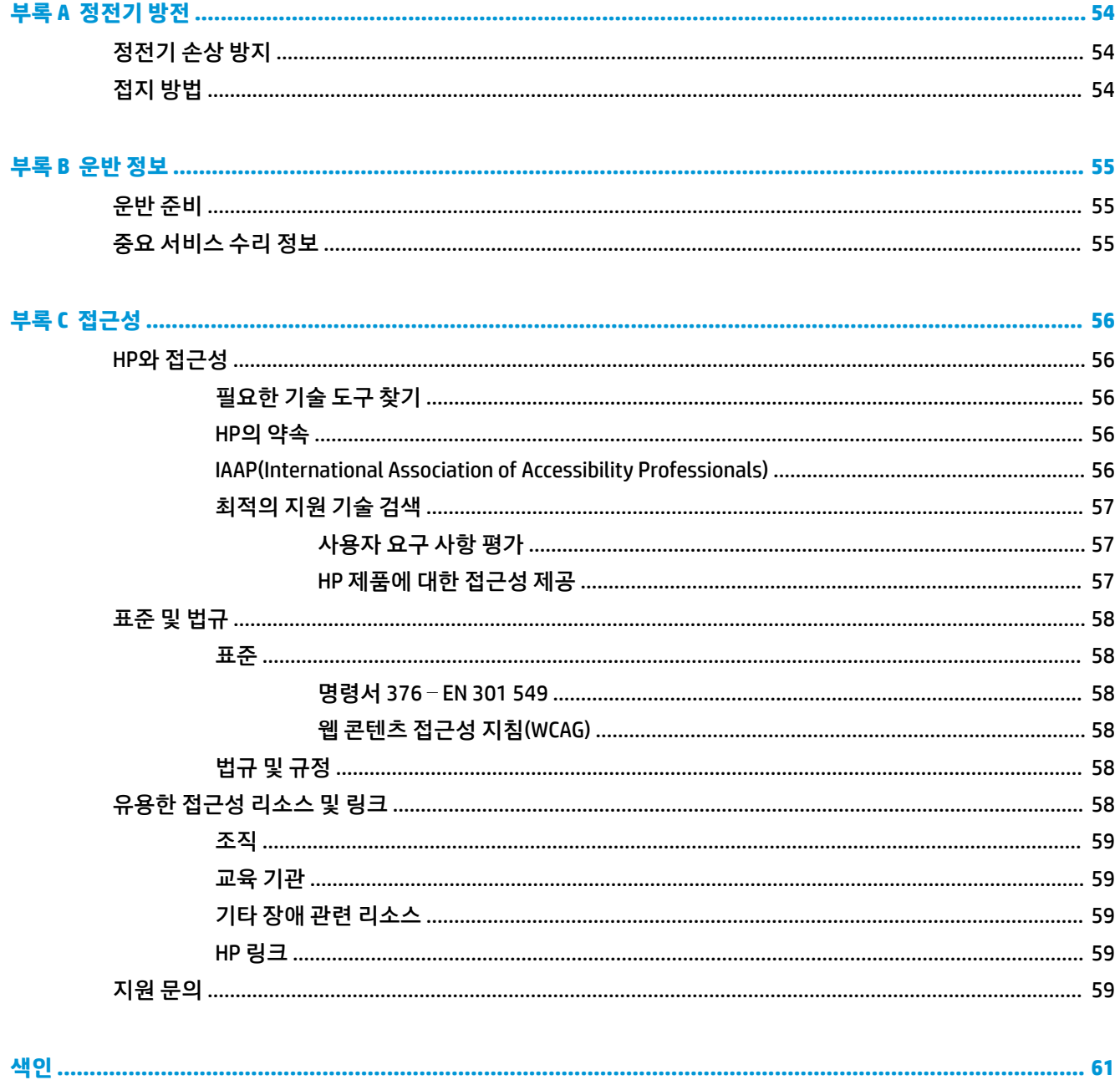

# <span id="page-8-0"></span>**1 하드웨어 참조**

## **제품 기능**

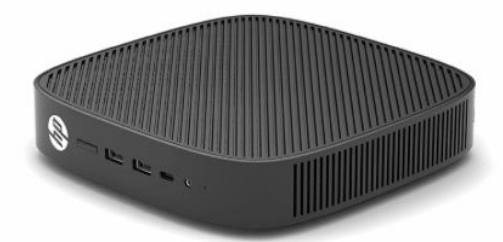

제품의 최신 사양이나 추가 사양은 <http://www.hp.com/go/quickspecs>으로 이동한 다음, 해당 모델을 검색하 여 모델별 QuickSpecs를 찾습니다.

씬 클라이언트에서 다양한 선택 사양을 사용할 수 있습니다. 사용 가능한 선택 사양에 대한 자세한 내용은 <http://www.hp.com>로 이동하여 해당 모델을 검색하십시오.

## **구성 요소**

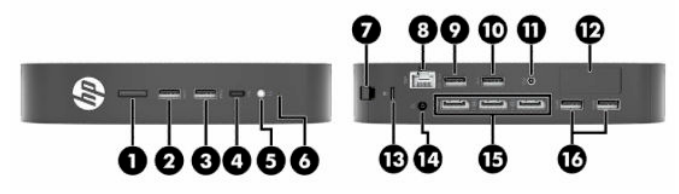

**표 1-1 구성 요소**

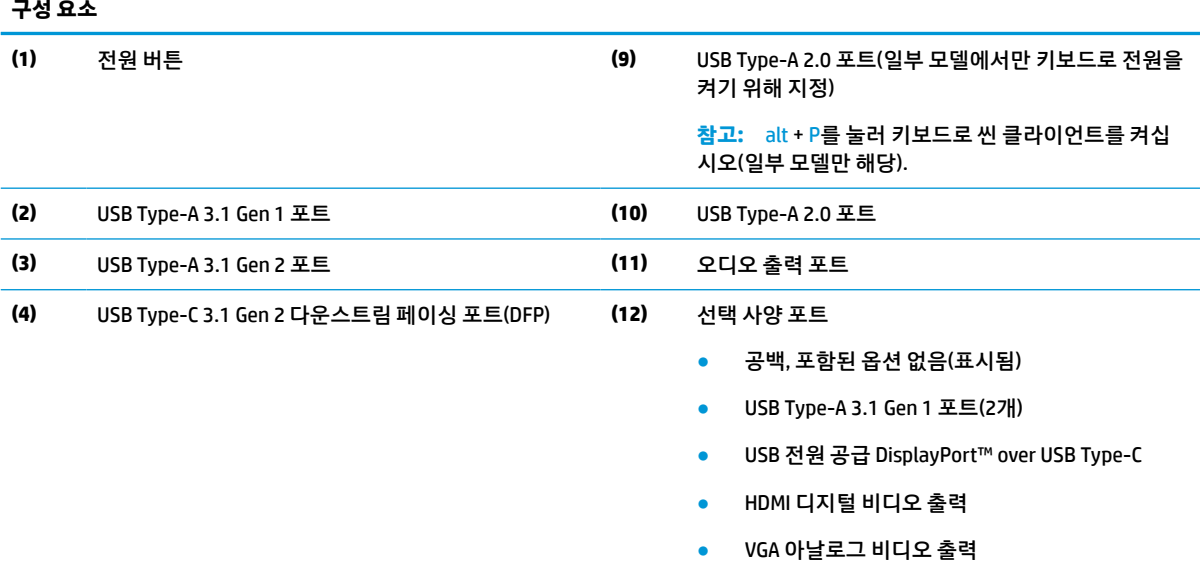

- 외부 Wi-Fi 안테나 커넥터
- 광섬유 NIC 커넥터(SC 또는 LC)

<span id="page-9-0"></span>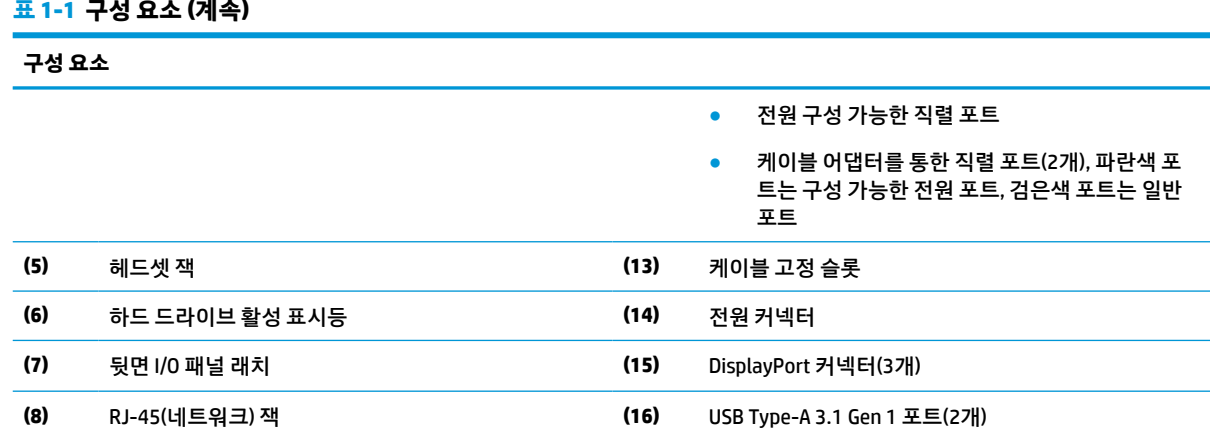

## **인증서, 레이블 및 일련 번호 위치**

인증서, 레이블 및 일련 번호는 측면 덮개 아래에 있습니다. 일련 번호를 기억해 두었다가 HP 고객 서비스 센 터에 지원을 문의할 때 사용하십시오.

## **표 1-2 화상 위험 경고**

#### **화상 위험 경고**

 $\sqrt{\frac{3}{2}}$ 

측면 덮개를 제거하기 전에 씬 클라이언트가 작동 중인 경우 측면 덮개 아래의 금속판이 직접 만지면 불편할 수 있 는 온도에 도달할 수 있습니다. 씬 클라이언트를 끄고 측면 덮개를 제거하기 전에 실온으로 식을 수 있도록 20분 간 기다립니다.

- **1.** 왼쪽이 위로 올라가고 HP 로고의 앞쪽이 사용자를 향하도록 씬 클라이언트를 내려놓습니다.
- **2.** 슬롯(1)에 손톱을 삽입한 다음, 측면 덮개(2)를 씬 클라이언트에서 들어 떼냅니다.

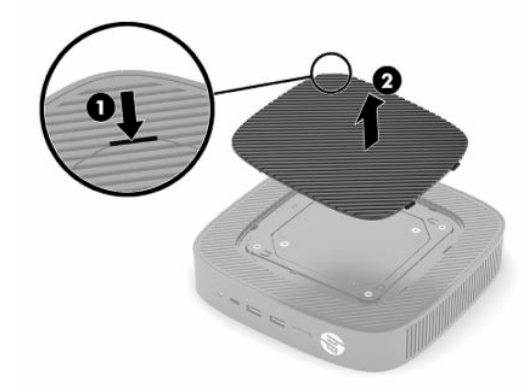

<span id="page-10-0"></span>**3.** 다음 그림에 표시된 대로 인증서, 레이블 및 일련 번호를 찾습니다.

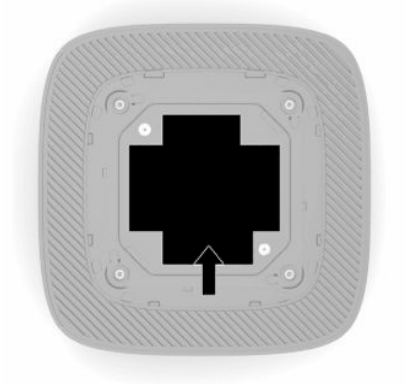

## **설정**

## **경고 및 주의**

업그레이드를 수행하기 전에 본 설명서의 해당 지침, 주의 사항 및 경고를 주의 깊게 읽으십시오.

- **경고!** 감전, 뜨거운 표면 또는 화재로 인한 부상이나 장비 손상의 위험이 있으므로 다음에 주의하십시오. 어린이가 접근하기 어려운 위치에 씬 클라이언트를 설치합니다. 원격 통신 또는 전화 연결단자를 네트워트 인터페이스 컨트롤러(NIC) 소켓에 꽂지 마십시오. 시스템 통풍구 안으로, 또는 시스템 통풍구를 통해 물체를 삽입하지 마십시오. 전원 코드를 언제든지 쉽게 사용할 수 있는 AC 콘센트에 꽂으십시오. 전원 코드가 3핀식 플러그로 되어 있는 경우 접지 처리된 3핀 콘센트에 코드를 꽂으십시오. AC 콘센트에서 전원 코드를 뽑아서 컴퓨터의 전원을 차단하십시오. AC 콘센트에서 전원 코드를 뺄 때는 코드 의 플러그를 잡아 주십시오.
- **경고!** 심각한 부상의 위험을 줄이려면 사용 설명서와 함께 제공되는 안전 및 편의에 관한 설명서를 읽어 보 십시오. 이 설명서는 올바른 워크스테이션 설정, 컴퓨터 사용자의 올바른 자세, 건강 및 작업 습관에 대해 설 명합니다. 이 *안전 및 편의에 관한 설명서*에는 중요한 전기 및 기계적 안전 정보도 포함되어 있습니다. *안전 및 편의에 관한 설명서*는 웹[\(http://www.hp.com/ergo](http://www.hp.com/ergo))에서도 이용할 수 있습니다.

## **스탠드 설치**

**중요:** 씬 클라이언트에 VESA® 100mm 장착 브래킷이 장착되어 있지 않는 경우에는 시스템 주변 공기 흐름 이 원활하게 이루어질 수 있는 방식으로 시스템 스탠드를 부착해서 씬 클라이언트를 작동시켜야 합니다.

씬 클라이언트는 데스크톱과 같은 가로의 평평한 표면에 있을 때 가로 또는 세로 방향일 수 있습니다. 어느 방 향에서든 스탠드가 필요합니다.

- **1.** 스탠드를 씬 클라이언트에 연결하지 못하게 하는 모든 보안 장치를 제거합니다.
- **2.** 씬 클라이언트에서 모든 이동 미디어(예: USB 플래시 드라이브)를 분리합니다.
- **3.** 씬 클라이언트가 켜져 있을 경우 운영 체제에 따라 씬 클라이언트를 적절히 종료한 후 모든 외부 장치의 전원을 끕니다.
- **4.** 전원 코드가 연결되어 있을 경우 AC 콘센트에서 분리한 다음, 외부 장치를 모두 분리합니다.
- **5.** 씬 클라이언트에 스탠드를 부착하는 방법:
	- 세로 방향으로 씬 클라이언트를 사용하려면 씬 클라이언트의 아래쪽에 스탠드를 부착합니다.
	- **a.** 씬 클라이언트를 뒤집어 놓고 씬 클라이언트 아래쪽의 모눈에 있는 두 개의 나사 구멍을 찾습니다.
	- **b.** 씬 클라이언트의 밑면 위에 스탠드를 배치하고(1) 계류 나사 두 개를 설치하여(2) 스탠드를 씬 클라 이언트에 고정합니다.

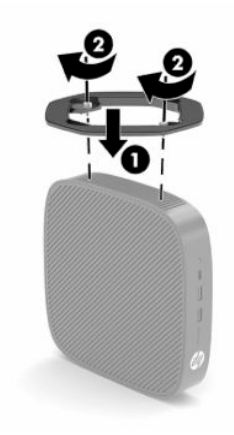

- 가로 방향으로 씬 클라이언트를 사용하려면 씬 클라이언트의 왼쪽에 스탠드를 부착합니다.
- **a.** 왼쪽이 위로 올라가고 HP 로고의 앞쪽이 사용자를 향하도록 씬 클라이언트를 내려놓습니다.
- **b.** 슬롯(1)에 손톱을 삽입한 다음, 측면 덮개(2)를 씬 클라이언트에서 들어 떼냅니다.

**참고:** 나중에 사용할 수 있도록 측면 덮개를 보관해 둡니다.

**주의:** 측면 덮개를 제거하기 전에 씬 클라이언트가 작동 중인 경우 측면 덮개 아래의 금속판이 직 접 만지면 불편함을 유발할 수 있는 온도에 도달할 수 있습니다. 씬 클라이언트를 끄고 측면 덮개 를 분리하기 전에 20분간 기다려 실온에 다다를 수 있도록 놓아둡니다.

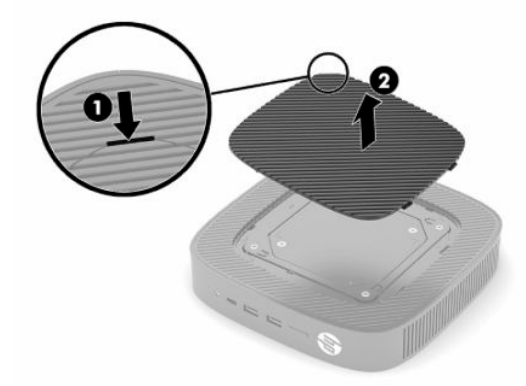

**c.** 시스템에 스페이서 브래킷이 있는 경우 스탠드를 설치하기 전에 스페이서 브래킷을 분리합니다.

**참고:** 나중에 사용할 수 있도록 스페이서 브래킷을 보관해 둡니다.

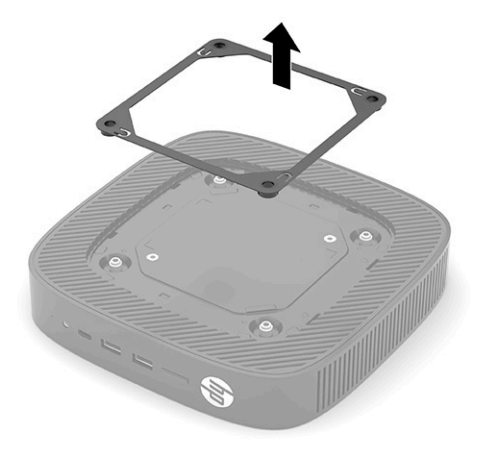

- **d.** 씬 클라이언트의 왼쪽 측면에 있는 두 개의 나사 구멍을 찾습니다.
- **e.** 씬 클라이언트의 측면 위에 스탠드를 배치하고(1) 계류 나사를 설치하여(2) 스탠드를 씬 클라이언 트에 고정합니다.

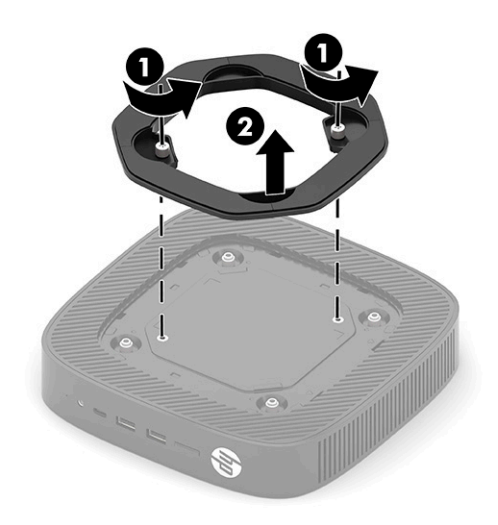

**참고:** 씬 클라이언트 주변에 최소 **2.54cm** 정도 공간을 남기고 장애물 없이 설치해야 합니다.

## <span id="page-13-0"></span>**보안 케이블 설치**

HP에서 구입할 수 있는 보안 케이블(선택 사양)로 고정된 물체에 씬 클라이언트를 고정할 수 있습니다. 잠금 장치를 부착 및 제거하려면 제공된 열쇠를 사용하십시오.

**참고:** 보안 케이블은 제지 수단으로 기능하도록 설계되었으나 씬 클라이언트가 잘못 취급되거나 도난당하 는 것을 방지할 수는 없습니다.

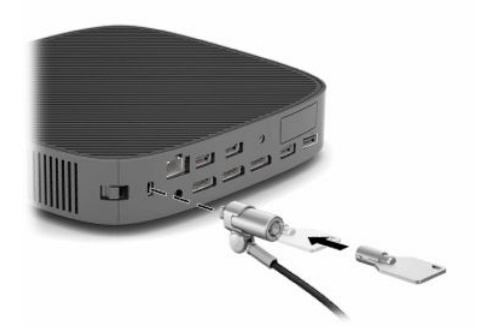

### **씬 클라이언트 장착 및 방향 조절**

이 씬 클라이언트에는 장치의 오른쪽에 4개의 장착 지점이 있습니다. 이 장착 지점은 다양한 장착 브래킷 및 주변 장치에 대해 업계 표준 장착 인터페이스를 제공하는 VESA(Video Electronics Standards Association) 100mm 표준을 따릅니다. HP는 씬 클라이언트를 수많은 평평한 표면은 물론 다양한 환경과 방향의 스윙 암 및 모니터에 장착하기 위해 다양한 종류의 선택 사양 VESA 기반 장착 브래킷을 제공합니다.

씬 클라이언트에 장착 브래킷을 부착하는 방법:

- **1.** 장착 브래킷을 씬 클라이언트에 연결하지 못하게 하는 모든 보안 장치를 제거합니다.
- **2.** 씬 클라이언트에서 모든 이동 미디어(예: USB 플래시 드라이브)를 분리합니다.
- **3.** 씬 클라이언트가 켜져 있을 경우 운영 체제에 따라 씬 클라이언트를 적절히 종료한 후 모든 외부 장치의 전원을 끕니다.
- **4.** 씬 클라이언트가 연결되어 있을 경우 AC 콘센트에서 전원 코드를 분리한 다음, 외부 장치를 모두 분리합 니다.
- **5.** 왼쪽이 위로 올라가고 HP 로고의 앞쪽이 사용자를 향하도록 씬 클라이언트를 내려놓습니다.
- **6.** 슬롯(1)에 손톱을 삽입한 다음, 측면 덮개(2)를 씬 클라이언트에서 들어 떼냅니다.
- **참고:** 나중에 사용할 수 있도록 측면 덮개를 보관해 둡니다.
- **주의:** 씬 클라이언트가 작동 중인 경우 측면 덮개 아래의 금속판이 직접 만지면 불편할 수 있는 온도에 도달할 수 있습니다. 씬 클라이언트를 끄고 측면 덮개를 분리하기 전에 20분간 기다려 실온에 다다를 수 있도록 놓아둡니다.

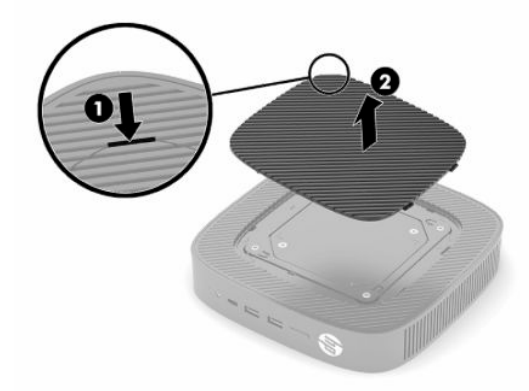

- **7.** 장착 장치에 스페이서 브래킷이 필요한 경우 씬 클라이언트 측면의 오목한 부분에 스페이서 브래킷을 설치합니다.
- **참고:** VESA 100mm 장착 구멍은 섀시 측면 패널의 표면에 아래에 난 2mm의 홈입니다. 일부 모델에는 장착 장치 설치를 지원하기 위해 2mm 스페이서 브래킷이 포함됩니다. 모델에 스페이서 브래킷이 포함 되어 있지 않을 경우에도 VESA 100 장착 장치를 씬 클라이언트에 설치할 수 있어야 합니다.

시스템에 2mm 스페이서 브래킷이 포함되어 가로 방향으로 구성되어 있는 경우 스페이서 브래킷은 VESA 덮개의 안쪽에 보관할 수 있습니다. 스페이서 브래킷을 VESA 덮개의 중앙에 배치하고 보관을 위해 약간 비틀어 VESA 덮개에 고정합니다.

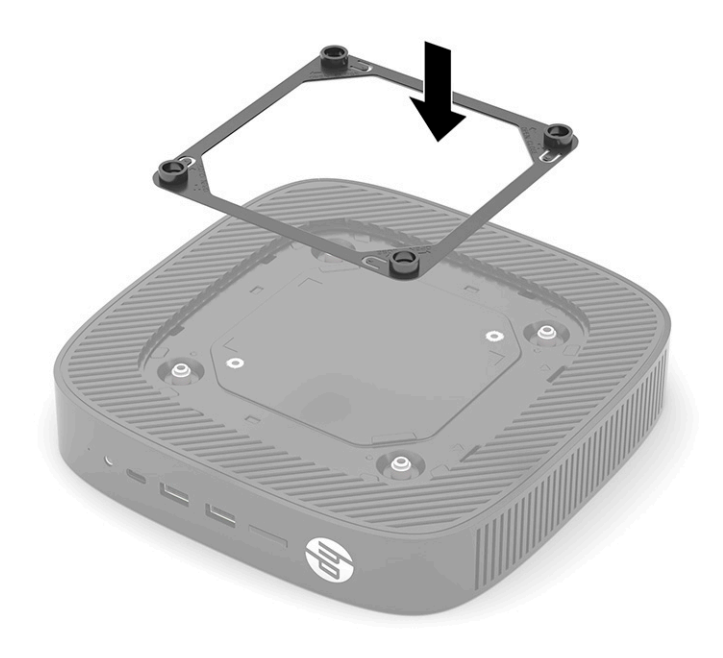

**8.** 장착 장치에 포함된 지침에 따라 씬 클라이언트에 장착 장치를 부착합니다.

## <span id="page-16-0"></span>**지원되는 방향 및 위치**

- **주의:** 씬 클라이언트가 작동 중인 경우 측면 덮개 아래의 금속판이 직접 만지면 불편할 수 있는 온도에 도달 할 수 있습니다. 씬 클라이언트 전원을 끄고 벽 장착 키트를 제거하기 전에 실온에 도달할 수 있도록 20분간 기다려야 합니다.
- **중요:** 씬 클라이언트가 제대로 작동하려면 HP 지원 방향 지침에 맞게 사용해야 합니다.

씬 클라이언트에 승인된 VESA 100mm 장착 브래킷이 장착되어 있지 않는 경우에는 시스템 주변 공기 흐름이 원활하게 이루어질 수 있는 방식으로 스탠드를 부착해서 씬 클라이언트를 작동시켜야 합니다.

HP 씬 클라이언트는 가능한 배치 시나리오를 지원하기 위해 6개의 서로 다른 위치에서 설정되고 방향을 잡을 수 있도록 고유하게 설계되어 있습니다.

● **수직 플러스**: 이는 시스템 스탠드가 씬 클라이언트 밑면에 부착되고 HP 로고 방향이 오른쪽 측면 위가 되는 상태에서 데스크톱 또는 기타 평평한 표면 위의 일반적인 수직 배치 방향입니다. 수직 플러스 방향 을 사용하여 장착 브래킷으로 씬 클라이언트를 수직의 평평한 표면에 장착할 수도 있습니다.

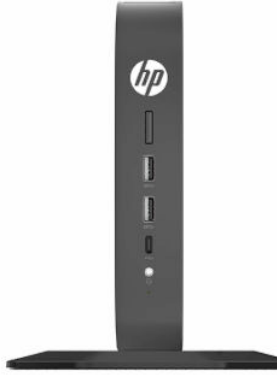

● **수직 마이너스**: 이 방향은 일반적으로 뒤집어진 방향에서 HP 로고가 밑면에 위치하고 씬 클라이언트를 수직의 평평한 표면에 장착하는 데 사용됩니다.

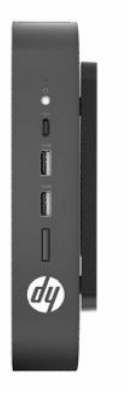

● **수평 플러스**: 이는 시스템 스탠드가 장치의 측면에 부착된 상태에서 씬 클라이언트를 데스크톱과 같은 수평의 평평한 표면에 설치하기 위한 일반적인 방향입니다.

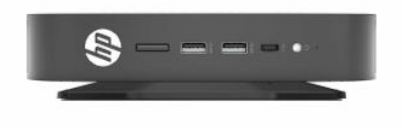

● **수평 마이너스**: 이는 장치를 데스크톱과 같은 평평한 표면의 아래쪽 측면에 부착하기 위해 장착 브래킷 을 사용하여 씬 클라이언트를 수평의 평평한 표면 밑에 부착할 때 사용되는 일반적인 방향입니다.

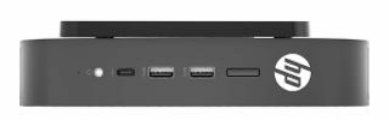

● **베젤 플러스**: 이 방향은 전면 입력/출력 포트 및 시스템 전원 버튼이 위를 향하도록 씬 클라이언트를 벽 과 같은 수직의 평평한 표면에 장착하는 데 사용됩니다.

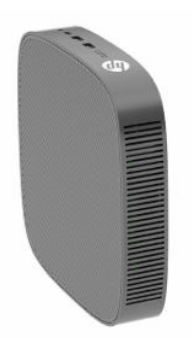

● **베젤 마이너스**: 이 방향에서는 후방 입력/출력 포트가 위를 향하도록 씬 클라이언트가 수평의 평평한 표 면에 장착됩니다.

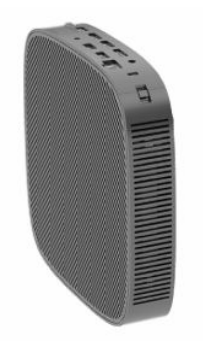

### <span id="page-18-0"></span>**지원되지 않는 위치**

HP는 씬 클라이언트에 대해 다음 위치를 지원하지 않습니다.

**중요:** 씬 클라이언트를 지원되지 않는 위치로 사용하면 작동 장애, 장치 손상이 발생할 수 있습니다.

씬 클라이언트의 작동 온도를 유지하기 위해서는 적절한 통풍이 필요합니다. 통풍구를 차단하지 마십시오.

씬 클라이언트를 서랍장이나 기타 밀폐된 곳에 두지 마십시오. 씬 클라이언트 위에 모니터 또는 기타 물체를 올려 놓지 마십시오. 이 장착 시나리오를 위해 특별히 고안된, 승인된 듀얼 VESA 장착 어댑터를 사용하지 않 는 경우에는 씬 클라이언트를 벽과 모니터 사이에 장착하지 마십시오. 씬 클라이언트의 작동 온도를 유지하 기 위해서는 적절한 통풍이 필요합니다.

● 책상 서랍 속:

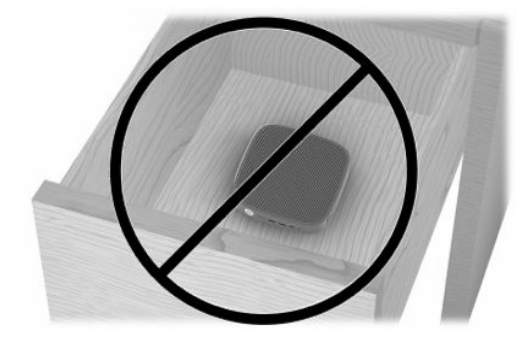

● 씬 클라이언트 위에 모니터를 올려 놓는 것:

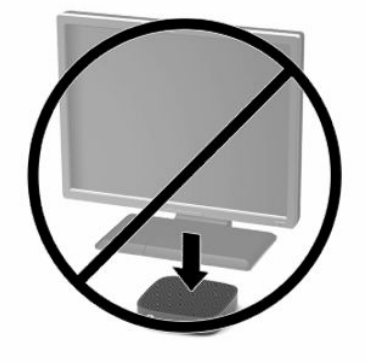

## <span id="page-19-0"></span>**AC 어댑터와 전원 코드 연결**

- **1.** 전원 코드를 AC 어댑터에 연결합니다(1).
- **2.** 전원 코드를 AC 콘센트에 꽂습니다(2).
- **3.** AC 어댑터를 씬 클라이언트에 연결합니다(3).

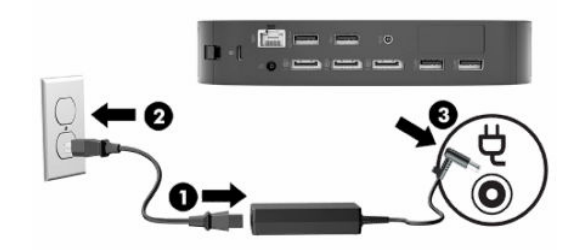

## **일반 씬 클라이언트 관리**

다음 정보를 사용하여 씬 클라이언트를 적절히 관리하십시오.

- 외부 패널을 분리한 상태로 씬 클라이언트를 작동하지 마십시오.
- 과도한 습기나 직사광선을 피하고 온도가 너무 높거나 낮은 곳에 씬 클라이언트를 두지 마십시오. 씬 클 라이언트의 권장 온도 및 습도 범위에 대한 자세한 내용은 <http://www.hp.com/go/quickspecs>을 참조하 십시오.
- 씬 클라이언트와 키보드에 액체를 흘리지 마십시오.
- 필요에 따라 씬 클라이언트의 전원을 끄고 부드럽고 젖은 헝겊으로 외부를 닦으십시오. 세정제를 사용 하면 변색되거나 표면 마감 부분이 손상될 수 있습니다.

# <span id="page-20-0"></span>**2 하드웨어 교체**

## **경고 및 주의**

업그레이드를 수행하기 전에 본 설명서의 해당 지침, 주의 사항 및 경고를 주의 깊게 읽으십시오.

**경고!** 감전이나 뜨거운 표면 또는 화재로 인한 부상이나 장비의 손상 발생 위험을 줄이려면 다음과 같이 하 십시오.

에너지가 공급된 움직이는 부품이 들어 있습니다. 인클로저를 제거하기 전에 장치의 전원 연결을 해제하십 시오.

내부 시스템 구성요소들은 만지기 전에 열을 식히십시오.

장치에 전원을 다시 연결하기 전에 인클로저를 다시 조립하고 고정하십시오.

원격 통신 또는 전화 연결단자를 NIC(네트워크 인터페이스 컨트롤러) 소켓에 꽂지 마십시오.

전원 코드 접지 플러그를 비활성화하지 마십시오. 접지 플러그는 중요한 안전 장치입니다.

전원 코드는 항상 쉽게 액세스할 수 있는 접지된 AC 콘센트에 연결합니다.

심각한 부상의 위험을 줄이려면 사용 설명서와 함께 제공되는 *안전 및 편의에 관한 설명서*를 읽어 보십시오. 이 설명서는 올바른 워크스테이션 설정, 컴퓨터 사용자의 올바른 자세, 건강 및 작업 습관에 대해 설명합니다. 이 안전 및 편의에 관한 설명서에는 중요한 전기 및 기계적 안전 정보도 포함되어 있습니다. 안전 및 편의에 관한 설명서는 웹[\(http://www.hp.com/ergo\)](http://www.hp.com/ergo)에서도 이용할 수 있습니다.

**중요:** 정전기는 씬 클라이언트나 선택 사양 장비의 전자 부품을 손상시킬 수 있습니다. 다음 절차를 시작하 기 전에 접지 금속 개체를 손으로 잠깐 만져서 정전기를 미리 방전하십시오. 자세한 내용은 54[페이지의](#page-61-0) 정 전기 손상 [방지에](#page-61-0)서 확인하십시오.

씬 클라이언트가 AC 전원 공급원에 연결되어 있는 경우 시스템 보드에 항상 전압이 흐르고 있습니다. 내부 구 성 요소의 손상을 방지하려면 씬 클라이언트를 열기 전에 먼저 전원 공급원에서 전원 코드를 분리해야 합니 다.

## **액세스 패널 분리 및 교체**

#### **표 2-1 화상 위험 경고**

#### **화상 위험 경고**

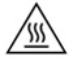

**주의:** 화상 위험! 화상 위험 가능성을 방지하려면 씬 클라이언트를 끈 후 액세스 패널을 제거 및 교체하기 전 20 분간 기다리십시오.

## <span id="page-21-0"></span>**액세스 패널 분리**

**경고!** 감전, 뜨거운 표면 또는 화재로 인한 부상이나 장비 손상의 위험을 줄이려면 항상 씬 클라이언트와 액 세스 패널을 제자리에서 작동하십시오. 더욱 안전한 사용을 위해 액세스 패널은 액세스 패널을 사용하지 않 는 경우 손실될 수 있는 중요 지침 및 식별 정보를 제공합니다. HP에서 이 씬 클라이언트와 함께 사용하도록 제공한 액세스 패널 이외의 다른 제품은 사용하지 *마십시오*.

액세스 패널을 분리하기 전에 씬 클라이언트가 꺼져 있고 전원 코드가 AC 콘센트에서 분리되어 있는지 확인 합니다.

액세스 패널을 분리하려면 다음과 같이 하십시오.

- **1.** 씬 클라이언트를 열지 못하게 하는 모든 보안 장치를 제거합니다.
- **2.** 씬 클라이언트에서 모든 이동 미디어(예: USB 플래시 드라이브)를 분리합니다.
- **3.** 운영 체제에 따라 씬 클라이언트를 적절히 종료한 후 모든 외부 장치의 전원을 끕니다.
- **4.** AC 콘센트에서 전원 코드를 분리하고 외부 장치를 모두 분리합니다.
- **중요:** 전원이 켜져 있는지와 관계 없이 시스템이 활성 AC 콘센트에 연결되어 있는 한 항상 전압이 시스 템 보드에 흐릅니다. 씬 클라이언트 내부 부품의 손상을 방지하려면 AC 전원 코드를 분리해야 합니다.
- **5.** 필요한 경우 스탠드 또는 장착 브래킷을 씬 클라이언트에서 제거합니다.
- **6.** 오른쪽을 위로 향한 상태로 씬 클라이언트를 안정된 표면에 평평하게 놓습니다.
- **7.** 뒷면 I/O 패널의 왼쪽에 있는 래치(1)를 푼 다음, I/O 패널(2)을 오른쪽으로 돌려서 씬 클라이언트에서 당 겨 떼냅니다.

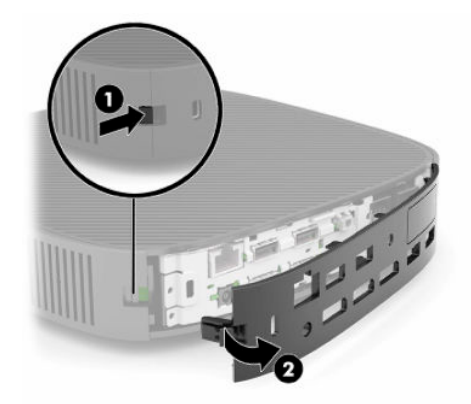

**8.** 액세스 패널 래치(1)를 눌러서 액세스 패널을 분리합니다.

<span id="page-22-0"></span>**9.** 액세스 패널(2)의 뒷면을 위로 오도록 돌린 다음, 액세스 패널(3)의 앞면을 위로 들어올려 섀시에서 떼냅 니다.

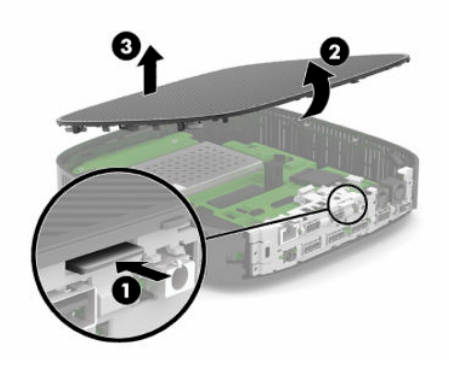

### **액세스 패널 교체**

액세스 패널을 다시 부착하려면 다음과 같이 하십시오.

**1.** 힌지 측면이 시스템 앞쪽으로 들어가도록 액세스 패널의 각도를 조절한(1) 다음, 제자리에 고정되도록 액세스 패널의 뒷면을 아래로 회전합니다(2).

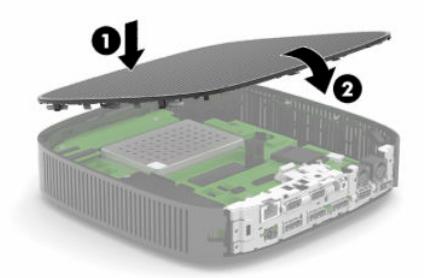

**2.** 뒷면 I/O 패널(1)의 오른쪽에 있는 후크를 섀시 뒷면의 오른쪽에 삽입한 후 왼쪽(2)을 섀시 쪽으로 돌려 제자리에 고정될 때까지 섀시 쪽으로 누릅니다.

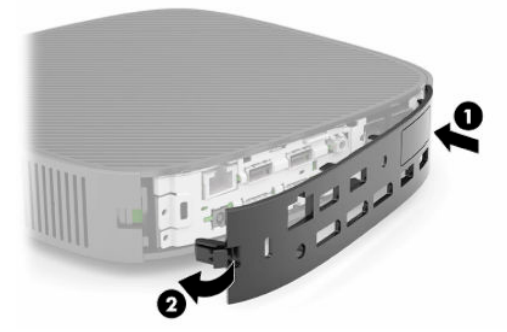

- **3.** 씬 클라이언트 스탠드 또는 장착 브래킷이 제거된 경우에는 교체합니다.
- **4.** 전원 코드를 다시 연결하고 씬 클라이언트를 켭니다.
- **5.** 씬 클라이언트 액세스 패널을 분리할 때 풀린 모든 고정 장치를 잠급니다.

## <span id="page-23-0"></span>**내부 구성 요소 위치**

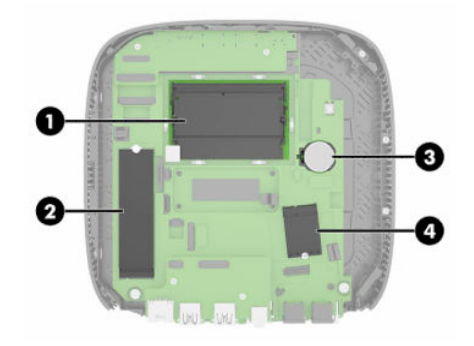

**표 2-2 내부 구성 요소**

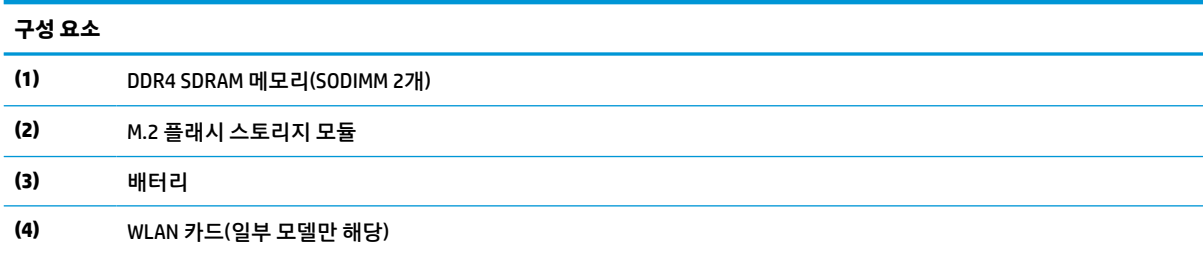

## **M.2 플래시 스토리지 모듈 제거 및 교체**

M.2 플래시 스토리지 모듈 제거 방법:

- **1.** 씬 클라이언트를 열지 못하게 하는 모든 보안 장치를 제거합니다.
- **2.** 씬 클라이언트에서 모든 이동 미디어(예: USB 플래시 드라이브)를 분리합니다.
- **3.** 운영 체제에 따라 씬 클라이언트를 적절히 종료한 후 모든 외부 장치의 전원을 끕니다.
- **4.** AC 콘센트에서 전원 코드를 분리하고 외부 장치를 모두 분리합니다.
- **중요:** 전원이 켜져 있는지와 관계 없이 시스템이 활성 AC 콘센트에 연결되어 있는 한 항상 전압이 시스 템 보드에 흐릅니다. 씬 클라이언트 내부 부품의 손상을 방지하려면 AC 전원 코드를 분리해야 합니다.
- **5.** 스탠드 또는 장착 브래킷을 씬 클라이언트에서 제거합니다.
- **6.** 안정된 표면에 장치를 평평하게 올려 놓습니다.
- **7.** 씬 클라이언트 액세스 패널을 분리합니다. 13[페이지의](#page-20-0) 액세스 패널 분리 및 교체 섹션을 참조하십시오.

**주의:** 뜨거운 표면에서 화상 위험을 줄이기 위해 내부 시스템 구성 요소를 식힌 후 만집니다.

- **8.** 시스템 보드에서 플래시 스토리지 모듈용 M.2 소켓의 위치를 확인합니다.
- **9.** 모듈의 끝을 들어 올릴 수 있을 때까지 플래시 스토리지 모듈을 고정하고 있는 나사를 풉니다.

**10.** 소켓에서 플래시 스토리지 모듈을 잡아당겨 뺍니다.

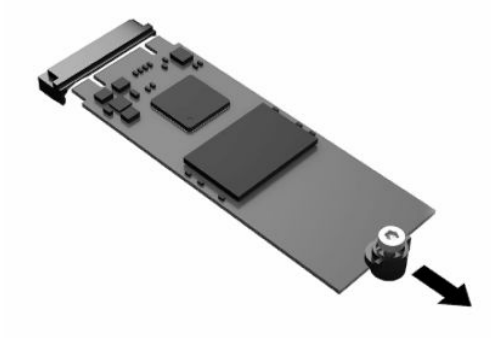

**11.** 플래시 스토리지 모듈에서 나사 키트를 잡아당겨 빼서 교체 플래시 스토리지 모듈에 부착합니다.

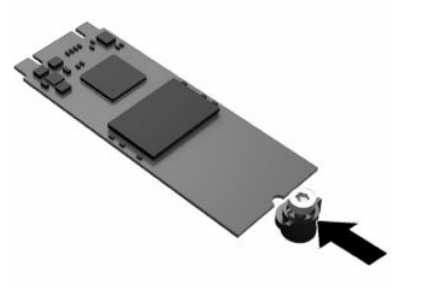

**12.** 새 플래시 스토리지 모듈을 시스템 보드의 M.2 소켓에 밀어 넣은 다음, 모듈 커텍터를 소켓 안으로 단단 히 눌러 고정합니다.

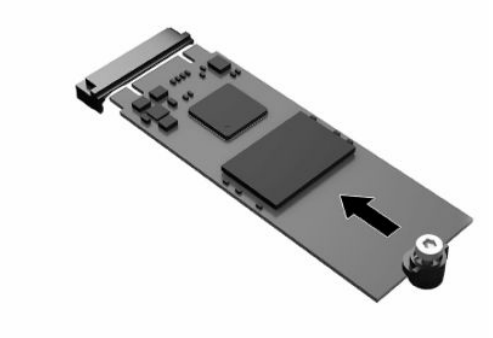

**참고:** 메모리 스토리지 모듈은 한 방향으로만 설치할 수 있습니다.

<span id="page-25-0"></span>**.** 플래시 스토리지 모듈을 아래로 누른 후 드라이버로 나사를 조여 모듈을 시스템 보드에 고정합니다.

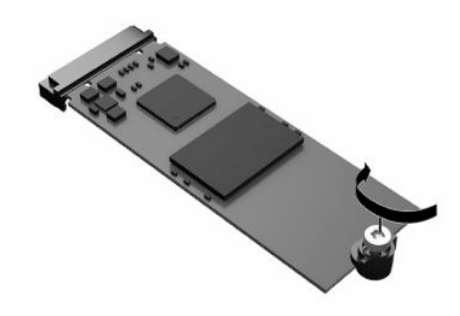

- **.** 액세스 패널을 교체한 후 래치를 잠근 다음, 뒷면 I/O 패널을 다시 설치합니다. 13[페이지의](#page-20-0) 액세스 패널 [분리](#page-20-0) 및 교체 섹션을 참조하십시오.
- **.** 씬 클라이언트 스탠드 또는 장착 브래킷을 교체합니다.
- **.** 전원 코드를 다시 연결하고 씬 클라이언트를 켭니다.
- **.** 씬 클라이언트 액세스 패널을 분리할 때 풀린 모든 고정 장치를 잠급니다.

## **배터리 분리 및 교체**

배터리를 분리하거나 교체하려면 다음과 같이 하십시오.

- **.** 씬 클라이언트를 열지 못하게 하는 모든 보안 장치를 제거합니다.
- **.** 씬 클라이언트에서 모든 이동 미디어(예: USB 플래시 드라이브)를 분리합니다.
- **.** 운영 체제에 따라 씬 클라이언트를 적절히 종료한 후 모든 외부 장치의 전원을 끕니다.
- **.** AC 콘센트에서 전원 코드를 분리하고 외부 장치를 모두 분리합니다.
- **중요:** 전원 상태와 관계없이 시스템이 활성 AC 콘센트에 연결되어 있는 한 항상 전압이 시스템 보드에 흐릅니다. 씬 클라이언트 내부 부품의 손상을 방지하려면 AC 전원 코드를 분리해야 합니다.
- **.** 스탠드 또는 장착 브래킷을 씬 클라이언트에서 제거합니다.
- **.** 안정된 표면에 장치를 평평하게 올려 놓습니다.
- **.** 씬 클라이언트 액세스 패널을 분리합니다. 13[페이지의](#page-20-0) 액세스 패널 분리 및 교체 섹션을 참조하십시오.

**주의:** 뜨거운 표면에서 화상 위험을 줄이기 위해 내부 시스템 구성 요소를 식힌 후 만집니다.

**.** 시스템 보드에서 배터리를 찾습니다. 16[페이지의](#page-23-0) 내부 구성 요소 위치 섹션을 참조하십시오.

**9.** 배터리를 홀더에서 빼내려면 배터리 가장자리 위에 돌출된 금속 고정쇠를 꾹 누릅니다(1). 배터리가 위 로 올라오면 배터리를 꺼냅니다(2).

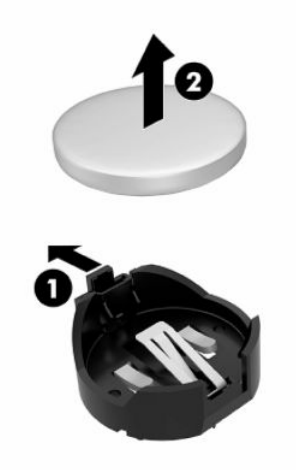

**10.** 새 배터리를 넣으려면 양극이 위로 향한 상태에서 배터리의 한쪽 끝을 홀더 입구(1)의 아래쪽에 밀어 넣 습니다. 배터리의 나머지 한쪽을 고정쇠에 물리도록 밀어 넣습니다(2).

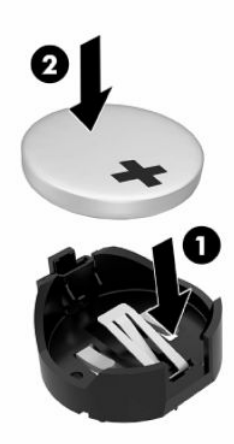

- **11.** 액세스 패널을 교체한 후 래치를 잠근 다음, 뒷면 I/O 패널을 다시 설치합니다. 13[페이지의](#page-20-0) 액세스 패널 [분리](#page-20-0) 및 교체 섹션을 참조하십시오.
- **12.** 씬 클라이언트 스탠드 또는 장착 브래킷을 교체합니다.
- **13.** 전원 코드를 다시 연결하고 씬 클라이언트를 켭니다.
- **14.** 씬 클라이언트 액세스 패널을 제거할 때 분리된 보안 장치를 잠급니다.

HP에서는 고객들에게 사용한 전자 하드웨어, 기본 제공된 HP 인쇄 카트리지 및 충전식 배터리를 재활용하도 록 권장하고 있습니다. 재활용 프로그램에 관한 자세한 내용은 <http://www.hp.com>으로 이동하여 "재활용"을 검색하십시오.

<span id="page-27-0"></span>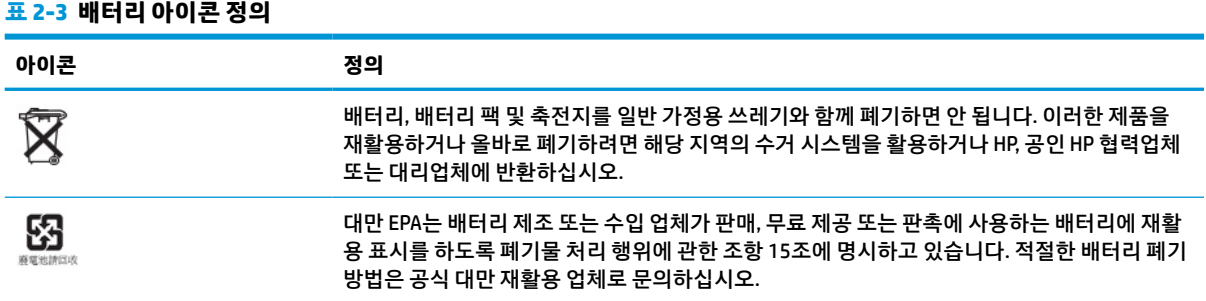

## **시스템 메모리 업그레이드**

시스템 보드의 메모리 소켓에 산업 표준 SODIMM을 2개까지 장착할 수 있습니다. 이러한 메모리 소켓에는 하 나 이상의 사전 설치된 SODIMM이 장착되어 있습니다. 최대 시스템 성능에 도달하기 위해 SODIMM 메모리 모 듈과 SODIMM 슬롯 둘 모두를 장착해 장치를 듀얼 채널 메모리용으로 구성하는 것이 좋습니다.

시스템이 제대로 작동하려면 메모리 모듈이 다음 사양을 충족해야 합니다.

- 업계 표준 260핀 Small Outline DIMM(SODIMM)
- 버퍼링되지 않은 비 ECC DDR4 SDRAM
- 의무적인 JEDEC(국제 전자 장치 기술 협회) 사양 포함

씬 클라이언트는 다음을 지원합니다.

- 4GB, 8GB 및 16GB 비 ECC 메모리 모듈
- 단면 및 양면 SODIMM

**참고:** 지원되지 않는 메모리 모듈이 설치된 경우 시스템이 제대로 작동하지 않습니다.

#### **표 2-4 모니터에 대한 권장 메모리 지원**

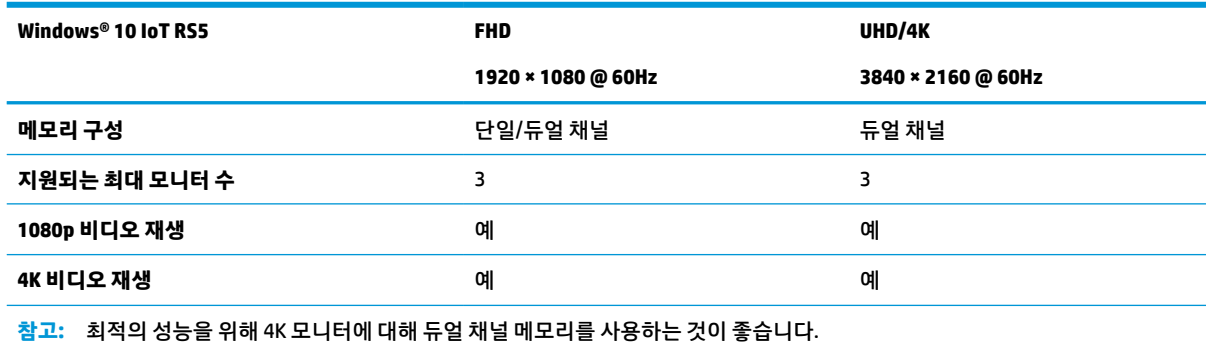

## <span id="page-28-0"></span>**메모리 모듈 분리 및 설치**

**중요:** 메모리 모듈을 추가하거나 제거하려면 먼저 전원 코드를 뽑고 30초 정도 기다려 전원을 방전시켜야 합니다. 전원 상태에 상관없이 씬 클라이언트가 가동 중인 AC 콘센트에 연결되어 있으면 메모리 모듈에 항상 전압이 흐르는 것입니다. 전압이 흐르는 상태에서 메모리 모듈을 추가하거나 제거하면 메모리 모듈 또는 시 스템 보드에 복구 불가능한 손상이 발생할 수 있습니다.

메모리 모듈 소켓은 금으로 도금되어 있습니다. 메모리를 업그레이드할 경우 금으로 도금된 메모리 모듈을 사용하여 서로 호환되지 않는 금속의 접촉으로 인한 부식, 산화를 모두 방지하는 것이 좋습니다.

정전기는 씬 클라이언트의 전자 구성 요소를 손상시킬 수 있습니다. 다음 절차를 시작하기 전에 접지 금속 개 체를 손으로 잠깐 만져서 정전기를 미리 방전하십시오. 자세한 내용은 54[페이지의](#page-61-0) 정전기 방전 섹션을 참조 하십시오.

메모리 모듈을 다룰 때 접촉 부분을 만지지 마십시오. 접촉 부분을 만지면 모듈이 손상될 수 있습니다.

- **1.** 씬 클라이언트를 열지 못하게 하는 모든 보안 장치를 제거합니다.
- **2.** 씬 클라이언트에서 모든 이동 미디어(예: USB 플래시 드라이브)를 분리합니다.
- **3.** 운영 체제에 따라 씬 클라이언트를 적절히 종료한 후 모든 외부 장치의 전원을 끕니다.
- **4.** AC 콘센트에서 전원 코드를 분리하고 외부 장치를 모두 분리합니다.
- **중요:** 전원 상태와 관계없이 시스템이 활성 AC 콘센트에 연결되어 있는 한 항상 전압이 시스템 보드에 흐릅니다. 씬 클라이언트 내부 부품의 손상을 방지하려면 AC 전원 코드를 분리해야 합니다.
- **5.** 스탠드 또는 장착 브래킷을 씬 클라이언트에서 제거합니다.
- **6.** 안정된 표면에 장치를 평평하게 올려 놓습니다.
- **7.** 씬 클라이언트 액세스 패널을 분리합니다. 13[페이지의](#page-20-0) 액세스 패널 분리 및 교체 섹션을 참조하십시오.

**주의:** 뜨거운 표면에서 화상 위험을 줄이기 위해 내부 시스템 구성 요소를 식힌 후 만집니다.

- **8.** 시스템 보드에서 메모리 모듈 소켓을 찾습니다. 16[페이지의](#page-23-0) 내부 구성 요소 위치 섹션을 참조하십시오.
- **9.** 메모리 모듈 실드를 제거합니다.

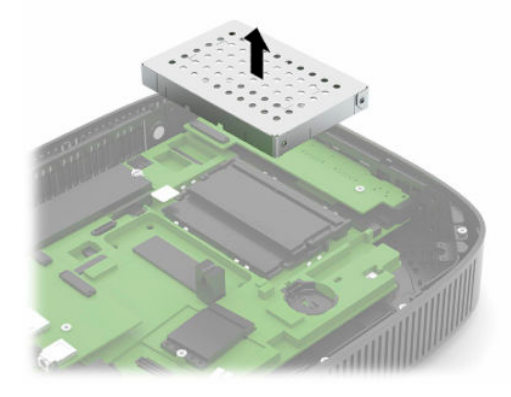

**10.** 메모리 모듈을 분리하려면 메모리 모듈(1)의 양쪽에 있는 래치를 바깥쪽으로 누른 다음, 메모리 모듈을 위로 돌린 후 소켓(2)에서 메모리 모듈을 당겨서 빼냅니다.

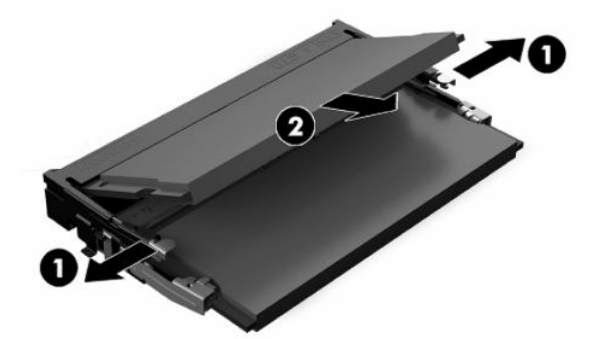

**11.** 새 메모리 모듈(1)을 약 30도의 각도로 소켓에 밀어 넣은 다음, 래치로 제자리에 고정할 수 있도록 메모 리 모듈을 아래로(2) 누릅니다.

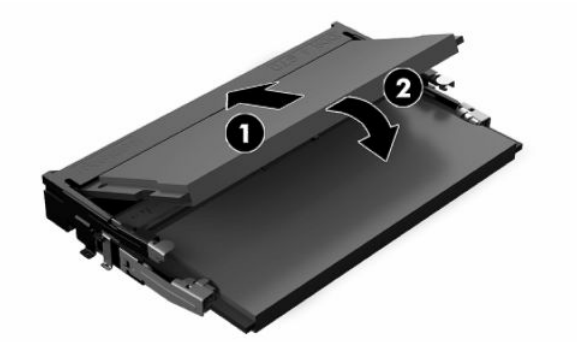

- **참고:** 메모리 모듈은 한 가지 방식으로만 설치할 수 있습니다. 모듈의 노치를 메모리 소켓의 탭과 맞춥 니다.
- **12.** 메모리 모듈 실드를 교체합니다.

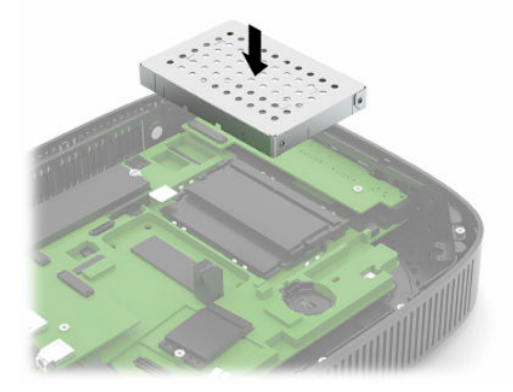

- **13.** 액세스 패널을 교체한 후 래치를 잠근 다음, 뒷면 I/O 패널을 다시 설치합니다. 13[페이지의](#page-20-0) 액세스 패널 [분리](#page-20-0) 및 교체 섹션을 참조하십시오.
- **14.** 씬 클라이언트 스탠드 또는 장착 브래킷을 교체합니다.
- **15.** 전원 코드를 다시 연결하고 씬 클라이언트를 켭니다.
- **16.** 씬 클라이언트 액세스 패널을 제거할 때 분리된 보안 장치를 잠급니다.

씬 클라이언트를 다시 켜면 새 메모리가 자동으로 인식됩니다.

## <span id="page-30-0"></span>**WLAN 카드 교체**

- **1.** 씬 클라이언트를 열지 못하게 하는 모든 보안 장치를 제거합니다.
- **2.** 씬 클라이언트에서 모든 이동 미디어(예: USB 플래시 드라이브)를 분리합니다.
- **3.** 운영 체제에 따라 씬 클라이언트를 적절히 종료한 후 모든 외부 장치의 전원을 끕니다.
- **4.** AC 콘센트에서 전원 코드를 분리하고 외부 장치를 모두 분리합니다.
- **중요:** 전원이 켜져 있는지와 관계 없이 시스템이 활성 AC 콘센트에 연결되어 있는 한 항상 전압이 시스 템 보드에 흐릅니다. 씬 클라이언트 내부 부품의 손상을 방지하려면 AC 전원 코드를 분리해야 합니다.
- **5.** 스탠드 또는 장착 브래킷을 씬 클라이언트에서 제거합니다.
- **6.** 안정된 표면에 장치를 평평하게 올려 놓습니다.
- **7.** 씬 클라이언트 액세스 패널을 분리합니다. 13[페이지의](#page-20-0) 액세스 패널 분리 및 교체 섹션을 참조하십시오.

**주의:** 뜨거운 표면에서 화상 위험을 줄이기 위해 내부 시스템 구성 요소를 식힌 후 만집니다.

- **8.** 시스템 보드에서 WLAN 카드의 위치를 확인합니다. 16[페이지의](#page-23-0) 내부 구성 요소 위치 섹션을 참조하십시 오.
- **9.** WLAN 카드에서 케이블(1)을 분리하고 WLAN 카드를 고정하는 나사(2)를 제거한 다음, 소켓(3)에서 WLAN 카드를 당겨 뺍니다.

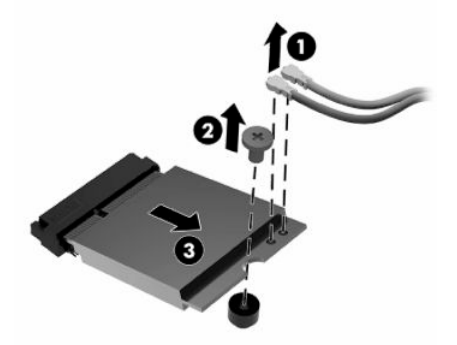

**10.** WLAN 카드를 소켓에 삽입하고(1) 나사를 설치하여 WLAN 카드를 고정한(2) 다음, 케이블을 WLAN 카드 에 연결합니다(3).

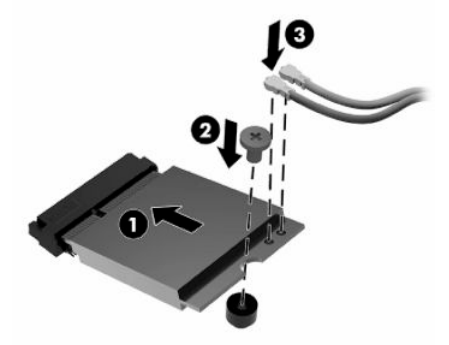

- **11.** 액세스 패널을 교체한 후 래치를 잠근 다음, 뒷면 I/O 패널을 다시 설치합니다. 13[페이지의](#page-20-0) 액세스 패널 [분리](#page-20-0) 및 교체 섹션을 참조하십시오.
- **12.** 씬 클라이언트 스탠드 또는 장착 브래킷을 교체합니다.
- **.** 전원 코드를 다시 연결하고 씬 클라이언트를 켭니다.
- **.** 씬 클라이언트 액세스 패널을 분리할 때 풀린 모든 고정 장치를 잠급니다.

# <span id="page-32-0"></span>**3 문제 해결**

## **Computer Setup(F10) 유틸리티, BIOS 설정**

## **Computer Setup(F10) 유틸리티**

Computer Setup(F10) 유틸리티를 사용하여 다음 작업을 수행할 수 있습니다.

- 출하 시 기본 설정을 변경합니다.
- 시스템 날짜와 시간을 설정합니다.
- 프로세서, 그래픽, 메모리, 오디오, 저장, 통신 및 입력 장치 등에 대한 시스템 구성을 설정, 검토, 변경 또 는 확인합니다.
- 솔리드 스테이트 드라이브 또는 USB 플래시 드라이브와 같은 부팅 가능 장치의 부팅 순서를 수정합니 다.
- POST Messages Enabled(POST 메시지 사용) 또는 Post Messages Disabled(POST 메시지 사용 안 함)를 선 택하여 POST(파워온 자동 테스트) 메시지의 표시 상태를 변경합니다. POST Messages Disabled(POST 메 시지 사용 안 함)를 설정하면 메모리 카운트, 제품명 및 기타 오류 메시지가 아닌 텍스트 메시지 같은 POST 메시지가 나타나지 않습니다. POST 오류가 발생하면 선택된 모드에 관계없이 오류가 나타납니다. POST 중 수동으로 POST Messages Enabled(POST 메시지 사용) 모드로 전환하려면 F1 ~ F12 키를 제외하 고 아무 키나 누릅니다.
- 자산 태그, 즉 회사에서 이 컴퓨터에 할당한 자산 ID 번호를 입력합니다.
- 시스템을 재시작(웜 부팅)하거나 전원이 켜져 있는 동안 파워온 암호 프롬프트를 활성화합니다.
- Computer Setup(F10) 유틸리티로의 액세스 및 이 단원에서 설명한 설정을 제어하는 설정 암호를 지정 합니다.
- USB, 오디오 또는 내장 NIC를 포함한 통합 I/O 기능의 보안이 설정된 경우 보안을 해제해야 사용할 수 있 습니다.

### <span id="page-33-0"></span>**Computer Setup(F10) Utility 사용**

Computer Setup은 컴퓨터를 켜거나 시스템을 재시작할 때에만 액세스할 수 있습니다. Computer Setup 유틸 리티 메뉴에 액세스하려면 다음 단계를 수행하십시오.

- **1.** 컴퓨터를 켜거나 다시 시작합니다.
- **2.** 화면 하단에 "Press the ESC key for Startup Menu"(시작 메뉴를 보려면 ESC 키를 누르십시오)라는 메시 지가 표시되면 esc 또는 F10 키를 누릅니다.

esc 키를 누르면 시작할 때 사용할 수 있는 다양한 옵션에 액세스할 수 있는 메뉴가 표시됩니다.

- **참고:** 적절한 시점에 esc 또는 F10 키를 누르지 않으면 컴퓨터를 다시 시작한 다음 모니터 표시등이 녹 색으로 켜졌을 때 esc 또는 F10 키를 눌러야 유틸리티에 액세스할 수 있습니다.
- **참고:** Computer Setup에서 F8 키를 누르고 언어 선택 옵션을 사용해 대부분의 메뉴, 설정 및 메시지의 언어를 선택할 수 있습니다.
- **3.** esc 키를 눌렀으면 F10 키를 눌러 Computer Setup에 들어갑니다.

Computer Setup 유틸리티 메뉴에 파일, 저장 장치, 보안, 전원 및 고급 5개의 제목이 표시됩니다.

- **4.** 왼쪽/오른쪽 화살표 키를 사용하여 해당하는 제목을 선택합니다. 위쪽/아래쪽 화살표 키를 사용하여 원 하는 옵션을 선택한 다음, enter 키를 누릅니다. Computer Setup 유틸리티 메뉴로 돌아가려면 esc 키를 누릅니다.
- **5.** 변경 사항을 적용하고 저장하려면 **파일** > **변경 사항 저장 후 종료**를 선택합니다.
	- 변경 사항을 적용하지 않으려면 **변경 사항 저장하지 않고 종료**를 선택합니다.
	- 초기 설정으로 재설정하려면 **기본값 적용 후 종료**를 선택합니다. 이 옵션은 원래의 출하 시 시스템 기본값으로 복원합니다.

**중요:** CMOS 손상 위험을 줄이려면 BIOS가 Computer Setup (F10) 변경 사항을 저장하는 동안 컴퓨터 전원을 끄지 마십시오. F10 Setup 화면을 종료한 후에 컴퓨터를 꺼야 안전합니다.

#### **표 3-1 Computer Setup 유틸리티 메뉴 옵션**

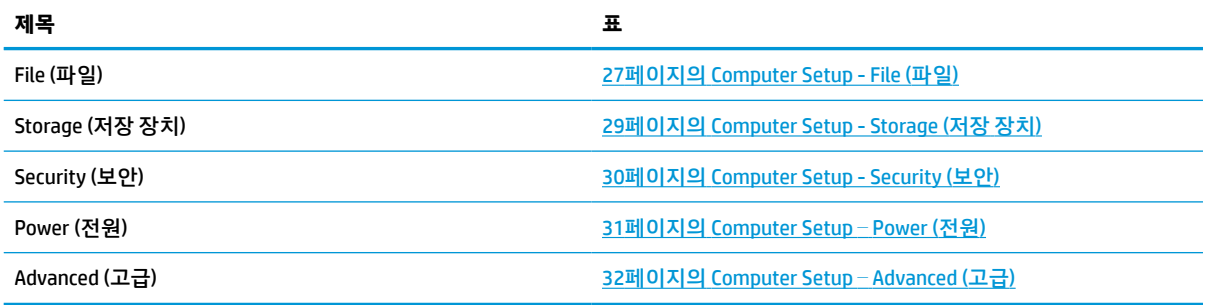

## <span id="page-34-0"></span>**Computer Setup - File (파일)**

**참고:** 특정 Computer Setup 옵션에 대한 지원 여부는 하드웨어 구성에 따라 다를 수 있습니다.

#### **표 3-2 Computer Setup - 파일**

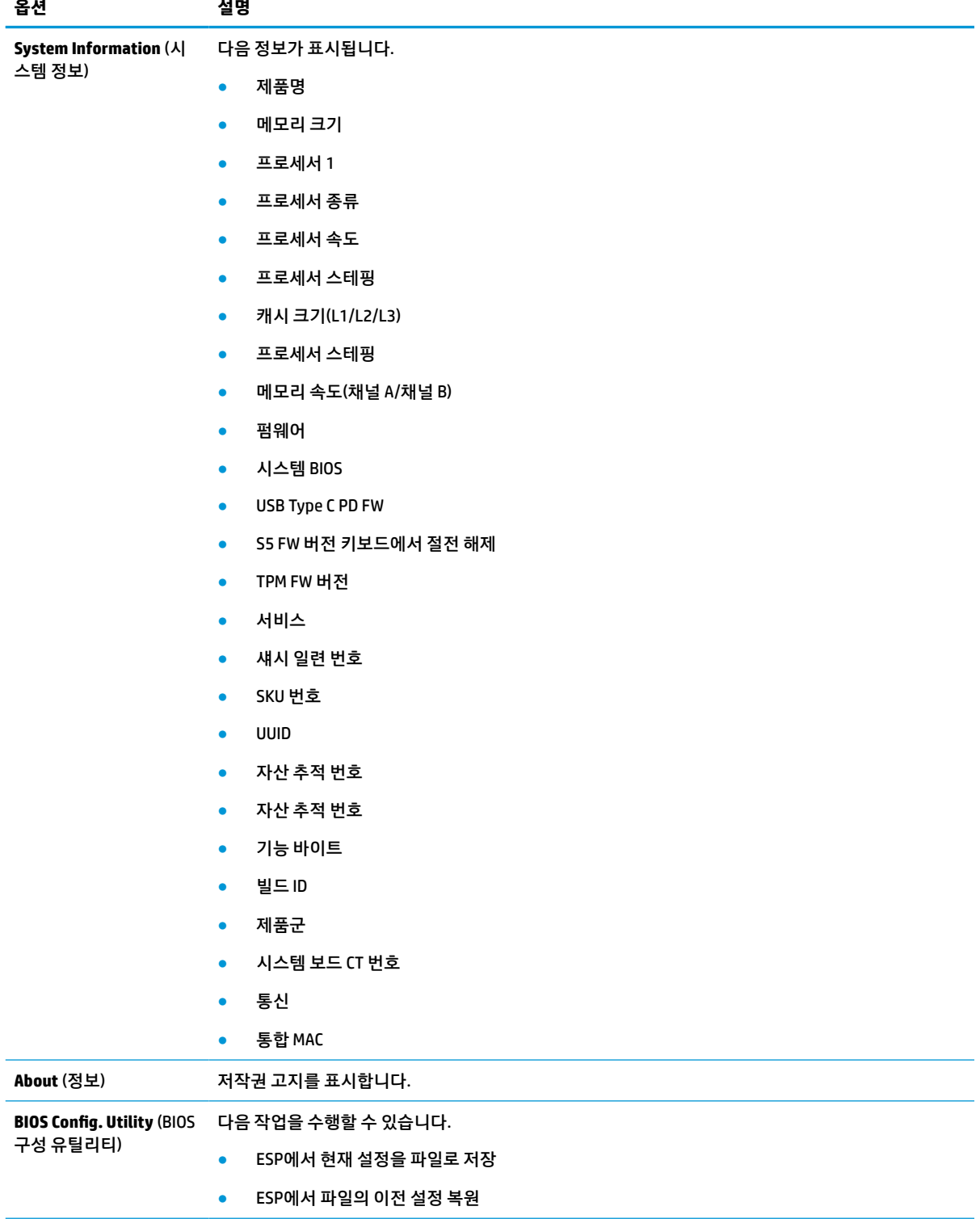

#### **표 3-2 Computer Setup - 파일 (계속)**

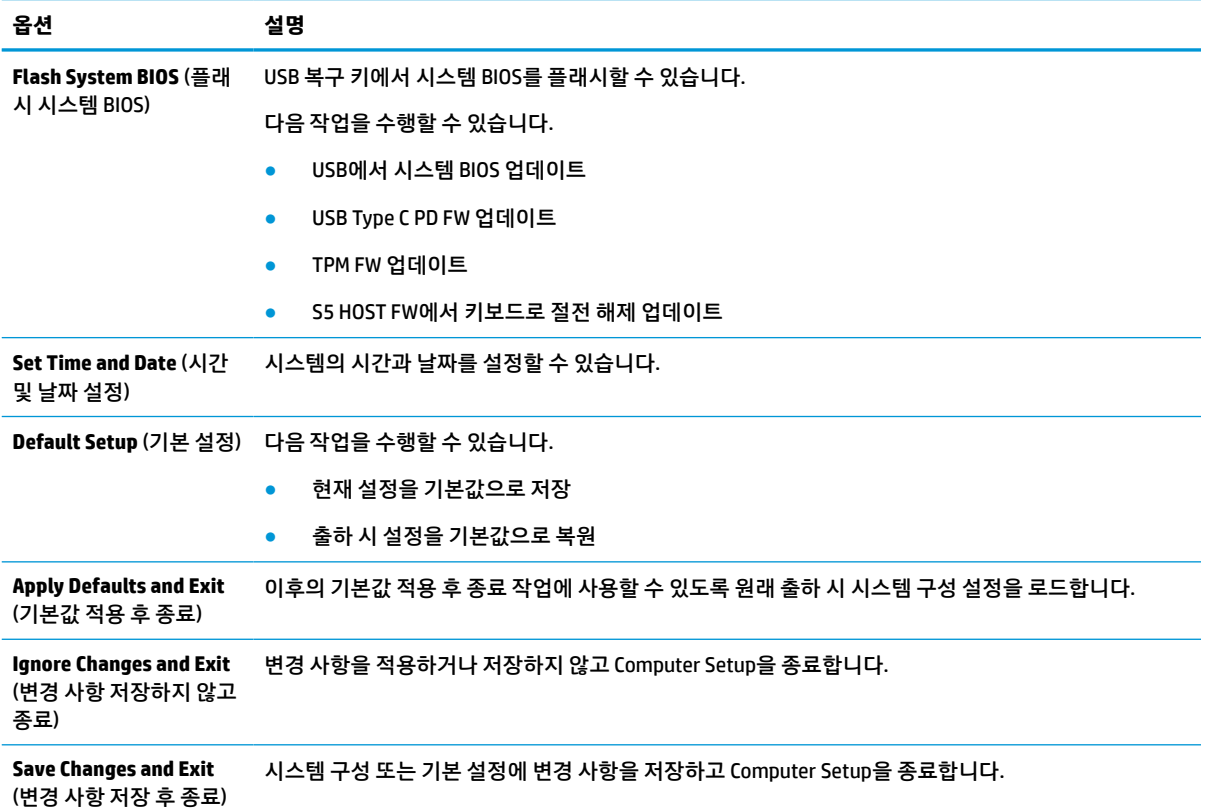

## <span id="page-36-0"></span>**Computer Setup - Storage (저장 장치)**

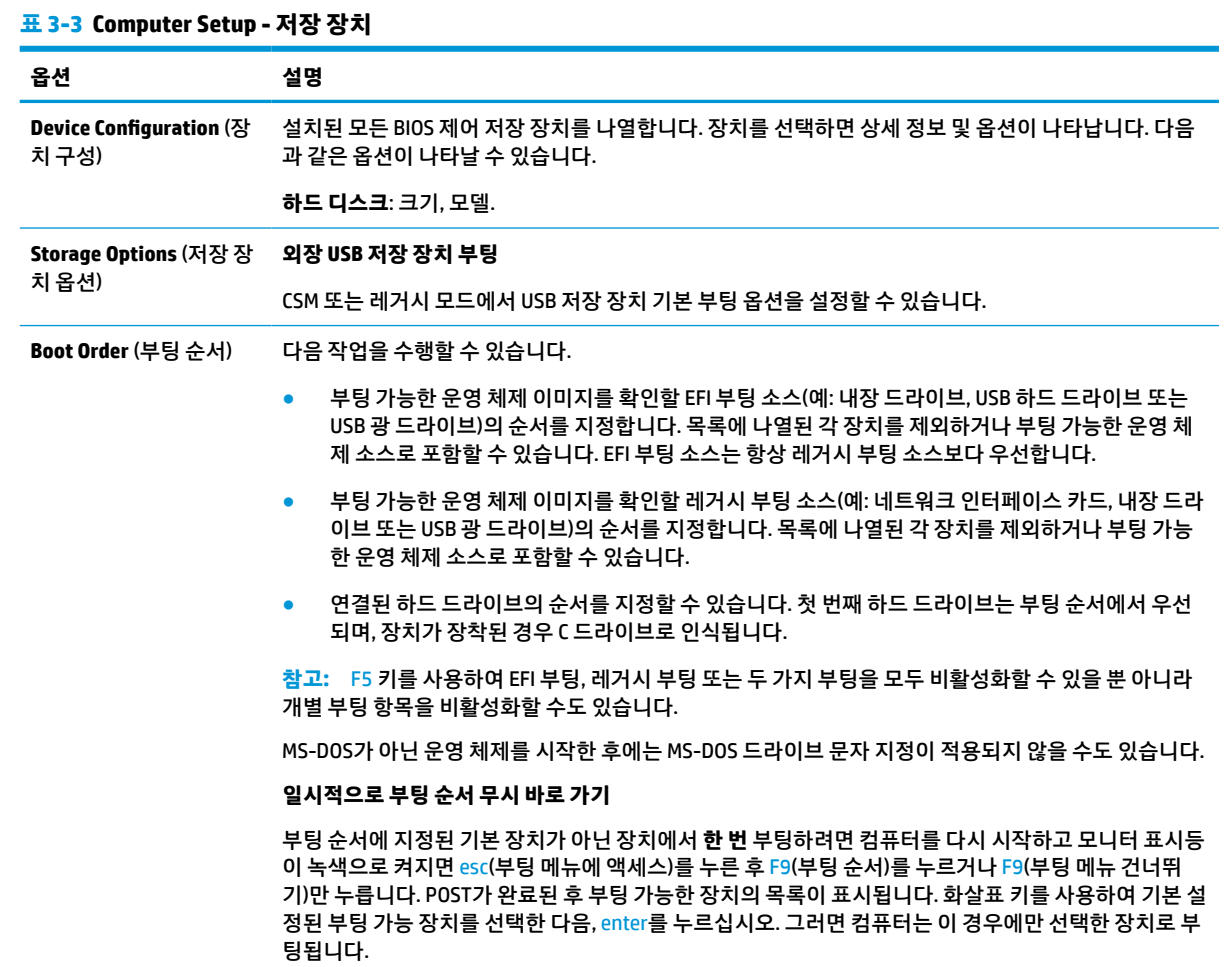

## <span id="page-37-0"></span>**Computer Setup - Security (보안)**

## **참고:** 특정 Computer Setup 옵션에 대한 지원 여부는 하드웨어 구성에 따라 다를 수 있습니다.

### **표 3-4 Computer Setup - 보안**

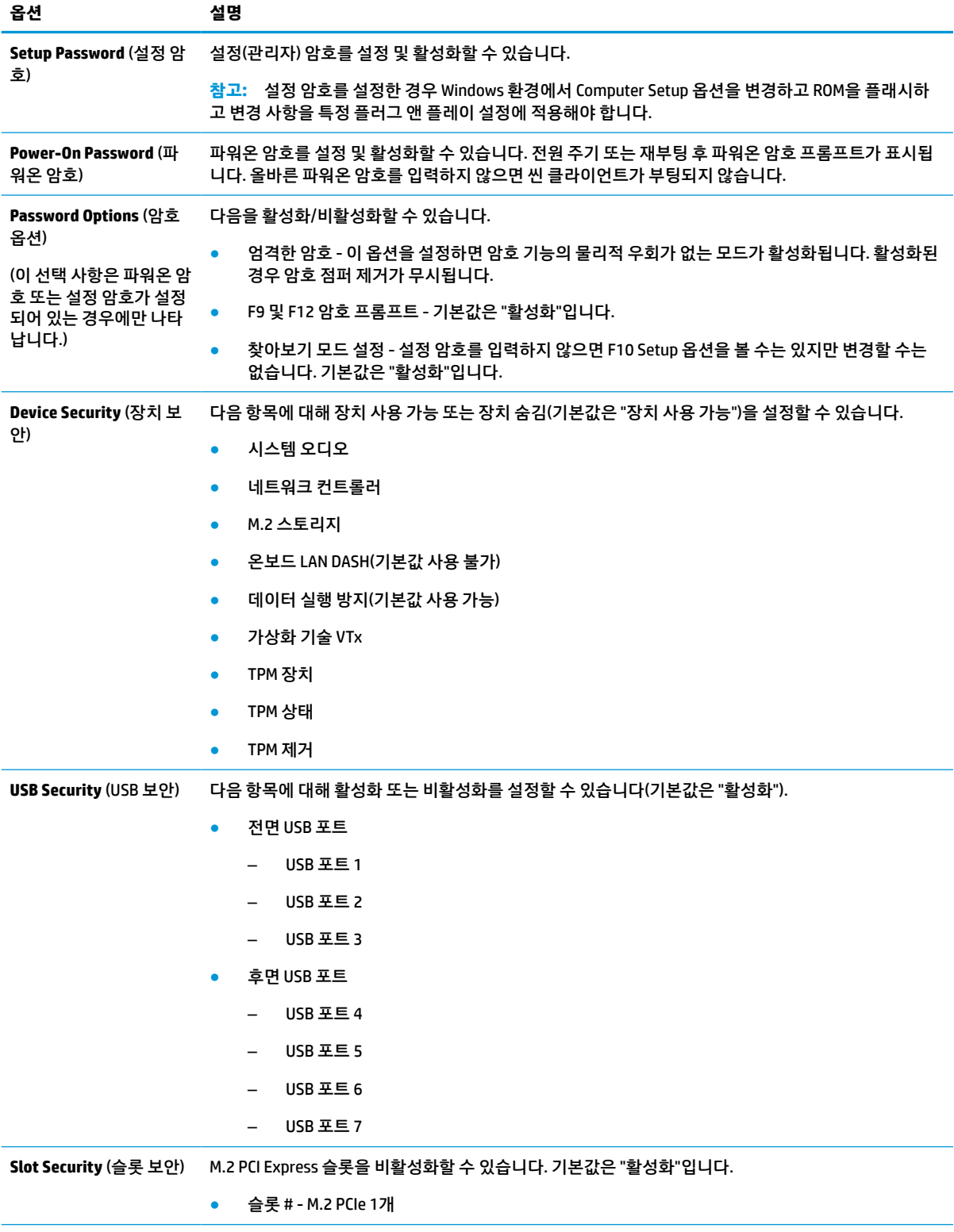

#### <span id="page-38-0"></span>**표 3-4 Computer Setup - 보안 (계속)**

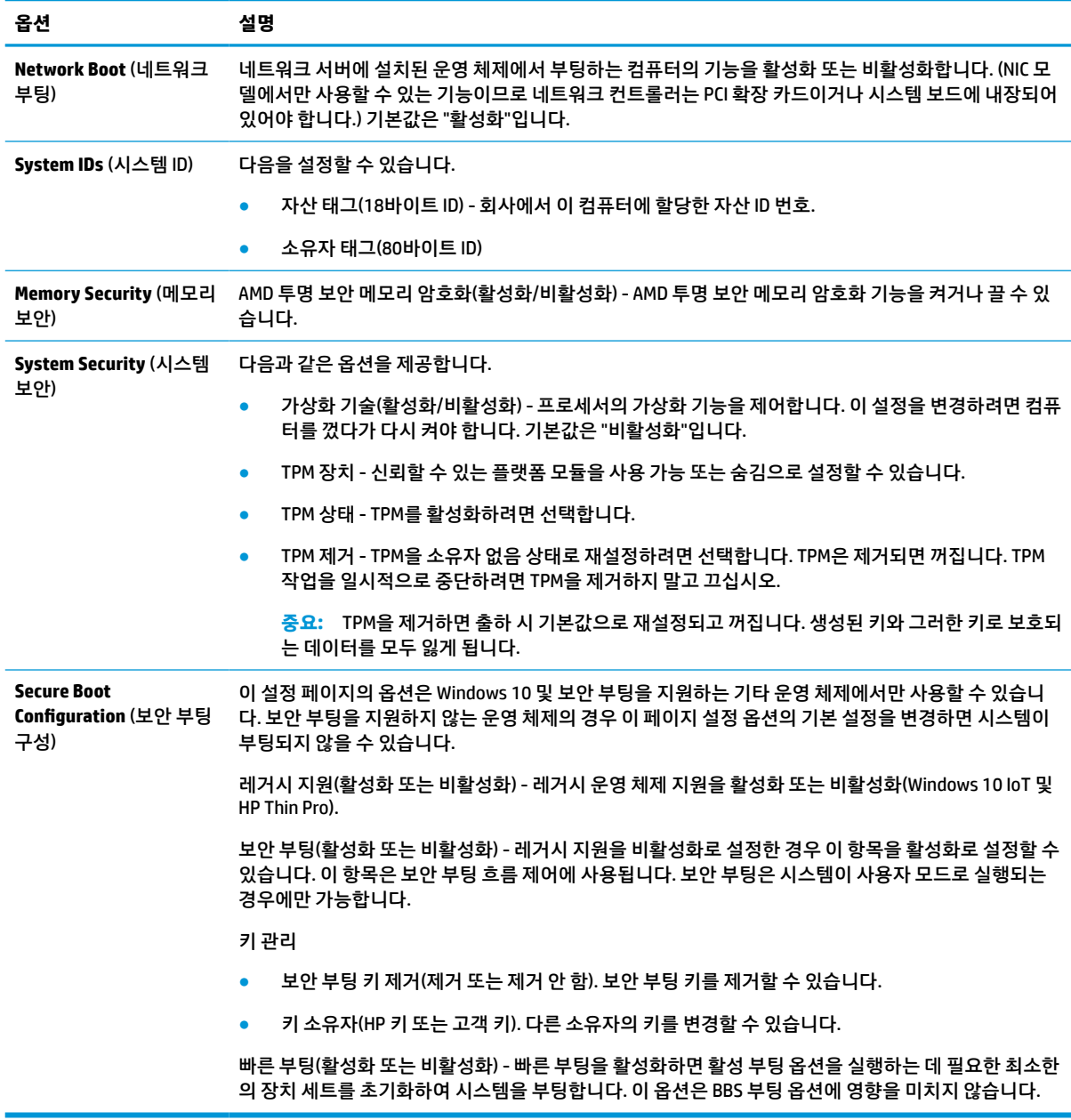

### **Computer Setup** – **Power (전원)**

**참고:** 특정 Computer Setup 옵션에 대한 지원 여부는 하드웨어 구성에 따라 다를 수 있습니다.

#### **표 3-5 Computer Setup - 전원**

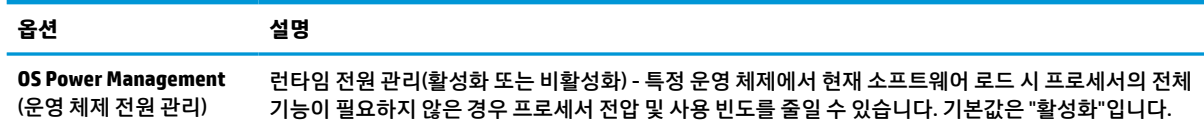

#### <span id="page-39-0"></span>**표 3-5 Computer Setup - 전원 (계속)**

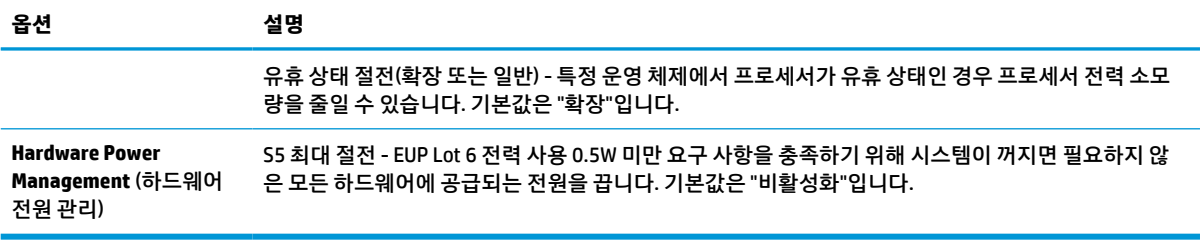

## **Computer Setup** – **Advanced (고급)**

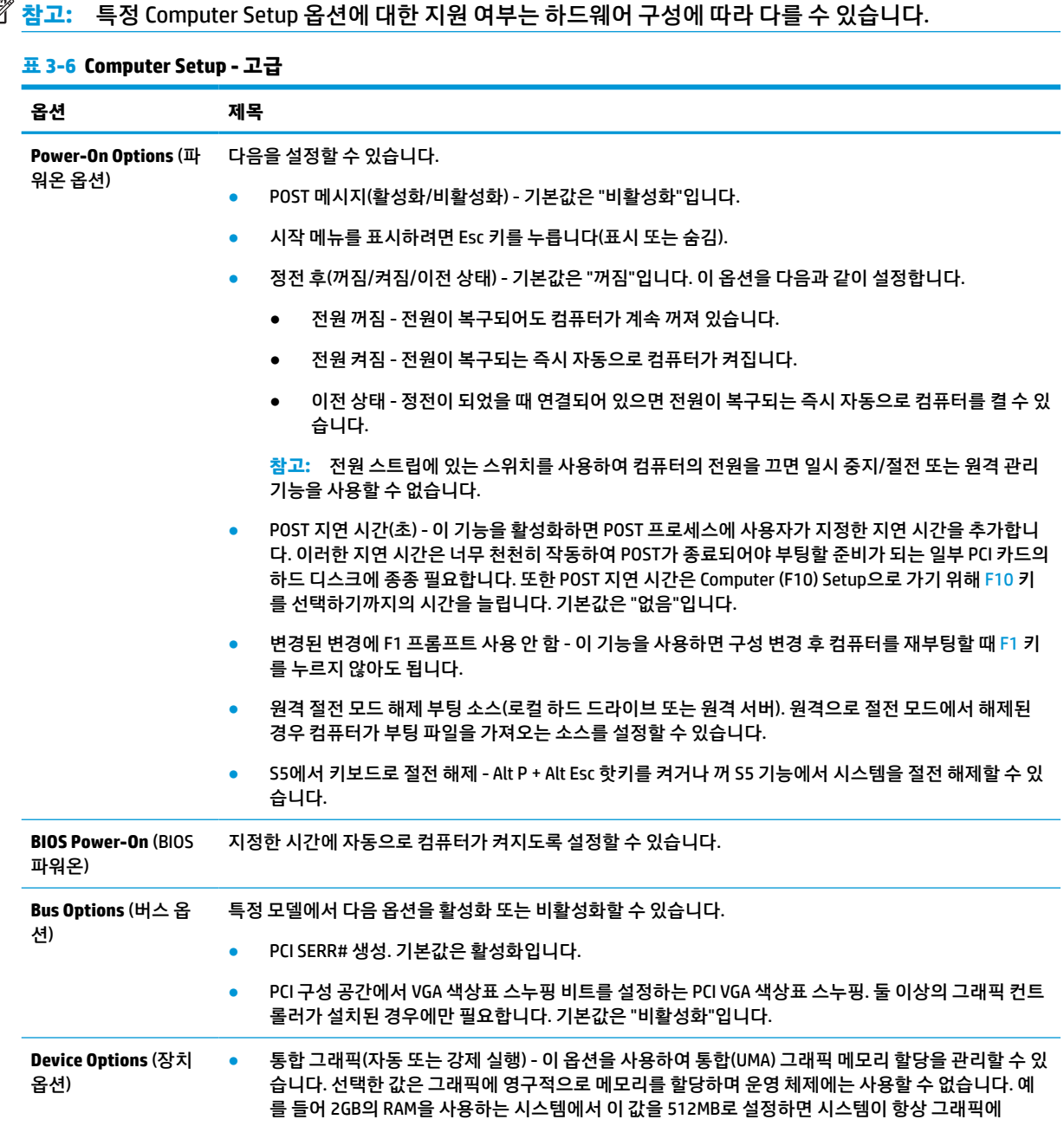

<span id="page-40-0"></span>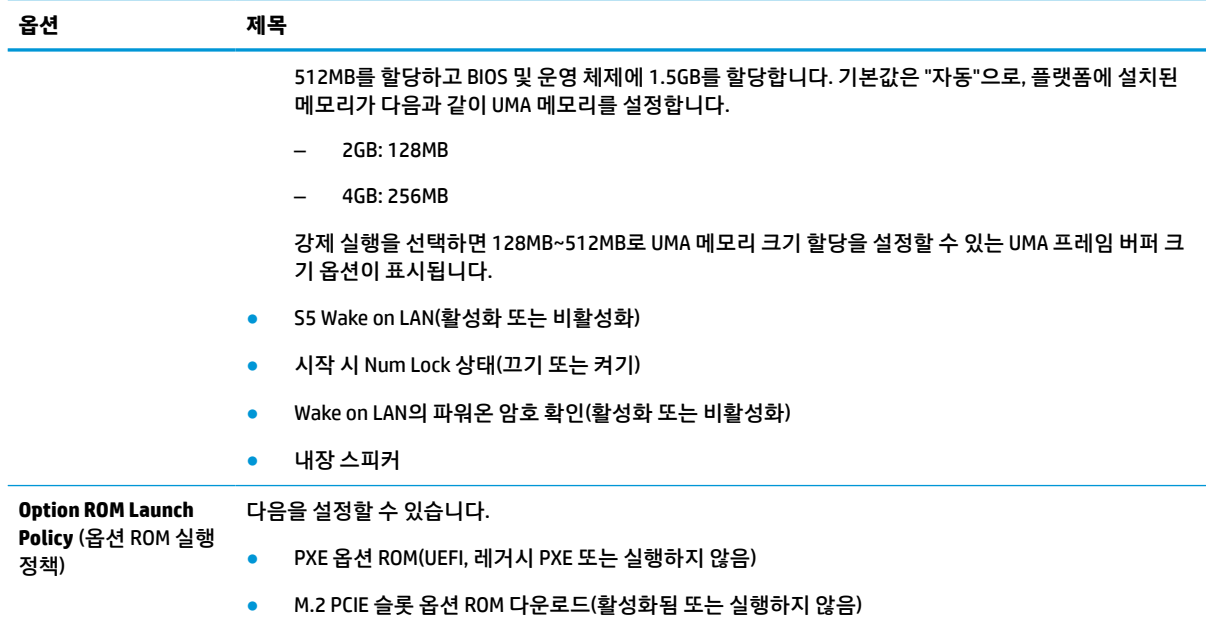

## **HPBCU(HP BIOS 구성 유틸리티)에서 BIOS 설정 변경**

일부 BIOS 설정은 F10 유틸리티를 사용하지 않고도 운영 체제 내에서 로컬로 변경할 수 있습니다. 이 표는 이 방법을 사용하여 제어할 수 있는 항목을 나타냅니다.

HP BIOS 구성 유틸리티에 대한 자세한 내용은 www.hp.com의 *HP BCU(BIOS* 구성 유틸리티*)* 사용 설명서를 참 조 하십시오.

#### **표 3-7 운영 체제에서 변경할 수 있는 BIOS 설정**

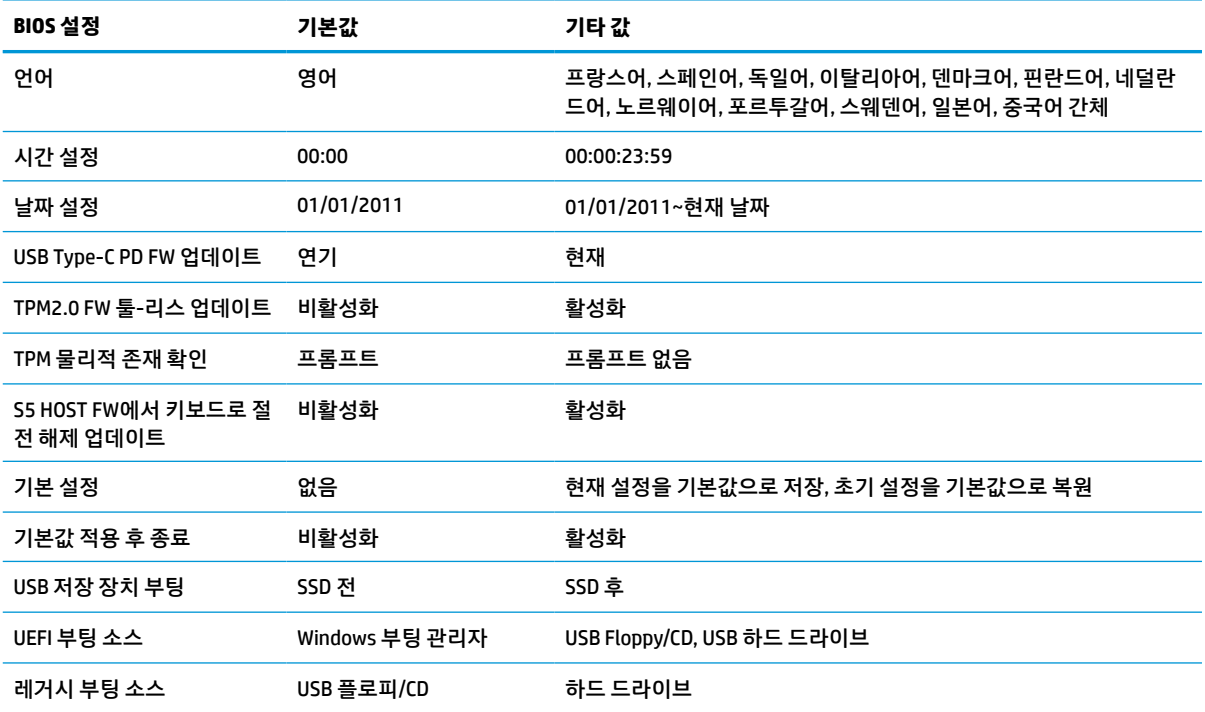

### **표 3-7 운영 체제에서 변경할 수 있는 BIOS 설정 (계속)**

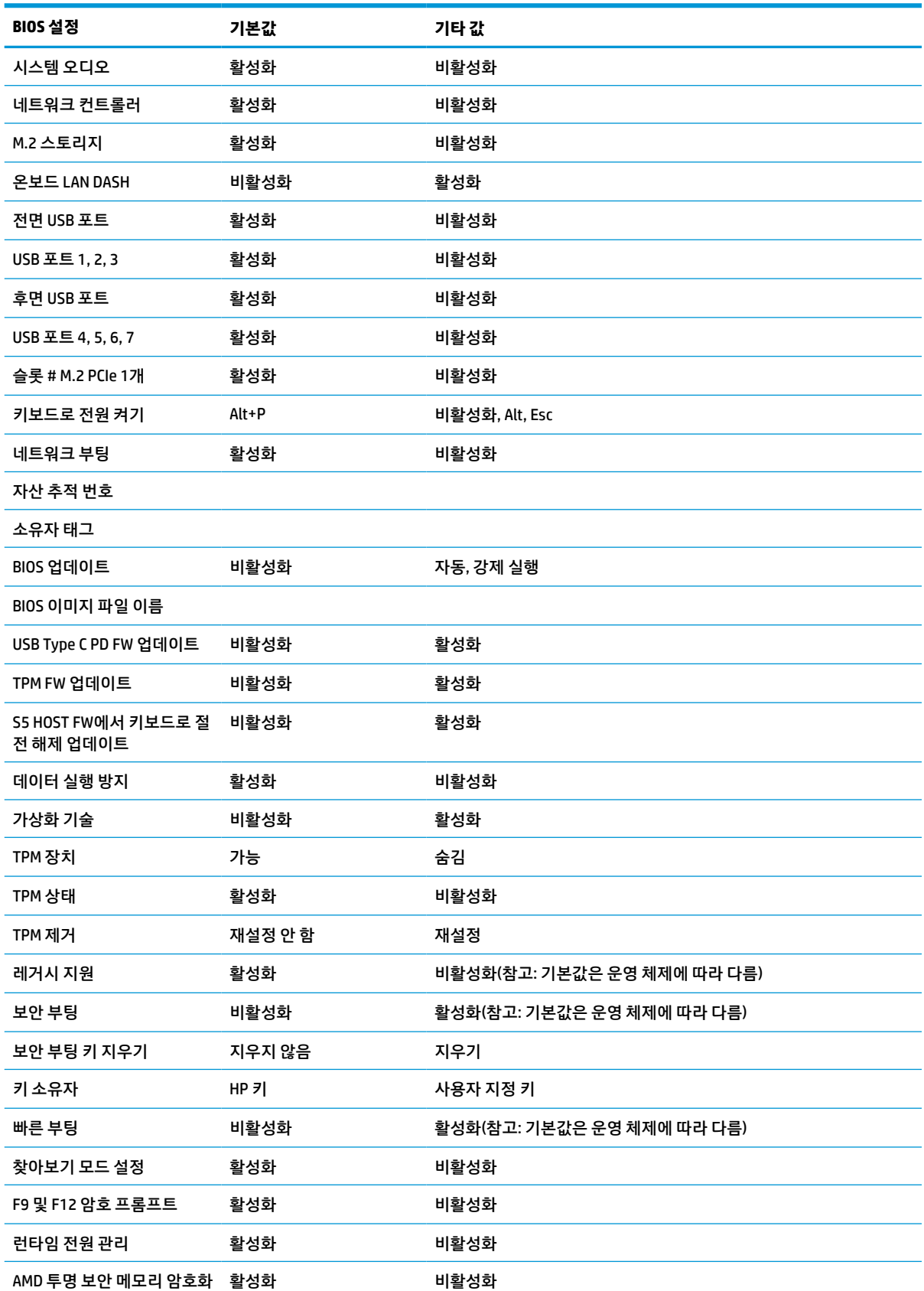

#### <span id="page-42-0"></span>**표 3-7 운영 체제에서 변경할 수 있는 BIOS 설정 (계속)**

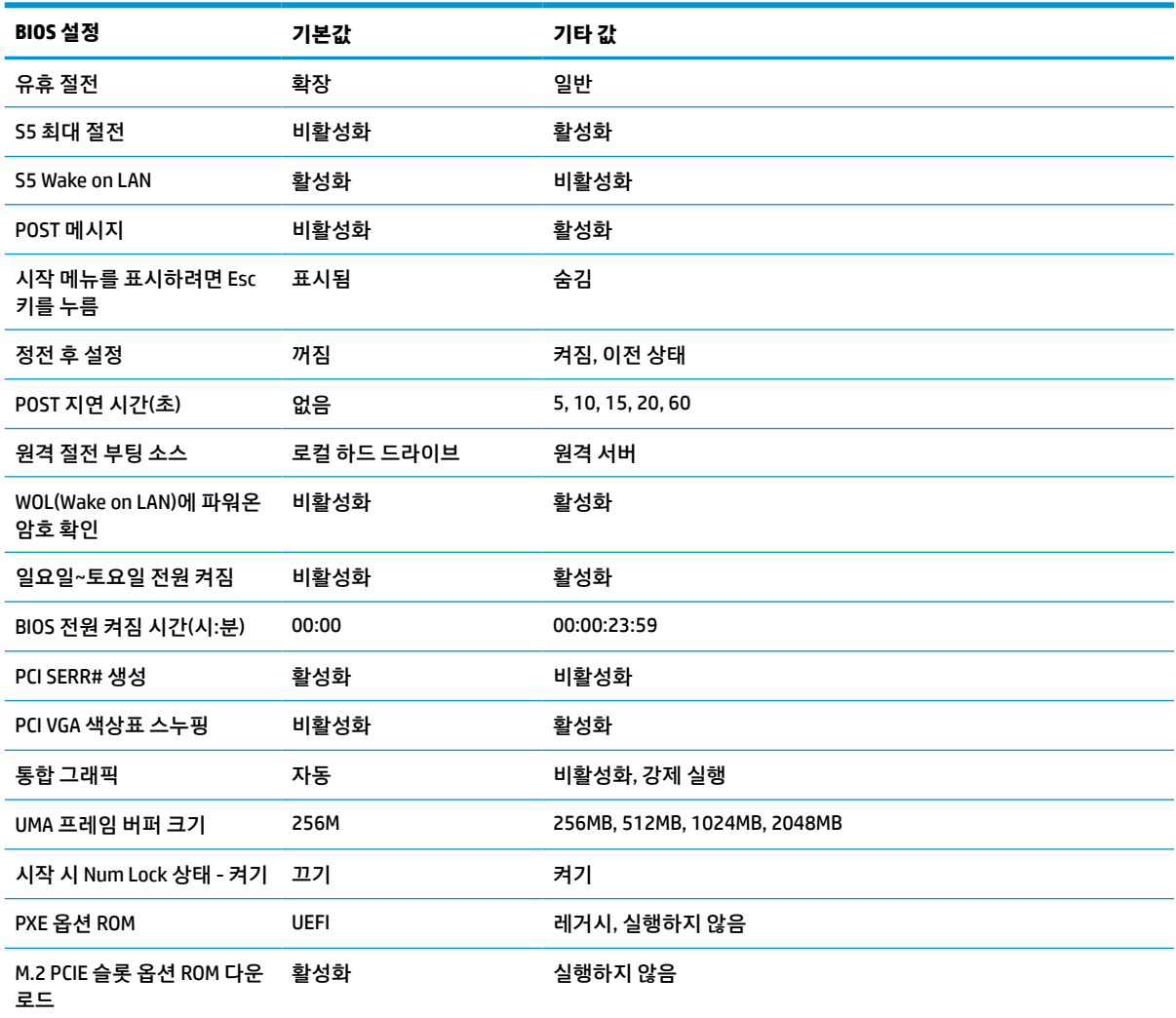

## **BIOS 업데이트 또는 복원**

#### **HP Device Manager**

HP Device Manager를 사용하여 씬 클라이언트의 BIOS를 업데이트할 수 있습니다. 사전 내장된 BIOS 추가 기 능을 사용하거나 HP Device Manager 파일 및 레지스트리 템플릿과 함께 표준 BIOS 업그레이드 패키지를 사용 할 수 있습니다. HP Device Manager 파일 및 레지스트리 템플릿에 대한 자세한 내용은 www.hp.com/go/hpdm 의 *HP Device Manager* 사용 설명서를 참조하십시오.

#### **Windows BIOS 플래시**

BIOS 플래시 업데이트 SoftPaq을 사용하여 시스템 BIOS를 복원하거나 업그레이드할 수 있습니다. 여러 가지 방법을 사용해 컴퓨터에 저장된 BIOS 펌웨어를 변경할 수 있습니다.

BIOS 실행 파일은 Windows 환경에서 시스템 BIOS를 플래시하도록 설계된 유틸리티입니다. 이 유틸리티에 사 용할 수 있는 옵션을 표시하려면 Windows 환경에서 실행 파일을 실행합니다.

USB 저장 장치가 있든 없든 BIOS 실행 파일을 실행할 수 있습니다. 시스템에 USB 저장 장치가 설치되어 있지 않은 경우 Windows 환경에서 BIOS 업데이트를 수행한 후 시스템을 재부팅하십시오.

#### <span id="page-43-0"></span>**Linux® BIOS 플래시**

ThinPro 6.x 이상의 모든 BIOS 플래시는 도구를 사용하지 않는 BIOS 업데이트를 활용하여 BIOS 자체 업데이트 를 실행합니다.

다음 설명을 사용하여 Linux BIOS를 플래시 합니다.

● hptc-bios-flash *ImageName*

다음 번 재시작 시 시스템에서 BIOS를 업데이트하도록 준비합니다. 이 명령은 파일을 정확한 위치에 자 동으로 복사하며, 사용자에게 씬 클라이언트를 다시 시작할지 묻습니다. 이 명령을 사용하려면 BIOS 설 정의 도구를 사용하지 않는 업데이트 옵션이 자동으로 설정되어 있어야 합니다. hpt-bios-cfg를 사 용하여 BIOS에서 도구를 사용하지 않는 업데이트 옵션을 설정할 수 있습니다.

● hptc-bios-flash –h

옵션 목록을 표시합니다.

#### **BitLocker 드라이브 암호화/BIOS 측정**

시스템에서 Windows BDE(BitLocker Drive Encryption)를 활성화한 경우 BIOS를 업데이트하기 전에 BDE를 일 시적으로 중지하는 것이 좋습니다. 또한 BDE를 일시 중지하기 전에 BDE 복구 암호나 복구 PIN을 알아야 합니 다. BIOS를 플래시한 후 BDE를 다시 시작할 수 있습니다.

BDE를 변경하려면 시작 > 제어판 > BitLocker Drive Encryption을 선택하고 **보호 일시 중지** 또는 **보호 재개**를 클릭한 다음, **예**를 클릭하십시오.

일반적으로 BIOS를 업데이트하면 시스템 보안 모듈의 PCR(플랫폼 구성 레지스트리)에 저장된 측정 값이 수 정됩니다. BIOS를 플래시하기 전에 이러한 PCR 값을 사용해 플랫폼 상태(BDE는 그러한 예 중 하나)를 확인하 는 기술을 일시적으로 비활성화하십시오. BIOS를 업데이트한 후 새로 측정할 수 있도록 기능을 다시 활성화 하고 시스템을 다시 시작하십시오.

#### **BootBlock 응급 복구 모드**

BIOS 업데이트가 실패한 경우(예: 업데이트 도중 정전이 발생한 경우) 시스템 BIOS가 손상될 수 있습니다. BootBlock 응급 복구 모드는 이러한 상태를 감지하고 하드 드라이브의 루트 디렉토리와 호환되는 이진 이미 지의 USB 미디어 소스를 자동으로 검색합니다. DOS 플래시 폴더의 이진(.bin) 파일을 저장 장치의 루트에 복 사한 다음, 시스템의 전원을 켭니다. 복구 프로세스가 이진 이미지를 찾은 후 복구 프로세스를 시도합니다. BIOS를 성공적으로 복원 또는 업데이트할 때까지 자동 복구가 계속됩니다. 시스템에 BIOS 설정 암호가 있는 경우 암호를 입력한 후 시작 메뉴/유틸리티 하위 메뉴를 사용하여 수동으로 BIOS를 플래시해야 합니다. 때로 는 플랫폼에 설치할 수 있는 BIOS 버전에 제한이 있습니다. 시스템의 BIOS에 제한이 있는 경우 허용되는 BIOS 버전만 복구에 사용할 수 있습니다.

## **특정 키 절전 모드 해제(Wake-On-Specific-Key)를 위해 펌웨어 업 데이트**

특정 키 절전 모드 해제(Wake-On-Specific-Key) 기능을 활성화하려면 펌웨어를 업데이트해야 할 수도 있습니 다. 펌웨어를 업데이트하려면:

- **1.** Computer Setup (F10) 유틸리티를 엽니다. 자세한 내용은 26페이지의 [Computer Setup\(F10\) Utility](#page-33-0) 사용 섹션을 참조하십시오.
- **2.** Computer Setup (F10) 유틸리티에서 **파일** 메뉴를 선택한 다음, **플래시 시스템 BIOS**를 선택합니다.
- **3. S5 HOST FW 키보드에서 절전 해제**를 선택합니다. 다음 대화 상자에는 현재 사용 중인 컴퓨터의 펌웨어 버전과 사용 가능한 최신 펌웨어 버전이 표시됩니다. 현재 펌웨어 버전은 첫 번째 행인 **S5 FW 버전 키보**

**드에서 절전 해제**에 표시됩니다. 사용 가능한 최신 펌웨어 버전은 두 번째 행인 **BIOS ROM의 S5 FW 버전 키보드에서 절전 해제**에 표시됩니다.

**4.** 컴퓨터에 새 펌웨어 버전을 사용할 수 있는 경우 **USB 키보드 컨트롤러 FW 업데이트**를 선택합니다.

## <span id="page-44-0"></span>**진단 및 문제 해결**

### **표시등**

#### **표 3-8 진단 및 문제 해결 표시등**

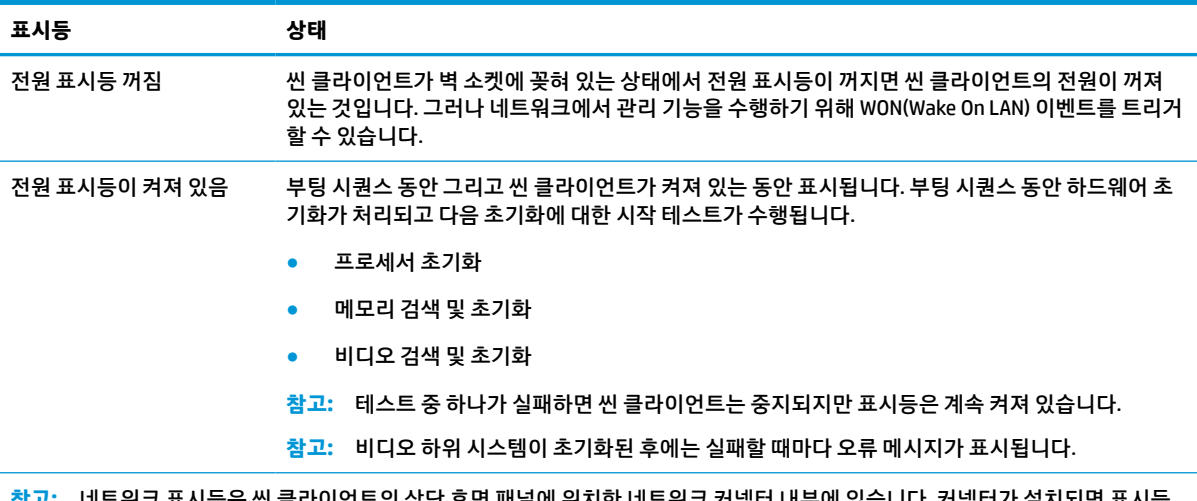

ti 장난 후면 패달에 위시한 데트워크 커넥터 내무에 있습니다. 커넥터가 실시되면 <sub>·</sub> 이 보입니다. 녹색 점멸은 네트워크 활동을 나타내며 황색은 100MB 속도로 연결되었음을 나타냅니다.

## **Wake-on LAN**

WOL(Wake-on LAN)을 사용하면 네트워크 메시지를 통해 컴퓨터를 켜거나 절전 또는 최대 절전 모드 상태에 서 컴퓨터를 다시 시작할 수 있습니다. **S5 Wake on LAN** 설정을 사용하여 Computer Setup에서 WOL을 활성화 하거나 비활성화할 수 있습니다.

WOL을 활성화 또는 비활성화하려면 다음을 수행하십시오.

- **1.** 컴퓨터를 켜거나 다시 시작합니다.
- **2.** 화면 하단에 "Press the ESC key for Startup Menu"(시작 메뉴를 보려면 ESC 키를 누르십시오)라는 메시 지가 표시되면 esc 또는 F10 키를 누릅니다.
- **참고:** 적절한 시점에 esc 또는 F10 키를 누르지 않으면 컴퓨터를 다시 시작한 다음, 모니터 표시등이 녹색으로 켜졌을 때 esc 또는 F10 키를 눌러야 합니다.
- **3.** esc 키를 눌렀으면 F10 키를 눌러 Computer Setup에 들어갑니다.
- **4. 고급 > 장치 옵션**으로 이동합니다.
- **5. S5 Wake on LAN**을 활성화 또는 비활성화로 설정합니다.
- **6.** F10 키를 눌러 변경 사항을 적용합니다.
- **7. 파일** > **변경 사항 저장 후 종료**를 선택합니다.

<span id="page-45-0"></span>**중요: S5 최대 절전** 설정은 Wake-on LAN에 영향을 미칠 수 있습니다. 이 설정을 활성화하면 Wake-on LAN이 비활성화됩니다. 이 설정은 Computer Setup의 **전원 > 하드웨어 관리**에서 찾을 수 있습니다.

## **파워온 시퀀스**

파워온에서 플래시 부팅 블록 코드가 하드웨어를 알려진 상태로 초기화한 다음 기본 파워온 진단 테스트를 수행하여 하드웨어의 무결성을 확인합니다. 초기화는 다음과 같은 기능을 수행합니다.

- **1.** CPU 및 메모리 컨트롤러를 초기화합니다.
- **2.** 모든 PCI 장치를 초기화하고 구성합니다.
- **3.** 비디오 소프트웨어를 초기화합니다.
- **4.** 비디오를 알려진 상태로 초기화합니다.
- **5.** USB 장치를 알려진 상태로 초기화합니다.
- **6.** 파워온 진단을 수행합니다. 자세한 내용은 38페이지의 파워온 진단 테스트 섹션을 참조하십시오. 씬 클라이언트가 운영 체제를 부팅합니다.

## **설정 및 파워온 암호 재설정**

다음과 같이 설정 및 파워온 암호를 재설정할 수 있습니다.

- **1.** 컴퓨터를 끄고 전원 콘센트에서 전원 코드를 분리합니다.
- **2.** 후면 덮개와 액세스 패널을 제거합니다.
- **3.** 레이블에 PSWD/E49로 표시된 시스템 보드 헤더에서 암호 점퍼를 제거합니다.
- **4.** 액세스 패널 및 후면 덮개를 교체합니다.
- **5.** 컴퓨터를 전원에 연결한 다음, 컴퓨터를 켭니다.

## **파워온 진단 테스트**

파워온 진단은 기본 하드웨어 무결성 테스트를 수행하여 하드웨어의 기능과 구성을 확인합니다. 하드웨어를 초기화하는 도중 진단 테스트가 실패할 경우 씬 클라이언트가 중지됩니다. 비디오로 아무런 메시지도 전송 되지 않습니다.

**참고:** 씬 클라이언트를 다시 시작하고 진단 테스트를 한 번 더 실행하여 첫 번째 종료를 확인할 수 있습니 다.

다음 표에는 씬 클라이언트에서 수행되는 테스트가 나열되어 있습니다.

#### **표 3-9 파워온 진단 테스트**

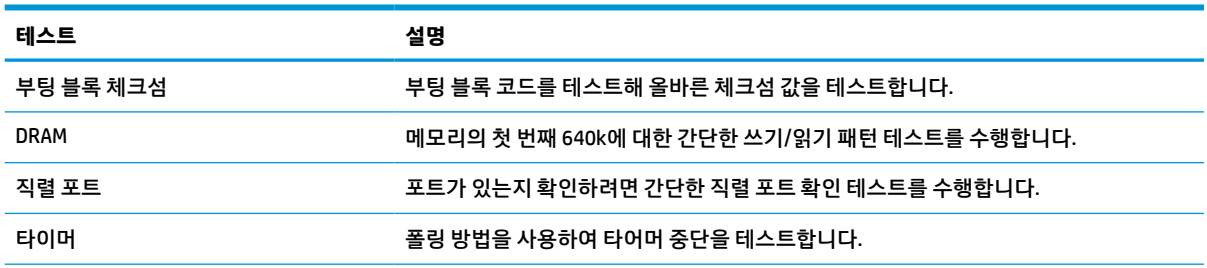

#### <span id="page-46-0"></span>**표 3-9 파워온 진단 테스트 (계속)**

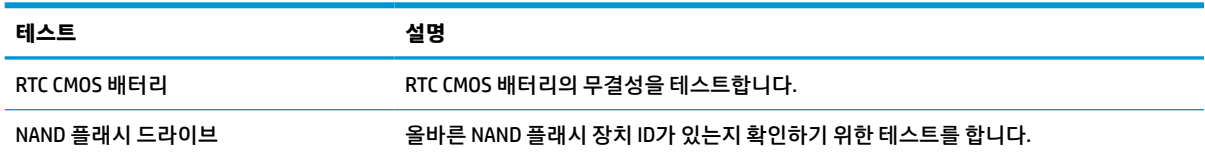

## **POST 진단 전면 패널 표시등 및 가청 코드 해석**

이 섹션에서는 POST 중이나 전에 발생할 수 있는 가청 코드와 전면 패널 표시등 코드에 대해 설명합니다. 이 러한 코드는 특별한 오류 코드나 텍스트 메시지를 동반하지 않습니다.

**경고!** 컴퓨터가 AC 전원 공급 장치에 연결되어 있는 경우 시스템 보드에 항상 전압이 흐르고 있습니다. 감전 이나 뜨거운 표면으로 인한 부상의 위험이 있으므로 반드시 벽면 콘센트에서 전원 코드를 뽑고 내부 시스템 부품의 열이 식은 다음에 만지십시오.

**참고:** 다음 표의 권장 조치는 수행해야 할 순서대로 나열되어 있습니다.

모델에 따라 일부 진단 표시등 및 가청 코드를 사용할 수 없습니다.

신호음은 섀시 스피커를 통해 방송됩니다. 점멸 및 신호음은 5주기 동안 반복되며 그 후에는 점멸만 반복됩 니다.

#### **표 3-10 POST 진단 전면 패널 표시등 및 가청 코드 해석**

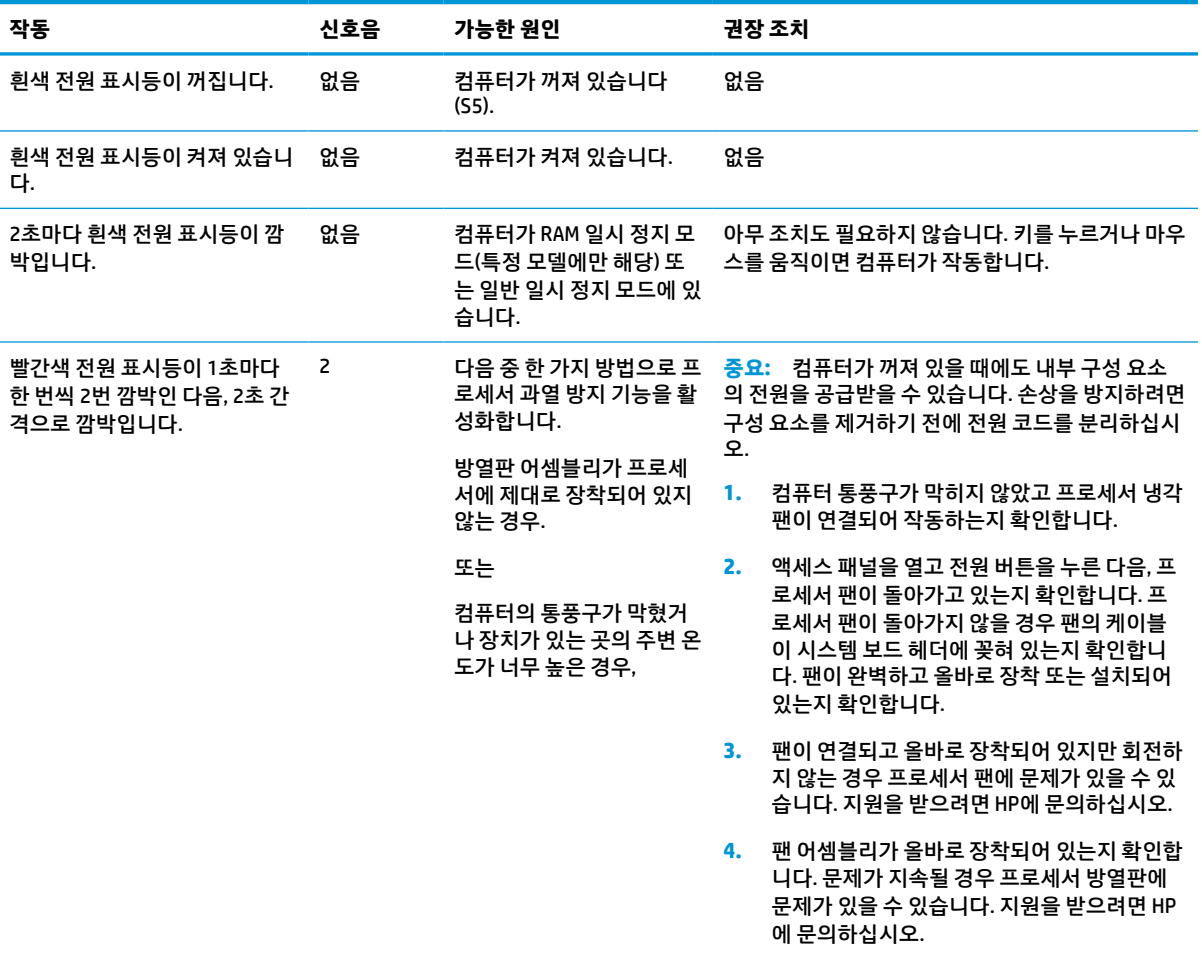

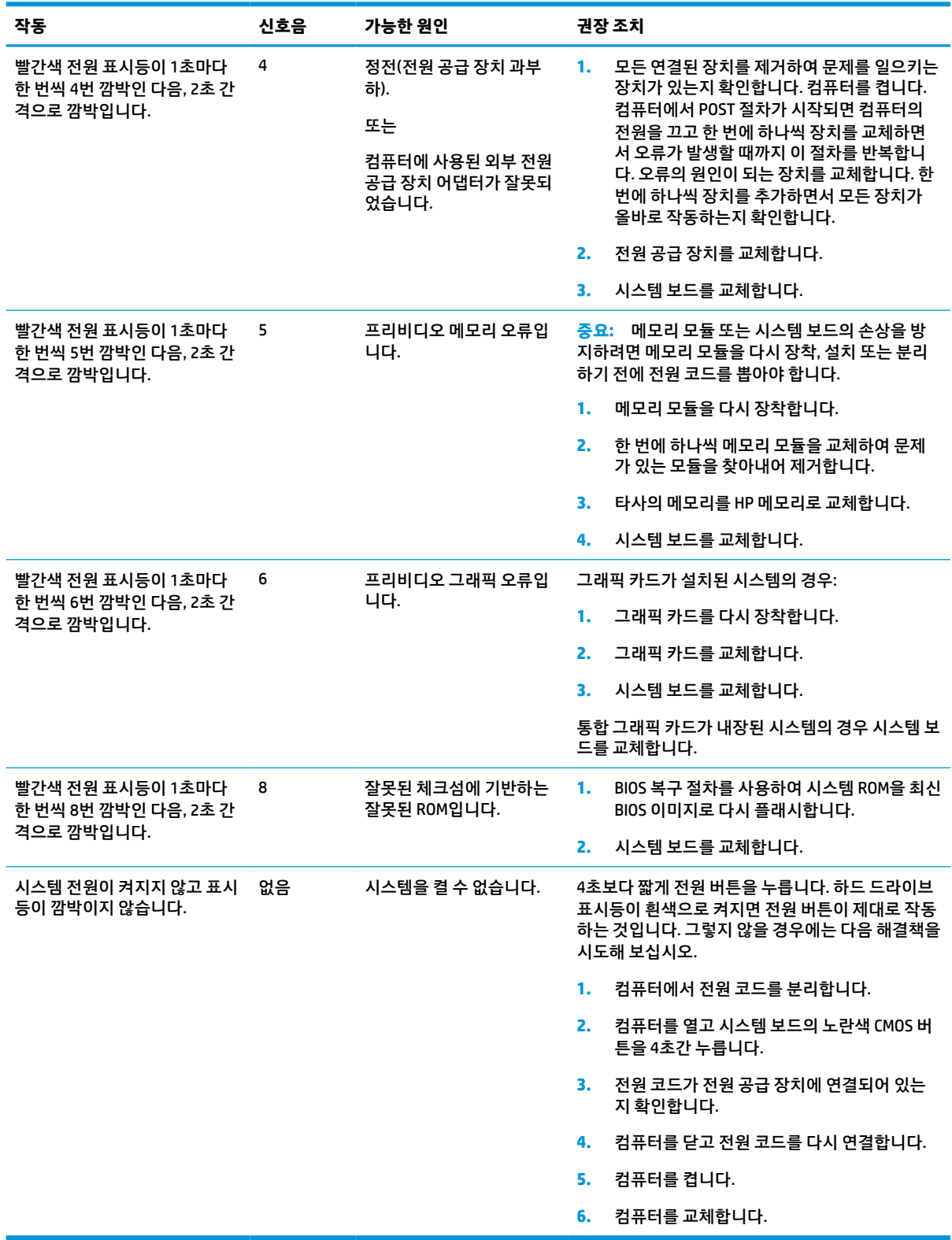

### **표 3-10 POST 진단 전면 패널 표시등 및 가청 코드 해석 (계속)**

## <span id="page-48-0"></span>**문제 해결**

## **기본 문제 해결**

씬 클라이언트에 작동 문제가 있거나 씬 클라이언트가 켜지지 않는 경우 다음 항목을 검토하십시오.

### **표 3-11 기본 문제 해결 및 솔루션**

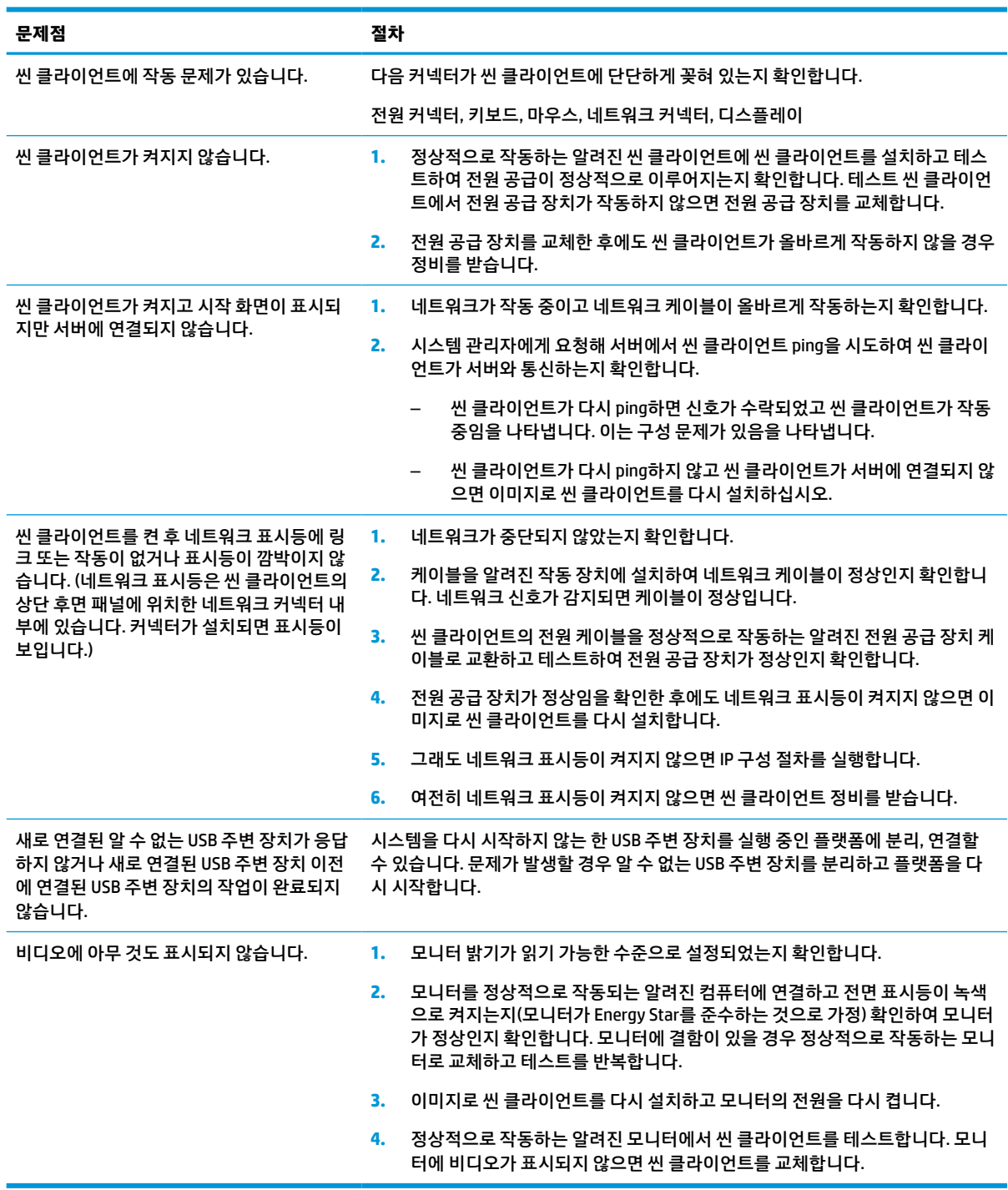

## <span id="page-49-0"></span>**디스크 없는(플래시 없음) 씬 클라이언트 문제 해결**

이 섹션은 ATA 플래시 기능이 없는 씬 클라이언트에만 해당됩니다. 이 모델에는 ATA 플래시가 없으므로 부팅 우선순위 시퀀스는 다음과 같습니다.

- USB 장치
- PXE
- **1.** 씬 클라이언트가 부팅되면 모니터에 다음 정보가 표시되어야 합니다.

**표 3-12 디스크 없는(플래시 없음) 모델 문제 해결 및 해결 방법**

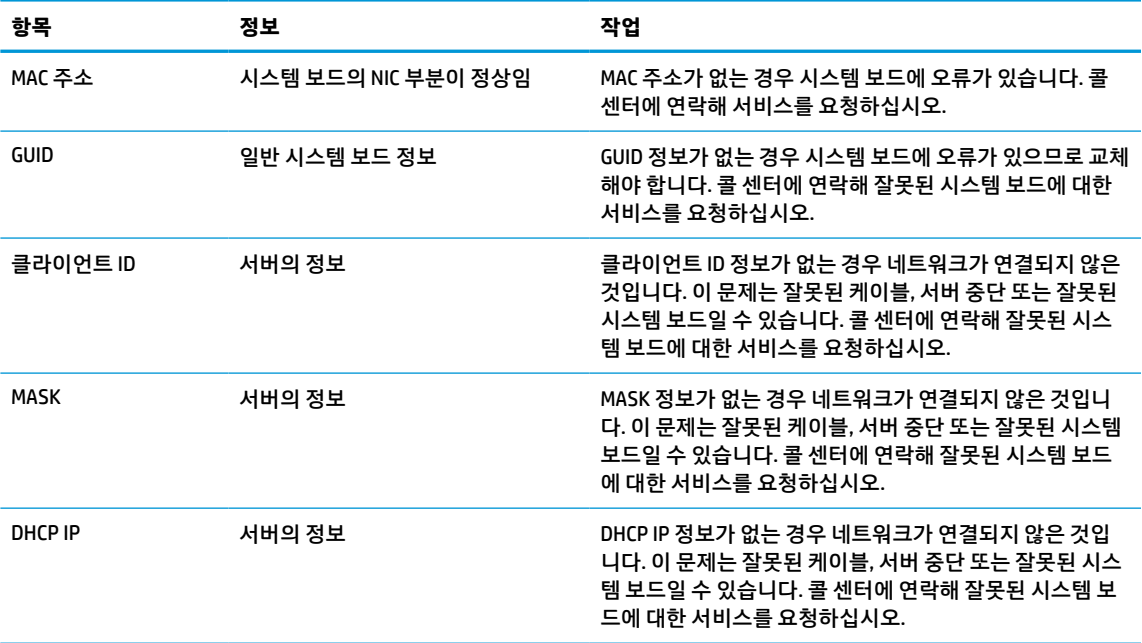

**2.** Microsoft® RIS PXE 환경에서 실행하는 경우 3단계로 이동합니다.

Linux 환경에서 실행하는 경우 4단계로 이동합니다.

**3.** Microsoft RIS PXE 환경에서 실행하는 경우 화면에 DHCP IP 정보가 표시되는 즉시 F12 키를 눌러 네트워 크 서비스 부팅을 활성화합니다.

씬 클라이언트가 네트워크에서 부팅되지 않으면 서버가 PXE에 맞게 구성되지 않은 것입니다.

F12 큐가 누락된 경우 시스템이 존재하지 않는 ATA 플래시에서 부팅을 시도합니다. 화면에 다음 메시지 가 표시됩니다. **오류: 비시스템 디스크 또는 디스크 오류입니다. 준비가 되면 아무 키나 교체하고 누릅니 다.**

아무 키나 누르면 부팅 주기가 재시작됩니다.

**4.** Linux 환경에서 실행하는 경우 클라이언트 IP가 없으면 화면에 다음과 같은 오류 메시지가 나타납니다. **오류: 비시스템 디스크 또는 디스크 오류입니다. 준비가 되면 아무 키나 교체하고 누릅니다.**

## <span id="page-50-0"></span>**PXE 서버 구성**

**참고:** 모든 PXE 소프트웨어는 보증 또는 서비스 계약에 따라 공인 서비스 제공업체에서 지원됩니다. PXE 문 제 및 문의사항으로 HP 고객 서비스 센터에 연락하는 고객은 해당 PXE 공급자에게 연결해 지원을 받도록 해 야 합니다.

또한 다음 문서를 참조하십시오.

– Windows Server 2008 R2의 경우: [http://technet.microsoft.com/en-us/library/7d837d88-6d8e-420c-b68f](http://technet.microsoft.com/en-us/library/7d837d88-6d8e-420c-b68f-a5b4baeb5248.aspx)[a5b4baeb5248.aspx](http://technet.microsoft.com/en-us/library/7d837d88-6d8e-420c-b68f-a5b4baeb5248.aspx)

– Windows Server 2012의 경우:<http://technet.microsoft.com/en-us/library/jj648426.aspx>

다음 서비스를 실행해야 하며 이러한 서비스는 서로 다른 서버에서 실행될 수 있습니다.

- **1.** DNS(도메인 이름 서비스)
- **2.** RIS(원격 설치 서비스)

**참고:** Active Directory DHCP는 필수는 아니지만 권장됩니다.

## **HP ThinUpdate를 사용하여 이미지 복원**

HP ThinUpdate를 이용하면 HP에서 이미지와 추가 기능을 다운로드하고, HP 씬 클라이언트 이미지를 캡처하 고, 이미지 배포를 위해 부팅 가능 USB 플래시 드라이브를 만들 수 있습니다.

HP ThinUpdate는 일부 HP 씬 클라이언트에 사전 설치되어 있으며 <http://www.hp.com/support>에서 추가 기 능으로 제공될 수도 있습니다. 씬 클라이언트 모델을 검색한 다음, 해당 모델에 대한 지원 페이지의 **드라이버 및 소프트웨어** 섹션을 참조하십시오.

- 이미지 다운로드 기능을 이용하면 HP에서 로컬 저장소 또는 USB 플래시 드라이브에 이미지를 다운로 드할 수 있습니다. USB 플래시 드라이브 옵션을 사용하면 이미지를 다른 씬 클라이언트에 배포하는 데 사용할 수 있는 부팅 가능 USB 플래시 드라이브를 만들 수 있습니다.
- ○ 이미지 캡처 기능을 사용하면 HP 씬 클라이언트에서 이미지를 캡처하여 USB 플래시 드라이브에 저장하 고 이를 사용해 다른 씬 클라이언트에 이미지를 배포할 수 있습니다.
- 추가 기능 다운로드 기능을 사용하면 HP에서 로컬 저장소 또는 USB 플래시 드라이브에 추가 기능을 다 운로드할 수 있습니다.
- USB 드라이브 관리 기능을 사용하면 다음 작업을 수행할 수 있습니다.
	- 로컬 저장소에 있는 이미지 파일에서 부팅 가능 USB 플래시 드라이브 만들기
	- USB 플래시 드라이브에서 로컬 저장소로 .ibr 이미지 파일 복사
	- USB 플래시 드라이브 레이아웃 복원

HP ThinUpdate를 사용하여 만든 부팅 가능 USB 플래시 드라이브를 사용하여 HP 씬 클라이언트 이미지를 동 일한 운영 체제를 사용하는 동일 모델의 다른 HP 씬 클라이언트에 배포할 수 있습니다.

#### **시스템 요구 사항**

플래시에서 소프트웨어 이미지를 다시 플래시하거나 복원하기 위해 복구 장치를 만들려면 다음이 필요합니 다.

- 하나 이상의 HP 씬 클라이언트.
- 다음 크기 이상의 USB 플래시 드라이브:
- ThinPro: 8GB
- Windows 10 IoT(USB 포맷을 사용할 경우): 32GB
- <span id="page-51-0"></span>**참고:** 또는 Windows 컴퓨터의 도구를 사용할 수 있습니다.

**이 복원 방법은 일부 USB 플래시 드라이브에서는 작동하지 않습니다.** Windows에서 이동식 드라이브로 표시 되지 않는 USB 플래시 드라이브는 이 복원 방법을 지원하지 않습니다. 여러 파티션을 사용하는 USB 플래시 드라이브는 일반적으로 이 복원 방법을 지원하지 않습니다. 시중에서 구할 수 있는 USB 플래시 드라이브의 범위는 계속해서 변화하고 있습니다. 모든 USB 플래시 드라이브가 HP 씬 클라이언트 이미징 도구를 사용하 여 테스트되지는 않았습니다.

## **장치 관리**

씬 클라이언트에는 HP Device Manager에 대한 라이선스가 포함되어 있으며 Device Manager 에이전트가 사 전 설치되어 있습니다. HP Device Manager는 검색, 자산 관리, 배포 및 구성을 포함해 HP 씬 클라이언트의 전 체 수명 주기를 관리하는 데 사용되는 씬 클라이언트에 최적화된 관리 도구입니다. HP Device Manager에 대 한 자세한 내용은 www.hp.com/go/hpdm을 참조하십시오.

SCCM 또는 LANDesk와 같은 기타 관리 도구를 사용하여 씬 클라이언트를 관리하려는 경우 자세한 내용은 www.hp.com/go/clientmanagement를 참조하십시오.

## **전원 코드 세트 요구 사항**

컴퓨터의 광범위 입력 기능을 통해 100~120V ac, 또는 220~240V ac의 어느 라인 전압에서든 작동할 수 있습 니다.

컴퓨터에 포함된 3-도체 전원 코드 세트는 장비를 구입한 국가 또는 지역의 사용 요구 사항에 맞게 제조되었 습니다.

다른 국가 또는 지역에서 사용되는 전원 코드 세트는 컴퓨터를 사용하는 국가 또는 지역의 요구 사항을 충족 해야 합니다.

## **모든 국가에 대한 요구 사항**

다음과 같은 요구 사항은 모든 국가 및 지역에 해당됩니다.

- 전원 코드 세트의 길이는 **1.0m** 이상이어야 하며 **2.0m**를 넘어서는 안 됩니다.
- 모든 전원 코드 세트는 전원 코드 세트가 사용될 국가 또는 지역에서 평가를 담당하는 공인 인증 기관의 승인을 받아야 합니다.
- 국가/지역별 전력 계통 요건에 따라 전원 코드 세트의 최소 전류 용량은 10A이고 공칭 정격 전압은 125Vac 또는 250Vac여야 합니다.
- 전원 연결 코드는 컴퓨터 뒷면의 입구에 맞도록 EN 60 320/IEC 320 Standard Sheet C13 연결 단자의 기 계적 구성을 충족해야 합니다.

## **특정 국가 및 지역에 대한 요구 사항**

#### **표 3-13 특정 국가 및 지역에 대한 전원 코드 요구 사항**

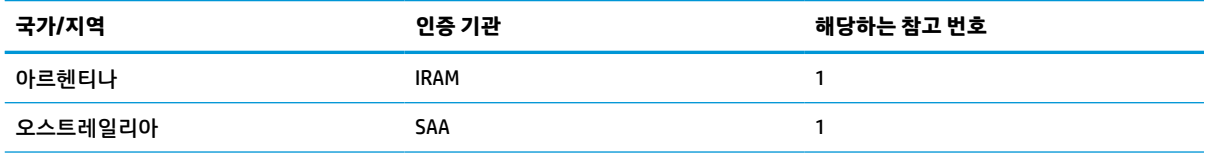

| 국가/지역     | 인증 기관        | 해당하는 참고 번호              |
|-----------|--------------|-------------------------|
| 오스트리아     | <b>OVE</b>   | $\mathbf{1}$            |
| 벨기에       | <b>CEBEC</b> | $\mathbf{1}$            |
| 브라질       | ABNT         | $\mathbf{1}$            |
| 캐나다       | <b>CSA</b>   | $\mathbf{z}$            |
| 칠레        | IMQ          | 1                       |
| 덴마크       | <b>DEMKO</b> | $\mathbf{1}$            |
| 핀란드       | <b>FIMKO</b> | $\mathbf{1}$            |
| 프랑스       | <b>UTE</b>   | $\mathbf{1}$            |
| 독일        | <b>VDE</b>   | $\mathbf{1}$            |
| 인도        | <b>BIS</b>   | $\mathbf{1}$            |
| 이스라엘      | SII          | $\mathbf{1}$            |
| 이탈리아      | <b>IMQ</b>   | $\mathbf{1}$            |
| 일본        | <b>JIS</b>   | 3                       |
| 네덜란드      | KEMA         | 1                       |
| 뉴질랜드      | SANZ         | $\mathbf{1}$            |
| 노르웨이      | <b>NEMKO</b> | $\mathbf{1}$            |
| 중국        | CCC          | $\overline{\mathbf{4}}$ |
| 사우디아라비아   | <b>SASO</b>  | $\overline{7}$          |
| 싱가포르      | <b>PSB</b>   | $\mathbf{1}$            |
| 남아프리카 공화국 | SABS         | 1                       |
| 대한민국      | <b>KTL</b>   | 5                       |
| 스웨덴       | <b>SEMKO</b> | $\mathbf{1}$            |
| 스위스       | <b>SEV</b>   | $\mathbf{1}$            |
| 대만        | <b>BSMI</b>  | 6                       |
| 태국        | <b>TISI</b>  | $\mathbf{1}$            |
| 영국        | <b>ASTA</b>  | $\mathbf{1}$            |
| 미국        | UL           | $\mathbf{z}$            |

**표 3-13 특정 국가 및 지역에 대한 전원 코드 요구 사항 (계속)**

**1.** 이동식 코드는 도체 크기가 0.75mm²인 HO5VV-F 유형의 3-도체 코드여야 합니다. 전원 코드 세트 피팅(전원 연결 코드 및 벽면 플러그)에 사용되는 국가 또는 지역에서 평가를 담당하는 기관의 인증 마크가 표시되어 있어야 합니다.

**2.** 이동식 코드는 SVT/SJT 유형 또는 이와 동급의 No. 18 AWG, 3-도체 코드여야 합니다. 벽면 플러그는 NEMA 5-15P(15A, 125V) 또 는 NEMA 6-15P(15A, 250V ac) 구성의 2극 접지 유형 플러그여야 합니다. CSA, C-UL 마크. 각 요소에 UL 파일 번호가 있어야 합니 다.

**3.** 전원 연결 코드, 이동식 코드 및 벽면 플러그에는 일본 전취법에 따라 T 마크 및 등록 번호가 표시되어 있어야 합니다. 이동식 코 드는 도체 크기가 0.75mm² 또는 1.25mm²인 VCTF 유형의 3-도체 코드여야 합니다. 벽면 플러그는 일본 공업 규격 C8303(7A, 125V ac) 구성의 2극 접지 유형 플러그여야 합니다.

#### <span id="page-53-0"></span>**표 3-13 특정 국가 및 지역에 대한 전원 코드 요구 사항 (계속)**

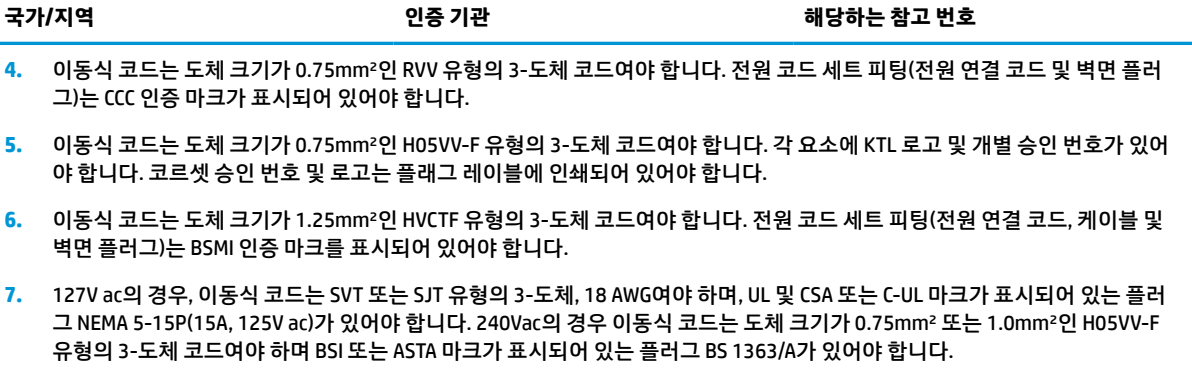

## **변동 명세서**

씬 클라이언트 제품에는 일반적으로 RAM, ROM 및 플래시 메모리 장치, 이렇게 3가지 유형의. 메모리 장치가 있습니다. RAM 메모리 장치에 저장된 데이터는 장치에서 전원이 분리되면 손실됩니다. RAM 장치는 다음 목 록의 설명대로 주 전원 공급 장치, 보조 전원 공급 장치 또는 배터리 전원을 통해 전원을 공급받을 수 있습니 다. 따라서 씬 클라이언트가 AC 콘센트에 연결되지 않은 경우에도 일부 RAM 장치는 배터리 전원에서 전원을 공급받을 수 있습니다. ROM 또는 플래시 메모리 장치에 저장된 데이터는 장치에서 전원이 제거되어도 데이 터가 유지됩니다. 플래시 장치 제조업체는 일반적으로 10년 단위로 데이터 보존 기간을 지정합니다.

전원 상태 정의:

**주 전원:** 씬 클라이언트를 켰을 때 사용할 수 있는 전원입니다.

**보조 또는 대기 전원:** 전원 공급 장치가 활성 AC 콘센트에 연결되어 있는 경우 씬 클라이언트가 꺼졌을 때 사 용할 수 있는 전원입니다.

**배터리 전원:** 씬 클라이언트 시스템에 있는 코인 배터리에서 공급되는 전원입니다.

## **사용 가능한 메모리 장치**

다음 표에 사용 가능한 메모리 장치 및 유형이 모델별로 나와 있습니다. 씬 클라이언트 시스템은 움직이는 부 품이 있는 기존의 하드 드라이브를 사용하지 않습니다. 그 대신 IDE/SATA 프런트 엔드 인터페이스가 적용된 플래시 메모리 장치를 사용합니다. 따라서 이러한 운영 체제는 일반적인 IDE/SATA 하드 드라이브와 유사한 방식으로 이러한 플래시 장치와 연동됩니다. 이 IDE/SATA 플래시 장치에는 운영 체제의 이미지가 포함되어 있습니다. 플래시 장치에는 관리자만 쓸 수 있습니다. 플래시 장치를 포맷하고 저장된 데이터를 지우려면 특 수 소프트웨어 도구가 필요합니다.

BIOS를 업데이트하고 사용하여 BIOS 설정을 출하 시 기본 설정으로 되돌리려면 다음 단계를 따릅니다.

- **1.** HP 웹 사이트에서 해당 모델에 맞는 최신 BIOS를 다운로드합니다.
- **2.** BIOS을 플래시하려면 웹 사이트의 지침을 따르십시오.
- **3.** 시스템을 다시 시작하고 시스템이 시작되는 동안(HP 시작 화면이 표시된 후) F10 키를 눌러 BIOS 설정 화면으로 들어갑니다.
- **4.** 소유자 태그 또는 자산 태그가 설정된 경우 **보안 > 시스템 ID**에서 수동으로 지웁니다.
- **5. 파일 > 변경 사항 저장 후 종료**를 선택합니다.
- **6.** 설정 또는 파워온 암호(설정된 경우)와 기타 설정을 선택 취소하려면 컴퓨터의 전원을 끄고 전원 코드와 컴퓨터 후드를 분리합니다.
- **7.** 헤더 E49(레이블에 PSWD로 표시)에서 검은색의 2핀 암호 점퍼를 찾아서 제거합니다.
- **8.** AC 전원을 분리하고 전원이 방전될 때까지 10초 동안 기다린 다음, CMOS 지우기 버튼을 누릅니다. (이 버튼은 일반적으로 CMOS라고 표시된 노란색 푸시 버튼임). 전원 연결 후 시스템이 자동으로 운영 체제 로 부팅됩니다.
- **9.** 후드와 전원 코드를 다시 장착하고 컴퓨터를 켭니다. 암호가 삭제되며 기타 모든 사용자 구성 비휘발성 메모리 설정이 출하 시 기본 값으로 재설정됩니다.
- **10.** F10 설정 유틸리티를 다시 입력합니다.
- **11. 파일 > 기본 설정 > 초기 설정으로 복원**을 선택합니다. 이 작업은 기본 설정을 출하 시 기본값으로 설정 합니다.
- **12. 파일 > 기본값 적용 후 종료**를 선택합니다.
- **13.** 컴퓨터를 종료하고 전원 코드를 분리한 다음, 헤더 E49에 검은색 점퍼를 다시 장착합니다. 컴퓨터 후드 와 전원 코드를 다시 장착합니다.

#### **표 3-14 사용 가능한 메모리 장치**

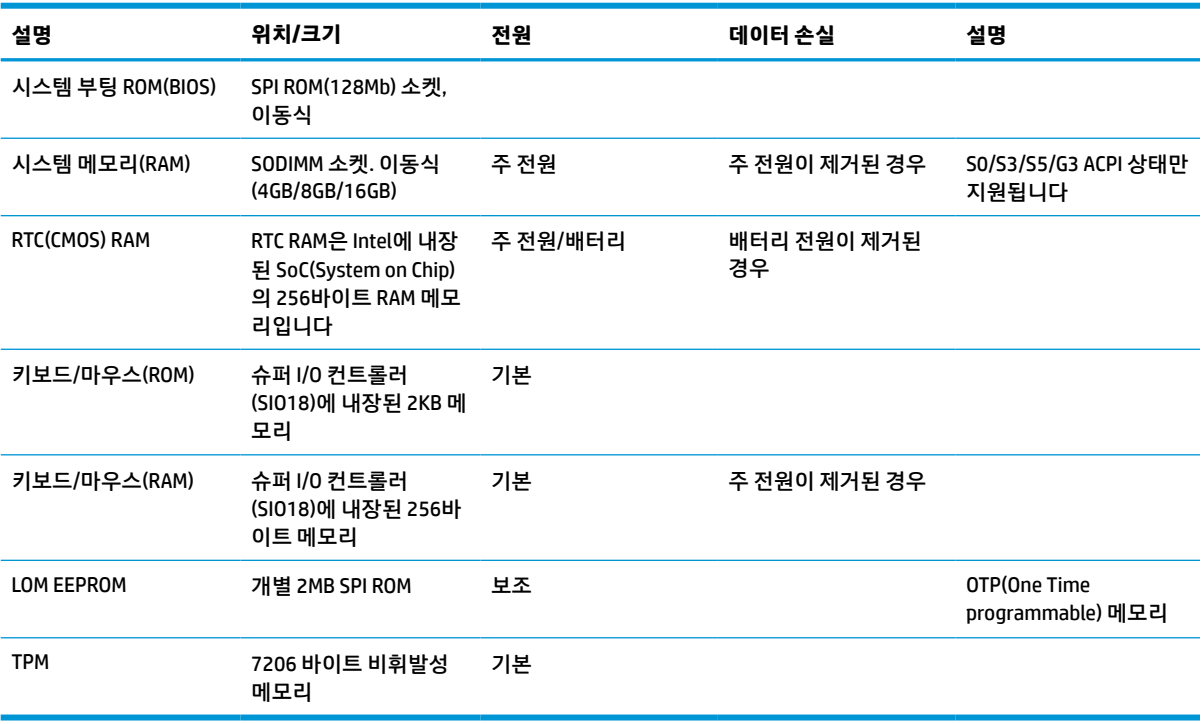

<span id="page-55-0"></span>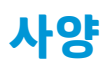

씬 클라이언트의 최신 사양이나 추가 사양은 <http://www.hp.com/go/quickspecs/> 사이트로 이동하여 해당 모 델을 검색한 후 QuickSpecs를 확인하십시오.

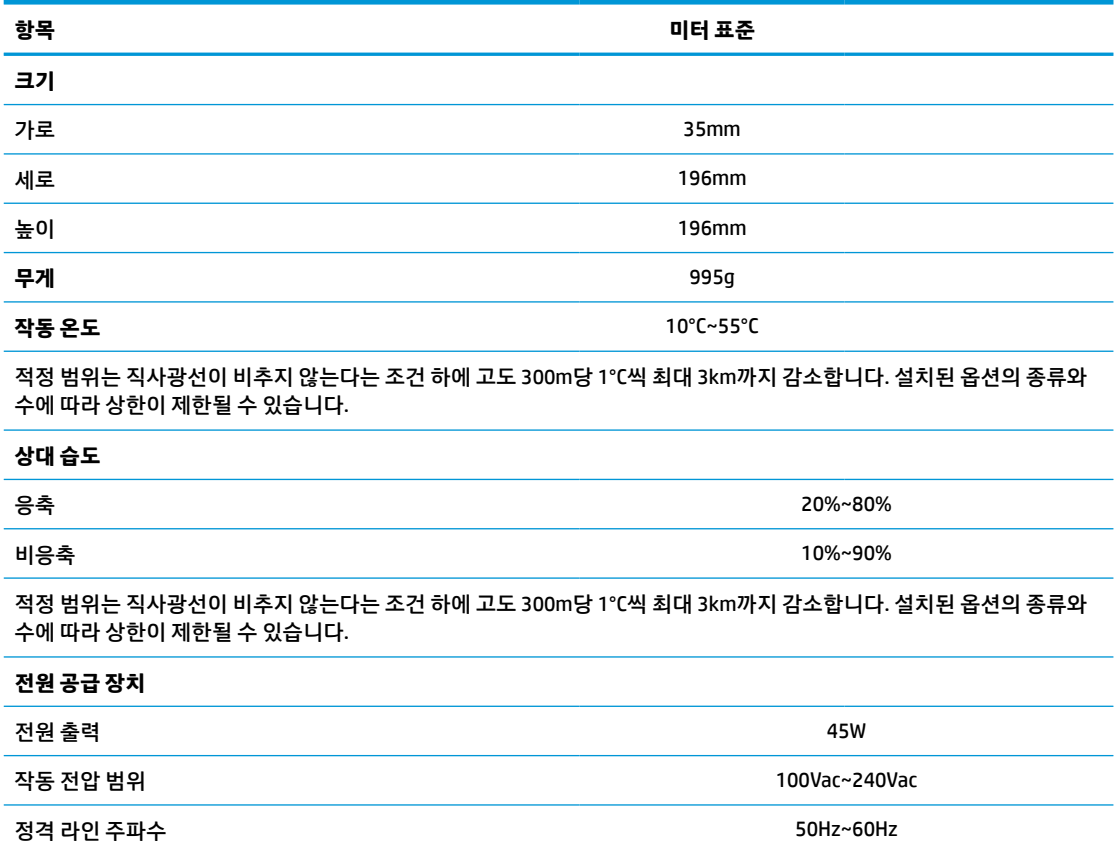

# <span id="page-56-0"></span>**4 HP PC Hardware Diagnostics 사용**

## **HP PC Hardware Diagnostics Windows 사용(일부 제품만 해당)**

HP PC Hardware Diagnostics Windows는 컴퓨터 하드웨어가 올바르게 작동하는지 확인하는 진단 테스트를 실행할 수 있는 Windows 기반 유틸리티입니다. 이 도구는 하드웨어 장애를 진단하기 위해 Windows 운영 체 제 내에서 실행됩니다.

HP PC Hardware Diagnostics Windows가 컴퓨터에 설치되지 않는 경우 먼저 다운로드하여 설치해야 합니다. HP PC Hardware Diagnostics Windows를 다운로드하려면 49페이지의 HP PC Hardware Diagnostics Windows 다운로드 섹션을 참조하십시오.

HP PC Hardware Diagnostics Windows를 설치한 후 다음 단계를 따라 HP 도움 및 지원 또는 HP Support Assistant에 액세스합니다.

- **1.** HP 도움 및 지원에서 HP PC Hardware Diagnostics Windows에 액세스하려면 다음을 수행합니다.
	- **a. 시작** 버튼을 선택하고 **HP 도움 및 지원**을 선택합니다.
	- **b. HP PC Hardware Diagnostics Windows**를 마우스 오른쪽 버튼으로 클릭하고 **자세히**를 선택한 다음 **관리자 권한으로 실행**을 선택합니다.

– 또는 –

HP Support Assistant에서 HP PC Hardware Diagnostics Windows에 액세스하려면 다음을 수행합니다.

**a.** 작업 표시줄 검색 상자에 support를 입력한 다음 **HP Support Assistant** 앱을 선택합니다.

– 또는 –

작업 표시줄에서 물음표 아이콘을 선택합니다.

- **b. 문제 해결 및 수정 사항**을 선택합니다.
- **c. 진단**을 선택한 다음 **HP PC Hardware Diagnostics Windows**를 선택합니다.
- **2.** 도구가 열리면 실행할 진단 테스트 유형을 선택한 다음 화면의 설명을 따릅니다.

**참고:** 언제든지 진단 테스트를 중지하려면 **취소**를 선택합니다.

HP PC Hardware Diagnostics Windows에서 하드웨어 교체가 필요한 오류가 감지되면 24자리의 오류 ID 코드 가 생성됩니다. 화면에 다음 옵션 중 하나가 표시됩니다.

- 오류 ID 링크가 표시됩니다. 링크를 선택하고 화면의 설명을 따릅니다.
- QR(빠른 응답) 코드가 표시됩니다. 모바일 장치로 코드를 스캔한 후 화면의 설명을 따릅니다.
- 지원 센터에 전화하는 방법에 관한 설명이 표시됩니다. 설명을 따릅니다.

### **HP PC Hardware Diagnostics Windows 다운로드**

- HP PC Hardware Diagnostics Windows 다운로드 지침은 영어로만 제공됩니다.
- .exe 파일만 제공되므로 Windows 컴퓨터를 사용하여 이 도구를 다운로드해야 합니다.

### <span id="page-57-0"></span>**최신 HP PC Hardware Diagnostics Windows 버전 다운로드**

HP PC Hardware Diagnostics Windows를 다운로드하려면 다음 단계를 따르십시오.

- **1.** <http://www.hp.com/go/techcenter/pcdiags>로 이동합니다. HP PC Diagnostics 홈페이지가 표시됩니다.
- **2. HP Diagnostics Windows 다운로드**를 선택한 다음 컴퓨터 또는 USB 플래시 드라이브의 위치를 선택합 니다.

이 도구는 선택한 위치에 다운로드됩니다.

### **제품 이름 또는 번호(일부 제품만 해당)별로 HP Hardware Diagnostics Windows 다운로드**

**참고:** 일부 제품의 경우 제품 이름 또는 번호를 사용하여 USB 플래시 드라이브에 소프트웨어를 다운로드해 야 할 수 있습니다.

제품 이름 또는 번호별로 HP PC Hardware Diagnostics Windows를 다운로드하려면 다음 단계를 따르십시오.

- **1.** <http://www.hp.com/support>로 이동합니다.
- **2. 소프트웨어 및 드라이버**를 선택하고 제품의 유형을 선택한 다음 표시되는 검색 상자에 제품 이름 또는 번호를 입력합니다.
- **3. 진단** 섹션에서 **다운로드**를 선택한 다음, 화면의 설명에 따라 컴퓨터 또는 USB 플래시 드라이브에 다운 로드할 특정 Windows 진단 버전을 선택합니다.

이 도구는 선택한 위치에 다운로드됩니다.

### **HP PC Hardware Diagnostics Windows 설치**

HP PC Hardware Diagnostics Windows를 설치하려면 다음 단계를 따르십시오.

**▲** 컴퓨터 또는 .exe 파일을 다운로드한 USB 플래시 드라이브의 폴더를 탐색하려면 .exe 파일을 두 번 클릭 한 다음 화면의 설명을 따릅니다.

## **HP PC Hardware Diagnostics UEFI 사용**

**참고:** Windows 10 S 컴퓨터의 경우 HP UEFI 지원 환경을 다운로드하고 만들 때 .exe 파일만 제공되므로 반 드시 Windows 컴퓨터 및 USB 플래시 드라이브를 사용해야 합니다. 자세한 내용은 51[페이지의](#page-58-0) HP PC [Hardware Diagnostics UEFI](#page-58-0)를 USB 플래시 드라이브에 다운로드 섹션을 참조하십시오.

HP PC Hardware Diagnostics UEFI(Unified Extensible Firmware Interface)를 통해 컴퓨터 하드웨어가 올바르게 작동하는지 확인하는 진단 테스트를 실행할 수 있습니다. 이 도구는 운영 체제 밖에서 실행되기 때문에 운영 체제 또는 기타 소프트웨어 구성 요소에서 유발된 문제로 인한 하드웨어 장애를 격리할 수 있습니다.

PC가 Windows로 부팅되지 않는 경우 하드웨어 문제를 진단하려면 HP PC Hardware Diagnostics UEFI를 사용 할 수 있습니다.

HP PC Hardware Diagnostics Windows에서 하드웨어 교체가 필요한 오류가 감지되면 24자리의 오류 ID 코드 가 생성됩니다. 문제 해결을 위한 지원을 받는 방법은 다음과 같습니다.

**▲ 지원 받기**를 선택한 다음 모바일 장치를 사용하여 다음 화면에 표시되는 QR 코드를 스캔합니다. HP 고 객 지원 - 서비스 센터 페이지가 표시되며 오류 ID 및 제품 번호가 자동으로 입력됩니다. 화면의 설명을 따릅니다.

– 또는 –

지원 센터에 문의하고 오류 ID 코드를 제공합니다.

- <span id="page-58-0"></span> $\widehat{\mathbb{F}}$  참고: 커버터블 컴퓨터에서 지단을 시작하려면 컴퓨터가 노트북 모드에 있어야 하며 연결된 키보드를 사용 해야 합니다.
- **참고:** 진단 테스트를 중지하려면 esc를 누르십시오.

### **HP PC Hardware Diagnostics UEFI 시작**

HP PC Hardware Diagnostics UEFI를 시작하려면 다음 단계를 따르십시오.

- **1.** 컴퓨터를 켜거나 다시 시작한 다음 바로 esc 키를 누릅니다.
- **2.** f2를 누릅니다.

BIOS는 다음 순서에 따라 세 곳의 위치에서 진단 도구를 검색합니다.

- **a.** 연결된 USB 플래시 드라이브
- **참고:** HP PC Hardware Diagnostics UEFI 도구를 USB 플래시 드라이브에 다운로드하려면 51페이지의 최신 HP PC Hardware Diagnostics UEFI 버전 다운로드 섹션을 참조하십시오.
- **b.** 하드 드라이브
- **c.** BIOS
- **3.** 진단 도구가 열리면 언어, 실행할 진단 테스트 유형을 차례로 선택한 다음 화면의 설명을 따릅니다.

### **HP PC Hardware Diagnostics UEFI를 USB 플래시 드라이브에 다운로드**

HP PC Hardware Diagnostics UEFI를 USB 플래시 드라이브에 다운로드하면 다음과 같은 상황에서 유용할 수 있습니다.

- HP PC Hardware Diagnostics UEFI는 사전 설치 이미지에 포함되지 않습니다.
- HP PC Hardware Diagnostics UEFI는 HP 도구 파티션에 포함되지 않습니다.
- 하드 드라이브가 손상되었습니다.

**참고:** HP PC Hardware Diagnostics UEFI 다운로드 지침은 영어로만 제공됩니다. 또한 HP UEFI 지원 환경을 다운로드하고 만들 때 .exe 파일만 제공되므로 반드시 Windows 컴퓨터를 사용해야 합니다.

#### **최신 HP PC Hardware Diagnostics UEFI 버전 다운로드**

최신 HP PC Hardware Diagnostics UEFI 버전을 USB 플래시 드라이브에 다운로드하려면 다음을 수행합니다.

- **1.** <http://www.hp.com/go/techcenter/pcdiags>로 이동합니다. HP PC Diagnostics 홈페이지가 표시됩니다.
- **2. HP Diagnostics UEFI 다운로드**를 선택한 다음, **실행**을 선택합니다.

### **제품 이름 또는 번호(일부 제품만 해당)별로 HP PC Hardware Diagnostics UEFI 다운로드**

**참고:** 일부 제품의 경우 제품 이름 또는 번호를 사용하여 USB 플래시 드라이브에 소프트웨어를 다운로드해 야 할 수 있습니다.

제품 이름 또는 번호(일부 제품만 해당)별로 HP PC Hardware Diagnostics UEFI를 USB 플래시 드라이브에 다운 로드하려면 다음을 수행합니다.

- <span id="page-59-0"></span>**1.** <http://www.hp.com/support>로 이동합니다.
- **2.** 제품 이름 또는 번호를 입력한 다음 운영 체제를 선택합니다.
- **3. 진단** 섹션에서 화면의 설명에 따라 컴퓨터의 특정 UEFI Diagnostics 버전을 선택하여 다운로드합니다.

## **원격 HP PC Hardware Diagnostics UEFI 설정 사용(일부 제품만 해 당)**

Remote HP PC Hardware Diagnostics UEFI는 HP PC Hardware Diagnostics UEFI를 컴퓨터에 다운로드하는 펌웨 어(BIOS) 기능입니다. 컴퓨터에서 진단을 실행할 수 있으며 미리 구성된 서버에 결과를 업로드할 수 있습니 다. Remote HP PC Hardware Diagnostics UEFI에 대한 자세한 내용을 알아보려면 [http://www.hp.com/go/](http://www.hp.com/go/techcenter/pcdiags) [techcenter/pcdiags](http://www.hp.com/go/techcenter/pcdiags)(으)로 이동한 다음 **추가 정보**를 선택합니다.

## **원격 HP PC Hardware Diagnostics UEFI 다운로드**

**참고:** HP 원격 PC 하드웨어 진단 UEFI는 또한 서버에 다운로드할 수 있는 Softpaq로 사용할 수 있습니다.

### **최신 원격 HP PC Hardware Diagnostics UEFI 버전 다운로드**

최신 원격 HP PC Hardware Diagnostics UEFI 버전을 다운로드하려면 다음 단계를 따르십시오.

- **1.** <http://www.hp.com/go/techcenter/pcdiags>로 이동합니다. HP PC Diagnostics 홈페이지가 표시됩니다.
- **2. Remote Diagnostics 다운로드**를 선택한 다음, **실행**을 선택합니다.

### **제품 이름 또는 번호별로 원격 HP PC Hardware Diagnostics UEFI 다운로드**

**참고:** 일부 제품의 경우 제품 이름 또는 번호를 사용하여 소프트웨어를 다운로드해야 할 수 있습니다.

제품 이름 또는 번호별로 원격 HP PC Hardware Diagnostics UEFI를 다운로드하려면 다음 단계를 따르십시오.

- **1.** <http://www.hp.com/support>로 이동합니다.
- **2. 소프트웨어 및 드라이버 가져오기**를 선택하고 제품의 유형을 선택한 다음 표시되는 검색 상자에 제품 이름 또는 번호를 입력하고 사용 중인 컴퓨터와 운영 체제를 차례로 선택합니다.
- **3. 진단** 섹션에서 화면의 설명에 따라 제품의 **원격 UEFI** 버전을 선택하여 다운로드합니다.

### **원격 HP PC Hardware Diagnostics UEFI 설정 사용자 정의**

Remote HP PC Hardware Diagnostics 설정에서 Computer Setup(컴퓨터 설정)(BIOS)을 사용하여 다음과 같은 사용자 정의를 수행할 수 있습니다.

- 무인 진단 실행 일정을 설정합니다. **Remote HP PC Hardware Diagnostics 실행**을 선택하여 대화형 모드 에서 즉시 진단을 시작할 수 있습니다.
- 진단 도구를 다운로드할 위치를 설정합니다. 이 기능은 HP 웹 사이트 또는 사용을 위해 미리 구성된 서 버의 도구에 액세스를 제공합니다. 컴퓨터에 원격 진단을 실행하기 위한 기존의 로컬 저장소(예: 디스크 드라이브 또는 USB 플래시 드라이브)가 필요하지 않습니다.
- 테스트 결과를 저장하기 위한 위치를 설정합니다. 업로드를 위한 사용자 이름 및 암호 설정도 할 수 있습 니다.
- 이전에 실행한 진단에 대한 상태 정보를 표시합니다.

원격 HP PC Hardware Diagnostics UEFI를 사용자 정의하려면 다음 단계를 따르십시오.

- **1.** 컴퓨터를 켜거나 다시 시작하고 HP 로고가 나타나면 f10 키를 눌러 Computer Setup(컴퓨터 설정)으로 이동합니다.
- **2. 고급**을 선택한 다음 **설정**을 선택합니다.
- **3.** 사용자 정의를 선택합니다.
- **4. Main**(주 메뉴)을 선택한 다음 **변경 내용 저장 및 종료**를 선택하여 설정을 저장합니다.

컴퓨터를 다시 시작하면 변경 사항이 적용됩니다.

# <span id="page-61-0"></span>**A 정전기 방전**

손가락 또는 다른 도체로부터 정전기 방전은 시스템 보드 또는 기타 정전기에 민감한 장치를 손상시킬 수 있 습니다. 이러한 손상은 장치의 수명을 단축할 수 있습니다.

## **정전기 손상 방지**

정전기에 따른 손상을 예방하려면 다음 주의사항을 준수하십시오.

- 제품을 정전기 방지 용기에 보관하여 운반하고 손으로 직접 만지지 않습니다.
- 정전기에 민감한 부품은 정전기가 없는 작업 환경이 제공될 때까지 전용 용기에 보관합니다.
- 부품을 용기에서 꺼내기 전에 접지된 표면에 둡니다.
- 핀, 리드 또는 회로에 닿지 않도록 하십시오.
- 정전기에 민감한 구성 요소나 부품을 만질 때는 적절한 접지가 필요합니다.

## **접지 방법**

접지 방법은 다양합니다. 정전기에 민감한 부품을 처리 또는 설치할 때 다음 방법 중 하나를 사용합니다.

- 접지된 씬 클라이언트 섀시에 접지 코드로 연결된 손목 정전기 방지 밴드를 사용하십시오. 손목 정전기 방지 밴드는 접지선에 1MΩ ±10%의 저항을 가지고 있는 유연한 보호대입니다. 접지를 제대로 하려면 접지대가 피부에 완전히 닿도록 착용하십시오.
- 서있는 작업대에서 힐스트랩, 토우스트랩 또는 부트스트랩을 사용하십시오. 전도성이 있는 마루에 서 거나 장판을 펼 때 두 발에 스트랩을 착용합니다.
- 전도성 필드 서비스 도구를 사용합니다.
- 접을 수 있는 정전기 발산 작업 매트가 포함된 휴대용 필드 서비스 키트를 사용합니다.

위와 같은 접지 장비가 없는 경우 HP 공인 판매업체, 대리점 또는 서비스 제공업체에 문의하십시오.

**참고:** 정전기에 대한 자세한 내용은 HP 공인 판매업체, 대리점 또는 서비스 공급업체로 문의하십시오.

# <span id="page-62-0"></span>**B 운반 정보**

## **운반 준비**

씬 클라이언트를 운반할 경우 다음 지침을 따르십시오.

- **1.** 씬 클라이언트와 외부 장치의 전원을 끕니다.
- **2.** AC 콘센트와 씬 클라이언트에서 차례로 AC 전원 코드를 분리합니다.
- **3.** 시스템 부품 및 외부 장치를 전원에서 분리한 후 씬 클라이언트에서 분리합니다.
- **4.** 원래의 포장 상자나 완충재가 충분히 들어 있는 상자에 시스템 부품과 외부 장치를 넣어 보호합니다.
- **참고:** 비동작 환경 범위에 관한 자세한 내용은 <http://www.hp.com/go/quickspecs>을 참조하십시오.

## **중요 서비스 수리 정보**

수리 또는 교환을 위해 씬 클라이언트를 HP로 반송하려는 경우, 반송하기 전에 반드시 모든 외부 장치를 제거 하고 보호하십시오.

고객에게 동일한 장치를 우편으로 돌려 드리는 메일인(mail-in) 수리를 제공하는 국가들의 경우, HP에서는 발 송되었던 것과 동일한 내부 메모리 및 플래시 모듈이 들어 있는 수리 완료 장치를 돌려 드리기 위해 최선을 다 하고 있습니다.

고객에게 동일한 장치를 반송하는 고객 우편 수리 서비스를 지원하지 않는 국가의 경우에는 외부 선택 사양 뿐 아니라 모든 내부 선택 사양도 제거하고 보호해야 합니다. 수리를 위해 HP로 반송하기 전에 씬 클라이언트 를 **초기 구성**으로 복원해야 합니다.

# <span id="page-63-0"></span>**C 접근성**

## **HP와 접근성**

HP는 다양성, 포용, 일과 삶의 균형을 체계화하여 HP의 모든 업무에 반영합니다. HP는 전세계의 사람들을 기 술의 힘에 연결하는 통합 환경을 조성하기 위해 노력합니다.

## **필요한 기술 도구 찾기**

기술은 인간의 잠재력을 발현시킬 수 있습니다. 지원 기술은 장벽을 제거하고 가정, 직장 및 지역 사회에서 독 립성을 기르는 데 도움을 줍니다. 지원 기술은 전자 및 정보 기술의 기능성 성능을 증가시키고, 유지하며 개선 하는 데 도움이 됩니다. 자세한 내용은 57[페이지의](#page-64-0) 최적의 지원 기술 검색 섹션을 참조하십시오.

### **HP의 약속**

HP는 장애가 있는 사용자가 접근할 수 있는 제품과 서비스를 제공하기 위해 최선을 다하고 있습니다. 이 약속 은 HP의 다양성 목적을 지원하며 모두가 기술의 이점을 활용할 수 있도록 보장합니다.

HP의 접근성 목표는 독립형 또는 적절한 보조 장치를 구비한 형태로 장애가 있는 사람을 비롯하여 누구든지 효과적으로 사용할 수 있는 제품과 서비스를 설계하고 생산하며 판매하는 것입니다.

이러한 목표를 달성하기 위해 이 접근성 정책에서는 HP의 행동을 안내하는 7가지 주요 목적을 수립합니다. 모든 HP 관리자와 직원이 해당 역할 및 책임에 따라 이러한 목적과 이에 대한 구현을 지원해야 합니다.

- HP 내에서 접근성 문제에 대한 인식 수준을 높이고, 접근 가능한 제품과 서비스를 설계, 생산, 판매 및 배 송하는 데 필요한 교육을 직원들에게 제공합니다.
- 제품 및 서비스에 대한 접근성 지침을 개발하고, 경쟁적, 기술적 그리고 경제적으로 실현 가능한 경우라 면 제품 개발 그룹이 이러한 지침을 구현하는 데 있어 책임을 지도록 합니다.
- 장애가 있는 사람들을 접근성 지침의 개발과 제품 및 서비스의 설계 및 테스트에 참여시킵니다.
- 접근성 기능을 문서화하고 HP 제품 및 서비스에 대한 정보를 접근 가능한 양식으로 공개적으로 사용할 수 있도록 합니다.
- 선도적인 지원 기술 및 솔루션 제공업체와의 관계를 설정합니다.
- HP 제품 및 서비스와 관련된 지원 기술을 개선할 내외부 연구와 개발을 지원합니다.
- 접근성에 대한 산업 표준 및 지침을 지원하고 이에 기여합니다.

### **IAAP(International Association of Accessibility Professionals)**

IAAP는 네트워킹, 교육 및 인증을 통해 접근성 전문가를 발전시키는 데 주력하는 비영리 협회입니다. 접근성 전문가가 자신의 경력을 개발하고 발전시키는 데 도움을 주고 조직이 접근성을 해당 제품 및 인프라에 더 효 과적으로 통합할 수 있도록 하는 것이 목적입니다.

HP는 창립 멤버이며 접근성 분야를 발전시키기 위해 다른 조직과 함께 참여했습니다. 이 약속은 장애가 있는 사람이 효과적으로 사용할 수 있는 제품과 서비스를 설계, 생산 및 판매한다는 HP의 접근성 목표를 지원합니 다.

<span id="page-64-0"></span>IAAP는 개인, 학생 및 조직을 전 세계적으로 연결해 서로에게서 배울 수 있도록 하여 전문가의 역량을 강화합 니다. 더 많은 정보를 얻으려면 <http://www.accessibilityassociation.org>에서 온라인 커뮤니티에 가입 및 뉴스 레터를 신청하여 멤버십 옵션에 대해 알아보십시오.

### **최적의 지원 기술 검색**

장애가 있거나 연령에 따른 불편함이 있는 사람을 포함하여 누구나 기술을 사용하여 의사소통하고, 자신을 표현하고, 세상과 연결할 수 있어야 합니다. HP에서는 HP 내부와 HP 고객 및 파트너와의 접근성 인식을 개선 하기 위해 노력하고 있습니다. 읽기 쉬운 큰 글꼴, 손으로 입력할 필요가 없도록 하는 음성 인식 또는 특정 상 황에 도움을 주는 기타 지원 기술 등 다양한 지원 기술을 통해 HP 제품을 더욱 쉽게 사용할 수 있습니다. 어떤 선택을 하시겠습니까?

### **사용자 요구 사항 평가**

기술은 잠재력을 발현시킬 수 있습니다. 지원 기술은 장벽을 제거하고 가정, 직장 및 지역 사회에서 독립성을 기르는 데 도움을 줍니다. AT(지원 기술)는 전자 및 정보 기술의 기능성 성능을 증가시키고, 유지하며 개선하 는 데 도움이 됩니다.

여러 AT 제품 중에서 선택할 수 있습니다. AT 평가를 통해 여러 제품을 평가하며 질문에 답하고 사용자의 상황 에 맞는 최적의 솔루션을 쉽게 선택할 수 있어야 합니다. AT 평가를 수행할 자격이 있는 전문가는 물리치료, 작업치료, 언어병리학 및 기타 전문 분야에서 라이센스를 취득했거나 인증을 받은 사람을 포함하여 여러 분 야에서 선정됩니다. 인증되지 않았거나 라이센스가 없는 사람도 평가 정보를 제공할 수 있습니다. 개인의 경 험, 전문 지식 및 수수료에 대해 문의하여 요구 사항에 적합한지 확인할 수 있습니다.

### **HP 제품에 대한 접근성 제공**

다음 링크는 다양한 HP 제품에 포함된 접근성 기능 및 지원 기술(해당하는 경우)에 대한 정보를 제공합니다. 다음 리소스는 사용자의 상황에 가장 적합한 특정 지원 기술 기능 및 제품을 선택하는 데 도움이 됩니다.

- HP Elite x3 접근성 옵션[\(Windows 10 Mobile\)](http://support.hp.com/us-en/document/c05227029)
- [HP PC Windows 7](http://support.hp.com/us-en/document/c03543992) 접근성 옵션
- [HP PC Windows 8](http://support.hp.com/us-en/document/c03672465) 접근성 옵션
- [HP PC Windows 10](http://support.hp.com/us-en/document/c04763942) 접근성 옵션
- HP Slate 7 태블릿 HP 태블릿에서 접근성 기능 사용[\(Android 4.1/Jelly Bean\)](http://support.hp.com/us-en/document/c03678316)
- HP SlateBook PC 접근성 기능 사용[\(Android 4.3, 4.2/Jelly Bean\)](http://support.hp.com/us-en/document/c03790408)
- [HP Chromebook PC HP Chromebook](https://support.google.com/chromebook/answer/177893?hl=en&ref_topic=9016892) 또는 Chromebox(Chrome OS)에서 접근성 기능 사용
- HP 쇼핑 [HP](http://store.hp.com/us/en/ContentView?eSpotName=Accessories&storeId=10151&langId=-1&catalogId=10051) 제품 주변 장치

HP 제품의 접근성 기능에 대한 추가 지원이 필요한 경우 59[페이지의](#page-66-0) 지원 문의을(를) 참조하십시오.

추가 지원을 제공할 수 있는 외부 파트너 및 공급업체에 대한 추가 링크:

- Microsoft 접근성 정보[\(Windows 7, Windows 8, Windows 10, Microsoft Office\)](http://www.microsoft.com/enable)
- Google 제품 접근성 정보[\(Android, Chrome, Google](https://www.google.com/accessibility/) 앱)
- 장애 [유형별로](http://www8.hp.com/us/en/hp-information/accessibility-aging/at-product-impairment.html) 정렬된 지원 기술
- 제품 [유형별로](http://www8.hp.com/us/en/hp-information/accessibility-aging/at-product-type.html) 정렬된 지원 기술
- 제품 [설명이](http://www8.hp.com/us/en/hp-information/accessibility-aging/at-product-descriptions.html) 포함된 지원 기술 벤더
- [ATIA\(Assistive Technology Industry Association\)](http://www.atia.org/)

## <span id="page-65-0"></span>**표준 및 법규**

### **표준**

FAR(Federal Acquisition Regulation) 표준의 Section 508은 신체적, 감각적 또는 인지적 장애가 있는 사용자의 정보통신기술(ICT)에 대한 접근성을 다루기 위해 미국 접근성 위원회(United Access Board)에서 창안하였습 니다. 이 표준에는 다양한 유형에 기술에 특정한 기술 표준과 적용되는 제품의 기능성 성능에 중점을 둔 성능 기반 요구 사항이 포함되어 있습니다. 특정 기준은 소프트웨어 응용프로그램 및 운영 체제, 웹 기반 정보 및 응용프로그램, 컴퓨터, 통신 제품, 비디오 및 멀티미디어와 자체 포함 폐쇄형 제품을 포괄합니다.

### **명령서 376** – **EN 301 549**

EN 301 549 표준은 유럽 연합에 의해 명령서 376 내에 ICT 제품의 공공 조달에 대한 온라인 도구 키트의 기초 로 생성되었습니다. 이 표준은 각 접근성 요구 사항에 대한 테스트 절차 및 평가 방법에 대한 설명과 함께 ICT 제품 및 서비스에 적용할 수 있는 기능 접근성 요구 사항을 지정합니다.

### **웹 콘텐츠 접근성 지침(WCAG)**

W3C WAI(Web Accessibility Initiative)의 웹 콘텐츠 접근성 지침(WCAG)은 웹 디자이너와 개발자가 장애 또는 연령 관련 제한이 있는 사람의 요구 사항을 보다 잘 충족시키는 사이트를 생성할 수 있도록 도움을 줍니다. WCAG는 웹 콘텐츠(텍스트, 이미지, 오디오 및 비디오) 및 웹 응용프로그램 전 범위에서 접근성을 향상합니다. WCAG는 정밀하게 테스트될 수 있으며 이해하기 쉽고 사용이 편리하며 웹 개발자에게 혁신을 위한 유연성을 제공합니다. 또한 WCAG 2.0은 [ISO/IEC 40500:2012](http://www.iso.org/iso/iso_catalogue/catalogue_tc/catalogue_detail.htm?csnumber=58625/)로 승인되었습니다.

특히 WCAG는 시각적, 청각적, 신체적, 인지적 및 신경학적 장애가 있는 사람이나 접근성 요구 사항이 있는 이 전 웹 사용자가 경험하는 웹 접근에 대한 장벽을 해결합니다. WCAG 2.0은 접근 가능한 콘텐츠의 특성을 제공 합니다.

- **인식의 용이성**(예: 이미지의 대체 텍스트, 오디오의 자막, 프레젠테이션 적응성 및 색상 대비 등을 처리)
- **운용의 용이성**(예: 키보드 접근, 색상 대비, 입력 타이밍, 이상 정지 예방 및 검색성 등을 처리)
- **이해의 용이성**(예: 가독성, 예측 가능성 및 입력 도움 등을 처리)
- **견고성**(예: 지원 기술과의 호환성 처리)

## **법규 및 규정**

IT 및 정보에 관한 접근성은 관련 법 제정의 필요성이 높아지는 분야가 되고 있습니다. 아래의 링크에서는 주 요 법규, 규정 및 표준에 대한 정보를 제공합니다.

- [미국](http://www8.hp.com/us/en/hp-information/accessibility-aging/legislation-regulation.html#united-states)
- [캐나다](http://www8.hp.com/us/en/hp-information/accessibility-aging/legislation-regulation.html#canada)
- [유럽](http://www8.hp.com/us/en/hp-information/accessibility-aging/legislation-regulation.html#europe)
- [영국](http://www8.hp.com/us/en/hp-information/accessibility-aging/legislation-regulation.html#united-kingdom)
- [호주](http://www8.hp.com/us/en/hp-information/accessibility-aging/legislation-regulation.html#australia)
- 전 [세계](http://www8.hp.com/us/en/hp-information/accessibility-aging/legislation-regulation.html#worldwide)

## **유용한 접근성 리소스 및 링크**

다음 조직은 장애 및 연령 관련 제한 사항에 대한 정보의 유용한 리소스가 될 수 있습니다.

<span id="page-66-0"></span>**참고:** 이는 완전한 목록이 아닙니다. 이러한 조직은 정보용으로만 제공됩니다. HP에서는 인터넷에서 발견 할 수 있는 정보 또는 연락처에 대한 책임을 지지 않습니다. 이 페이지의 목록에 있다고 해서 HP의 보증을 의 미하지는 않습니다.

### **조직**

- AAPD(American Association of People with Disabilities)
- ATAP(Association of Assistive Technology Act Programs)
- HLAA(Hearing Loss Association of America)
- ITTATC(Information Technology Technical Assistance and Training Center)
- **Lighthouse International**
- **National Association of the Deaf**
- **National Federation of the Blind**
- RESNA(Rehabilitation Engineering & Assistive Technology Society of North America)
- TDI(Telecommunications for the Deaf and Hard of Hearing, Inc.)
- W3C WAI(Web Accessibility Initiative)

## **교육 기관**

- 캘리포니아 주립 대학교, 노스리지, 장애 센터(CSUN)
- 위스콘신 대학교 매디슨, 추적 센터
- 미네소타 대학교 CAP(Computer Accommodations Program)

## **기타 장애 관련 리소스**

- 미국장애인법(ADA, Americans with Disabilities Act) 기술 지원 프로그램
- ILO 글로벌 비즈니스 및 장애인 네트워크(ILO Global Business and Disability Network)
- EnableMart
- 유럽장애포럼(European Disability Forum)
- 직장 및 직무적응 지원 네트워크(Job Accommodation Network)
- Microsoft Enable

### **HP 링크**

HP 웹 문의 [양식](https://h41268.www4.hp.com/live/index.aspx?qid=11387) HP 안전 및 편의 [설명서](http://www8.hp.com/us/en/hp-information/ergo/index.html) HP [공공](https://government.hp.com/) 부문 영업

## **지원 문의**

**참고:** 지원 서비스는 영어로만 가능합니다.

- 청각 장애가 있거나 듣는 데 어려움이 있는 고객이 HP 제품의 기술 지원 또는 접근성에 대해 질문이 있 는 경우:
	- TRS/VRS/WebCapTel을 사용하여 (877) 656-7058로 문의해 주십시오. 운영 시간은 월요일부터 금 요일까지, 오전 6시 ~ 오후 9시(산지 표준시)입니다.
- 기타 장애 또는 연령 관련 제한이 있는 고객이 HP 제품의 기술 지원 또는 접근성에 대해 질문이 있는 경 우 다음 옵션 중 하나를 선택하십시오.
	- (888) 259-5707로 문의해 주십시오. 운영 시간은 월요일부터 금요일까지, 오전 6시 ~ 오후 9시(산 지 표준시)입니다.
	- 장애 또는 연령 관련 제한이 있는 [사용자용](https://h41268.www4.hp.com/live/index.aspx?qid=11387) 문의 양식을 작성하십시오.

# <span id="page-68-0"></span>**색인**

### **A**

Advanced (고급) 메뉴 [32](#page-39-0)

### **B**

BIOS 업데이트 [35](#page-42-0) BIOS 설정 [25](#page-32-0) BIOS 설정 변경 [33](#page-40-0) BIOS 업데이트 [35](#page-42-0)

### **C**

Computer Setup – Advanced (고급) 메 뉴 [32](#page-39-0) Computer Setup - File (파일) 메뉴 [27](#page-34-0) Computer Setup – Power (전원) 메 뉴 [31](#page-38-0) Computer Setup - Security (보안) 메 뉴 [30](#page-37-0) Computer Setup - Storage (저장 장치) 메뉴 [29](#page-36-0) Computer Setup(F10) 유틸리티 [25](#page-32-0)

**F**

File (파일) 메뉴 [27](#page-34-0)

### **H**

HP BIOS 구성 유틸리티(HPBCU) [33](#page-40-0) HP PC Hardware Diagnostics UEFI 다운로드 [51](#page-58-0) 사용 [50](#page-57-0) 시작 [51](#page-58-0) HP PC Hardware Diagnostics Windows 다운로드 [49](#page-56-0) 사용 [49](#page-56-0) 설치 [50](#page-57-0) HP ThinUpdate [43](#page-50-0) HP ThinUpdate를 사용하여 이미지 복 원 [43](#page-50-0) HP 지원 정책 [56](#page-63-0)

#### **I**

International Association of Accessibility Professionals [56](#page-63-0)

**M** M.2 플래시 스토리지 모듈, 제거 및 교 체 [16](#page-23-0)

#### **P**

Power (전원) 메뉴 [31](#page-38-0) PXE 서버 [43](#page-50-0) PXE 서버 구성 [43](#page-50-0)

### **S**

Section 508 접근성 표준 [58](#page-65-0) Security (보안) 메뉴 [30](#page-37-0) Storage (저장 장치) 메뉴 [29](#page-36-0)

#### **U**

**V**

USB 플래시 드라이브, 분리 [55](#page-62-0)

## VESA 마운트 [6](#page-13-0)

**W**

WLAN 카드, 교체 [23](#page-30-0) WOL(Wake-on LAN) [37](#page-44-0) WOL(Wake-on LAN) 비활성화/활성 화 [37](#page-44-0)

### **ㄱ**

가청 코드 [39](#page-46-0) 경고 NIC 소켓 [13](#page-20-0) 감전 위험 [13](#page-20-0) 접지 플러그 [13](#page-20-0) 화상 [13](#page-20-0) 경고 및 주의 [3](#page-10-0) 고객 지원, 접근성 [59](#page-66-0) 교체 배터리 [18](#page-25-0) 액세스 패널 [15](#page-22-0) 구성 요소 내부 [16](#page-23-0) 앞면 [1](#page-8-0) 기본 문제 해결 [41](#page-48-0)

#### **ㄴ** 내부 구성 요소 [16](#page-23-0)

**ㄷ** 디스크 없는 장치 문제 해결 [42](#page-49-0)

**ㄹ** 리소스, 접근성 [58](#page-65-0)

#### **ㅁ**

메모리 장치 사용 가능 [46](#page-53-0) 메모리, 업그레이드 [20](#page-27-0) 문제 해결 [25](#page-32-0), [41](#page-48-0)

### **ㅂ**

배터리, 교체 [18](#page-25-0) 변동 명세서 [46](#page-53-0) 분리 M.2 스토리지 모듈 [55](#page-62-0) USB 플래시 드라이브 [55](#page-62-0) 배터리 [18](#page-25-0) 액세스 패널 [14](#page-21-0)

### **ㅅ**

사양 씬 클라이언트 [48](#page-55-0) 하드웨어 [48](#page-55-0) 서비스 수리 [55](#page-62-0) 설정 [3](#page-10-0) 설치 보안 케이블 [6](#page-13-0) 설치 지침 [3,](#page-10-0) [13](#page-20-0) 스탠드, 설치 [3](#page-10-0) 스토리지 모듈, 분리 [55](#page-62-0) 시스템 메모리 업그레이드 [20](#page-27-0) 신호음 코드 [39](#page-46-0)

### **ㅇ**

암호 [38](#page-45-0) 암호 재설정 [38](#page-45-0) 액세스 패널 교체 [15](#page-22-0) 분리 [14](#page-21-0)

오류 코드 [39](#page-46-0) 운반 준비 [55](#page-62-0) 원격 HP PC Hardware Diagnostics UEFI 설정 사용 [52](#page-59-0) 사용자 정의 [52](#page-59-0) 인증서, 레이블 및 일련 번호 위치 [2](#page-9-0) 일반적인 관리 [12](#page-19-0) **ㅈ** 전원 연결 [12](#page-19-0) 전원 코드 모든 국가에 대한 요구 사항 [44](#page-51-0) 특정 국가 및 지역에 대한 요구 사 항 [44](#page-51-0) 전원 코드 세트 요구 사항 [44](#page-51-0) 접근성 [56](#page-63-0) 접근성 요구 사항 평가 [57](#page-64-0) 접지 방법 [54](#page-61-0) 정전기 방전 [54](#page-61-0) 정전기 손상 방지 [54](#page-61-0) 주의 감전 위험 [13](#page-20-0), [14](#page-21-0), [21](#page-28-0) 메모리 모듈 설치 [21](#page-28-0) 배터리 분리 [18](#page-25-0) 정전기 [13](#page-20-0) 지원 기술(AT) 검색 [57](#page-64-0)

### 진단 및 문제 해결 [37](#page-44-0)

용도 [56](#page-63-0) 지원되는 방향 [9](#page-16-0) 지원되지 않는 위치 [11](#page-18-0)

**ㅍ**

파워온 시퀀스 [38](#page-45-0) 파워온 진단 테스트 [38](#page-45-0) 표시등 [37](#page-44-0) 전원 깜박임 [39](#page-46-0) 표시등 깜박임 [39](#page-46-0) 표준 및 법규, 접근성 [58](#page-65-0)

### **ㅎ**

하드웨어 사양 [48](#page-55-0)